## 光学測定装置

## 取扱説明書

## **USPM-RU-W** シリーズ **USPM-W-B**

### ご使用の前に

この度は、弊社の近赤外顕微分光測定機本体をご採用いただき誠にありがとうございます。 本製品の性能を十分に発揮させるため、また安全確保のため、ご使用前に必ずこの取扱説明 書をお読みください。

製品使用時には、常にお手元に置いていただき、お読みになったあとも大切に保管してください。 併せてこの取扱説明書(P9)に保証書が含まれております。所定事項をご記入いただき、記載事 項をお確かめの上、大切に保管してください。

### 測定時のご注意

測定時に製品本体が振動したり周辺光が変化すると、正確に測定できなくなる可能性がありま す。製品をご使用の際は、設置環境に十分ご注意ください。

# 目次

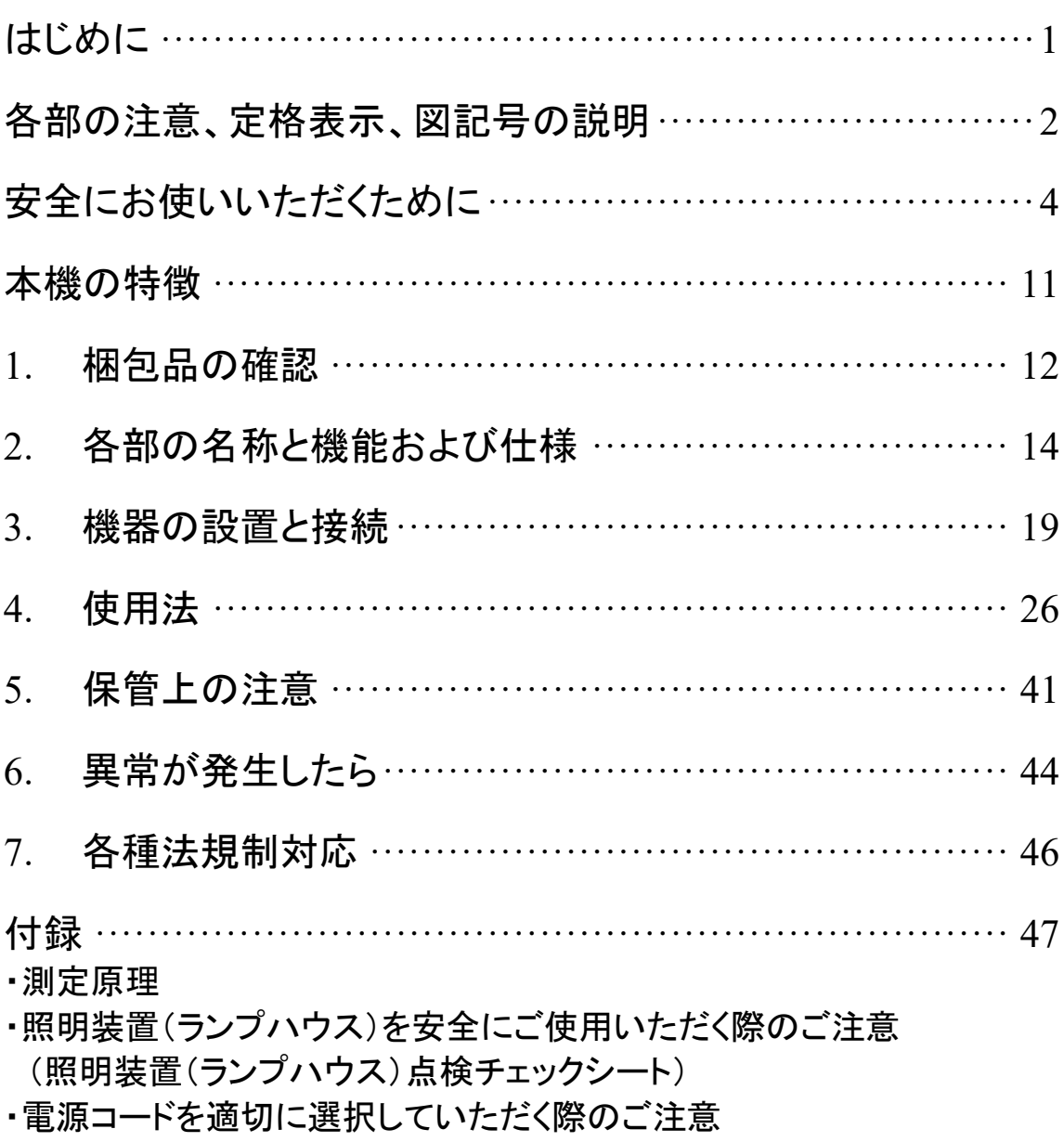

# はじめに

- 使用環境について 使用環境は、仕様の範囲内でご使用ください。 仕様環境条件は、2.3 製品仕様 をご参照ください。 なお、本装置は卓上での使用を前提として設計されています。
- 運搬方法について 運搬方法は、3.1 機器の設置および移送 をご参照ください。
- 清掃方法について 清掃方法は、5.2 (2)各部の清掃 をご参照ください。
- ランプハウスについて 照明装置(ランプハウス)の耐用年限は、使用条件(周囲環境温度・湿度、電源電圧、点灯 時間など)に大きく影響されますが、1日約8時間のご使用で約8年または通算通電時間で 約 20,000 時間のいずれか短い方を目安※としています。 ※故障しないことや無償修理をお約束するものではありません。 ※ご使用の条件によっては、より短い期間で経時劣化が発生する場合があります。 耐用年限までの間、付録「照明装置(ランプハウス)点検チェックシート」に従い、点検を実施 してください。ご使用中に発煙などの予期せぬ事象を発見した場合は、速やかに電源を切り、 ご購入先の販売店または弊社営業窓口へご連絡ください。安全に安心してお使いいただき、 ダウンタイムを減らすためにも、定期的な点検をお願いします。
- リファレンスサンプルについて 45 リファレンスサンプル(オプション)、高反射リファレンスサンプル(オプション)はミラーコー ト品であるため、1 年に 1 度のリファレンスデータの更新をすることを推奨します。 更新の際は、ご購入先の販売店または弊社営業窓口へご連絡ください。

■ パーソナルコンピュータ(以下コンピュータ)について 本製品の使用または使用不能から生じたコンピュータのデータの補償を含むすべての付随 的損害については、弊社は一切の責任を負いかねますのでご了承ください。コンピュータの システムに関して、お客様自身でバックアップを作成し、大切に保管してください。(弊社では、 バックアップ等のサポートは行っておりません。)

本製品は工場出荷状態で品質保証をしております。万一お客様によるコンピュータの環境 設定変更(BIOS 変更)や他ソフトウェアのインストールによる動作異常、機能障害について は、弊社の品質保証対象外となりますので、ご了承ください。

ハードディスクの空き容量が少なくなると、データの処理が極端に遅くなったりエラーを発生 したりします。不要なデータファイルはこまめに消去してください。データファイルの消去方法 については、OS のマニュアルをご覧ください。

納品時に、コンピュータのハードディスクに作成してあるフォルダは、絶対に削除・名前の変 更を行わないでください。削除・名前の変更をすると、ソフトウェアが起動しなくなる場合があ ります。

# 各部の注意、定格表示、図記号の説明

【安全に関するシンボルマーク】

近赤外顕微分光測定機本体には、以下のマークが付いています。

マークの意味をご理解いただき、安全な取扱いを行ってください。

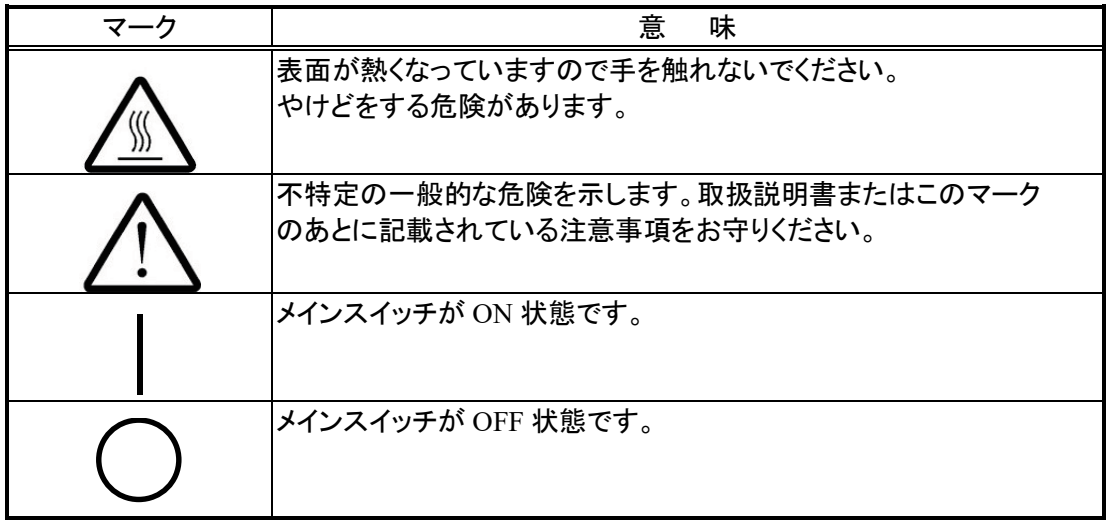

[警告ラベル、定格ラベルの表示位置]

以下の箇所に警告ラベル、定格ラベルが表示されています。表示がない場合、または警告ラベ ルが汚れたり、はがれたりした場合の交換及びお問い合わせはご購入になった販売店または 弊社営業窓口にお問い合わせください。

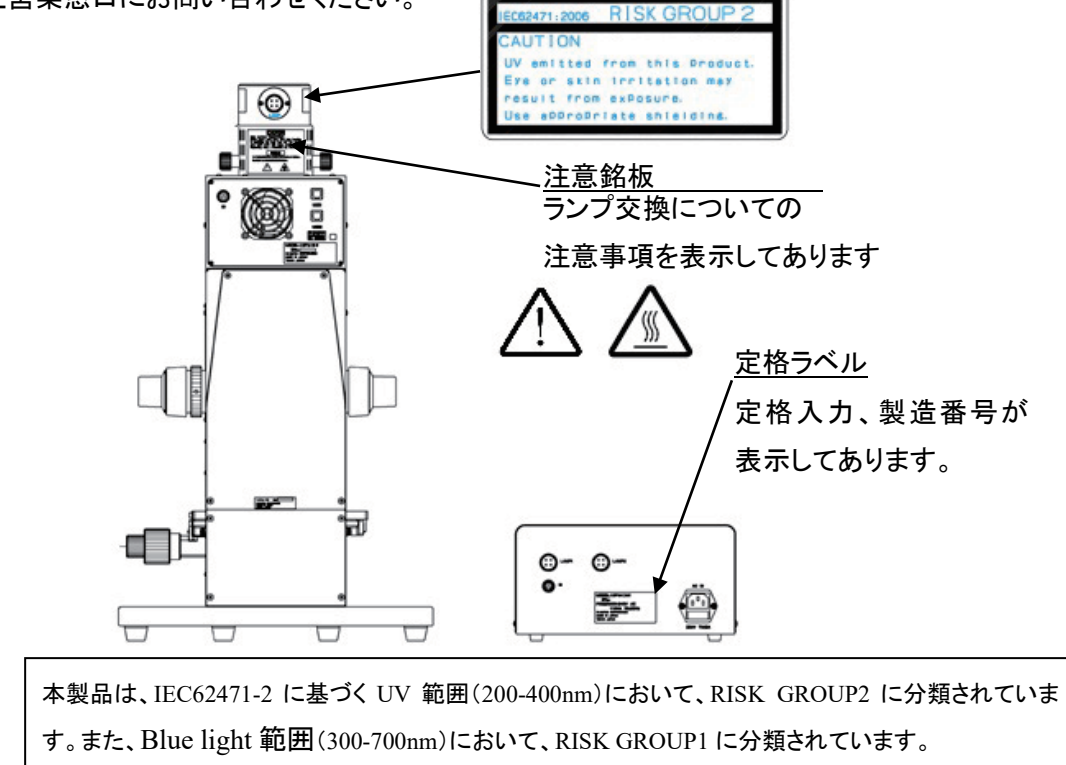

[包装に関するシンボルマーク] 本製品の包装に記載しているシンボルマークの意味は、以下のとおりです。

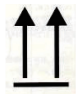

包装貨物の正しい上向き位置を示します。

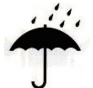

包装貨物が雨に当たらないようにしなければならないことを示します。

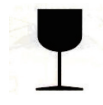

包装貨物の内容物が壊れやすいため、注意しての取扱が必要なことを示します。

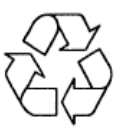

中国 RoHS 対応リサイクルマークを示します。

# 安全にお使いいただくために

### 本製品の使用目的

本製品は反射率および透過率をはじめとした分光特性を測定することを目的としています。 この目的以外には使用しないでください。

#### 取扱説明書について

本取扱説明書には、本製品を安全かつ効果的に使用するうえで必要不可欠な情報が盛り込ま れています。使用に先立ち、必ず本取扱説明書および同時に使用する機器の取扱説明書を熟 読し、その内容を十分に理解し、その指示に従って使用してください。

本取扱説明書に記載されていない方法で使用すると安全が保証できません。

本取扱説明書および同時に使用する機器の取扱説明書は、すぐに読める場所に保管してくださ い。本取扱説明書の内容について不明な点がある場合は、ご購入になった販売店または弊社 営業窓口にお問い合わせください。

### 修理、改造をしない

消耗品の交換以外での分解および改造を絶対にしないでください。人体への傷害、機器の破損 につながるおそれがあり、また機能の確保ができません。修理が必要と考えられるときは 「6.異常が発生したら」により対処をしてください。それでも対処できない場合は、使用しないで、 ご購入になった販売店または弊社営業窓口に修理に出してください。

### 本書の警告表示

本書では説明する内容により、以下のようなシンボルマーク・用語を使用しています。各々レベ ルに分けて記載してありますので、これらの内容をよくご理解いただき、安全にかつ正しくご使 用ください。

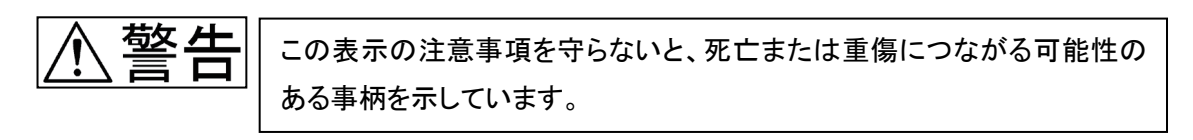

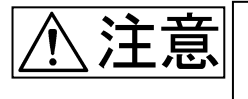

この表示の注意事項を守らないと、中程度以下の傷害、または機器の破 損につながる可能性のある事柄を示しています。

■ 禁止(してはいけないこと)を示す記号

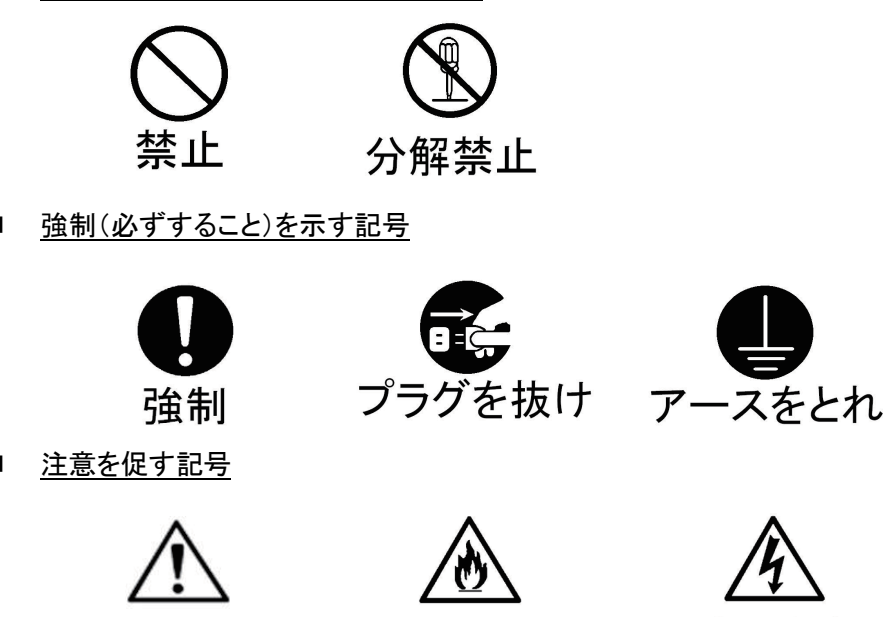

取扱い上および一般的な注意事項について

注意

本製品を取扱う際は、以下の注意事項を厳守してください。また、各章にも各々の注意事項が記 載されていますので、併せて注意してください。

発火注意

憼生

この表示の注意事項を守らないと、死亡または重傷につながる可能性の ある事柄を示しています。

感雷注意

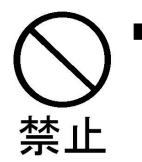

油煙、湯気、湿気、ほこりの多い場所には設置しないでください! このような場所に設置すると、火災や感電の原因となることがあります。直射日光 の当たる場所、暖房器具や熱器具の近くなど温度の異常に高い場所、低い場所、 湿気やゴミ、ほこりの多い場所を避けて設置してください。

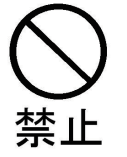

■ 内部に水や異物を入れないでください! 装置内部に水や異物が入ると、火災や感電の原因となることがあります。万一水 や異物が装置内部に入ったときは、すぐに電源を切り、電源コードをコンセントから 抜いて、ご購入になった販売店または弊社営業窓口にご相談ください。

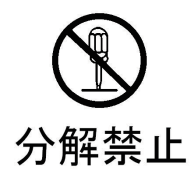

#### ■ 分解や改造をしないでください!

消耗品の交換以外の分解や改造をすると、火災や感電、けがの原因となることが あります。万一、変なにおいや音がする等の異常があった場合は、すぐに電源を 切り、電源プラグをコンセントから抜いて、ご購入になった販売店または弊社営業 窓口に修理をご依頼ください。お客様による修理は危険ですので、絶対におやめ ください。

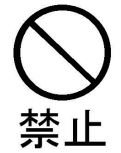

■ 通風口を塞がないでください! 測定ヘッド部の前面および側面に放熱用の通風口が搭載されています。 通風口を 塞がないよう注意してください。

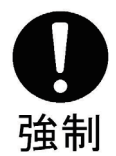

■ 本体を壁から 10cm 以上離して設置してください! 装置のランプハウスは、ランプ点灯中に高温になるため、本体と壁とは 10cm 以上離して設置してください。壁に近づけての設置は火災の原因になります。

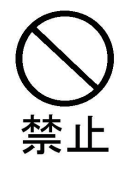

■ ランプハウスには触れないでください ! また、物を載せないでください ! ランプハウスは、ランプ点灯中に高温になるため、ランプハウス上面には触れない でください。また、物を載せないでください。やけどや火災の原因になります。

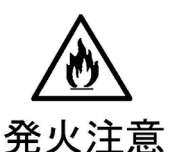

■ ランプハウスが冷えるまで、ビニールカバー等を被せないでください! ランプハウスは、ランプ点灯中に高温になるため、ランプハウス消灯後、完全に冷 えるまでビニールカバー等を被せないでください。火災の原因になります。

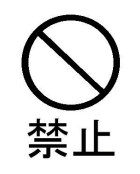

■ 直接ハロゲンランプの光を見ないでください! 直接ハロゲンランプの光を見ないでください!目を損傷する恐れがあります。

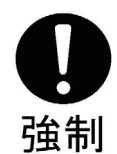

■ 規定の電源で使用してください! 取扱説明書に記されている電源で使用してください。規定以外の電源での使用は、 ては制め火災の原因となります。

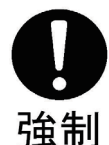

■ 電源コード、ケーブルは必ず添付されているものを使用してください! 電源コード、ケーブルは必ず添付されているものを使用してください。 添付されているもの以外を使用すると、ノイズの発生や外部ノイズによる誤動作等 の障害が発生する可能性があります。また、他の機器に使用することはできませ ん。もし電源コードが付属されていない製品の場合は【電源コードを適切に選択し ていただく際のご注意】を参照して適切な電源コードを選択してください。

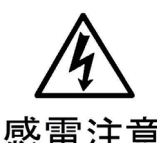

濡れた手で機器を操作しないでください! 濡れた手で機器を操作したり、電源プラグの抜き差しをしたりすると感電をする 感雷注意 おそれがあります。

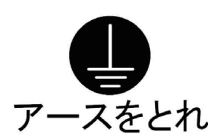

■ アースを確実に接続してください! 安全のため、3端子コンセントのアース端子は、確実に接地してください。 アースをとれアースの接地が不完全ですと、感電するおそれがあります。

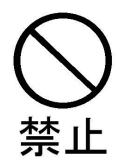

■ 警告ラベルについて

高温となるランプハウスには警告ラベルが貼付けられています(P2 参照)。必ず 指示事項をお守りください。また、警告ラベルが汚れたり、剥がれたりした場合の 交換は、販売店または弊社営業窓口へご連絡ください。

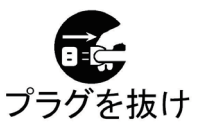

■ **ヒューズ交換について** 

ヒューズ交換をする際は、感電しないように、必ず電源を OFF し、電源コードを 抜いてから作業を行ってください。

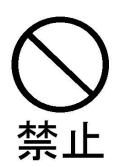

■ 目的以外には使用しないでください!

本製品は反射率および透過率をはじめとした分光特性を測定することを目的とし ています。この目的以外には使用しないでください。

注意

この表示の注意事項を守らないと、中程度以下の傷害、または機器の破 損につながる可能性のある事柄を示しています。

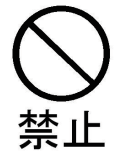

 不安定な場所に設置しないでください! ぐらついた台の上や、傾いた所、剛性の足りない床に設置すると、倒れたり落下 したりしてけがの原因となることがあります。 設置場所の強度、傾きを十分にお確かめください。

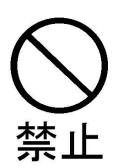

■ 消灯直後のランプ交換はおやめください! 消灯直後のランプは高温になっているため、ランプ交換を行う際にはランプが 十分に冷えてから行ってください。やけどするおそれがあります。

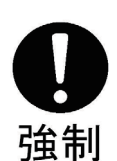

■ フォーカス調整は注意して行ってください! フォーカス調整をする際には、対物レンズを試料にぶつけないように十分 注意して行ってください。

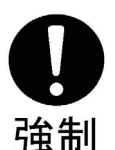

■ 常温の試料で測定してください! 常温(測定室内温度)の試料で測定してください。高温の試料をステージに ては、「配置するとステージが変形または破損するおそれがあります。<br>おくなる

### 保証書について

### (1) 保証書

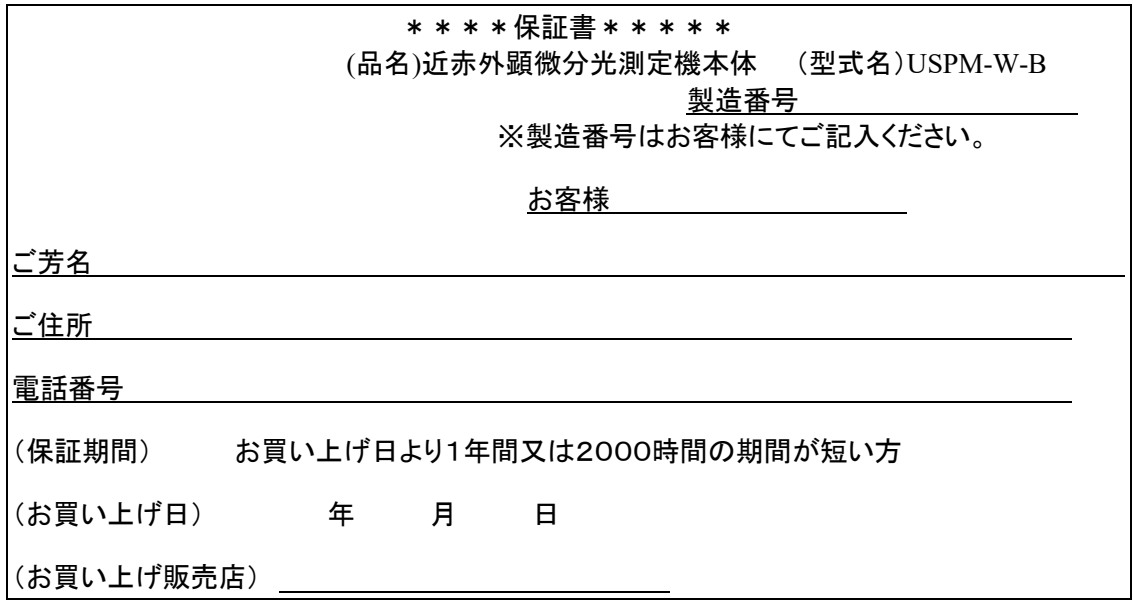

(2) 保証規定

本書は、本書記載内容で無償修理をさせて頂くことをお約束するものです。

(無償修理規定)

- ① 取扱説明書・本体注意ラベルなどの注意に従った正常な使用状態において、保証期 間内に、万一製造上の不備に起因する故障が生じた場合には、エビデントが無償修 理いたします。
- ② 本製品が他の要因(例えば周辺機器・設置場所の環境等)により、正常に動作しない 場合は保証いたしかねます。
- ③ 保証期間内でも、次のような場合の修理は有償修理となります。
	- お取り扱い方法が不適当なため生じた故障・損傷。
	- 天災(落雷・冠水等)その他不慮の事故により生じた故障・損傷。
	- 故障の原因が本製品以外の機器にある場合。
	- エビデントのサービスマン以外の手によって修理・調整・改造された部分の故障・ 損傷及びそれが原因となって生じた故障・損傷。
	- 機械を故意に改変したり、取り外した製品。
	- 保守部品(消耗品扱いとする)。

④ 国内外で発生した修理方法等に関する内容は別紙連絡先までお問い合わせください

※この保証書は本書に明示した期間・条件のもとにおいて無償修理をお約束するものです。従 いまして、この保証書によってお客様の権利を制限するものではありません。保証期間経過後 の修理につきましても、別紙連絡先までお問い合わせください。

- 本書は内容について万全を期しておりますが、万一ご不明な点や誤り・記載漏れなどお気 付きの点がありましたら、別紙連絡先までご連絡ください。
- 通用した結果の影響については、前項にかかわらず責任を負いかねますのでご了承くださ い。

# 本機の特徴

本製品は、以下のような特徴を備えています。

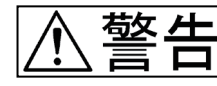

本製品は反射率をはじめとした分光特性を測定することを目的としています。 この目的以外には使用しないでください。

広帯域測定

波長 380nm~1050nm の広帯域において分光特性の測定が可能です。

#### ■ 微小領域の反射率測定

球面、微小光学部品の微小領域φ70μm(オプション 40 倍対物レンズ装着時最小φ17μm)で の表面反射率測定が可能です。

#### ■ 薄板の反射率測定

板厚 1mm(オプション 40 倍対物レンズ装着時最薄 0.15mm)の測定が可能です。

■ レンズ周辺部の反射率測定

回転ステージ(オプション)を使用することによって、レンズ周辺部の反射率測定が 容易になります。

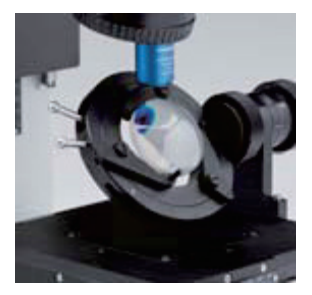

※オプションで①透過率、②45 度入射の反射率測定、③偏光方向を規定した測定をすることが できます。

# 1.梱包品の確認

本体および付属品類がそろっていることを下表に従って確認し、不足している製品がないかあ るいは製品に破損がないかを点検してください。不足している製品がある場合や製品が破損し ている場合、または疑問な点がある場合は使用しないで、直ちにご購入先の販売店または弊 社営業窓口へご連絡ください。

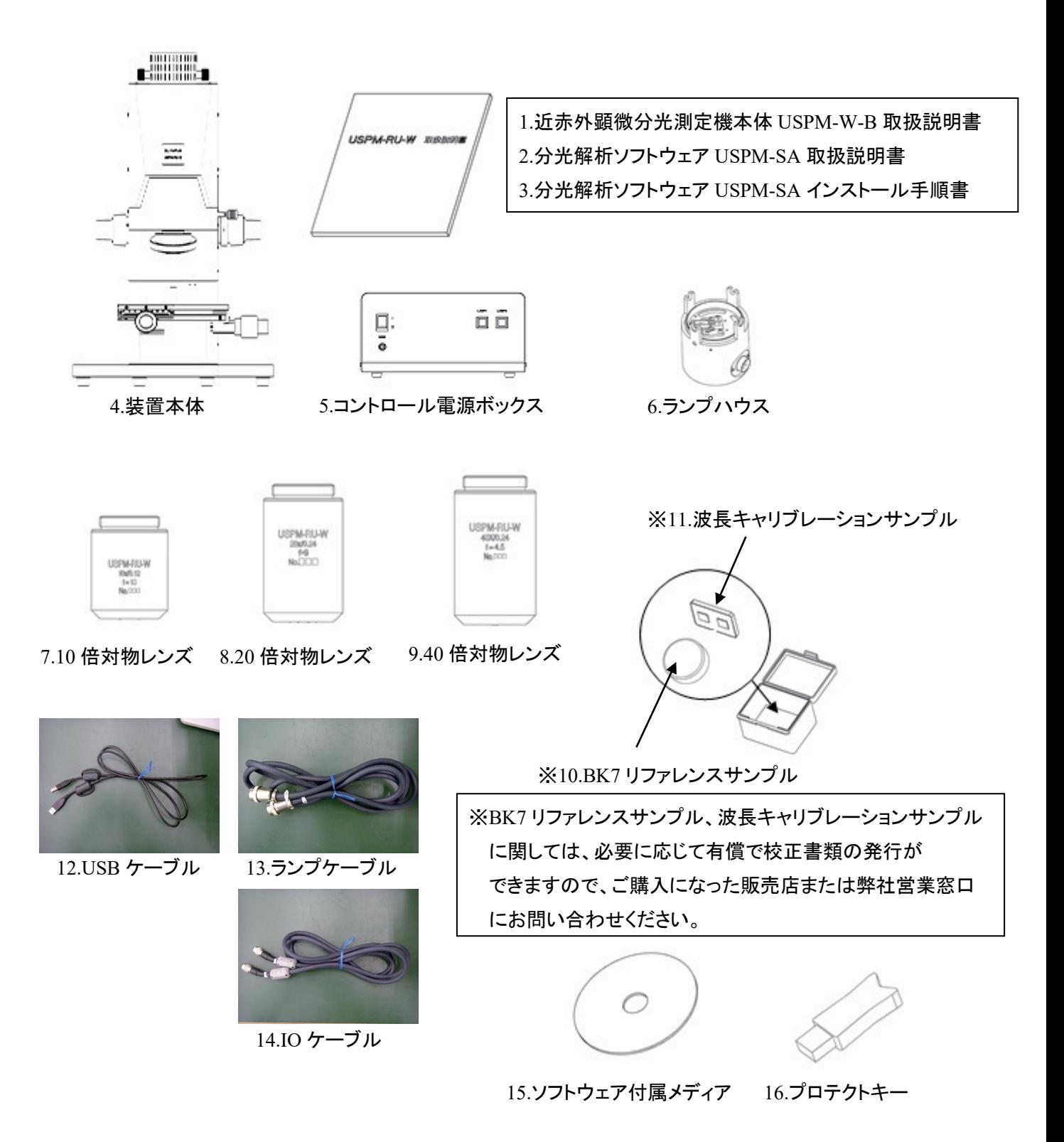

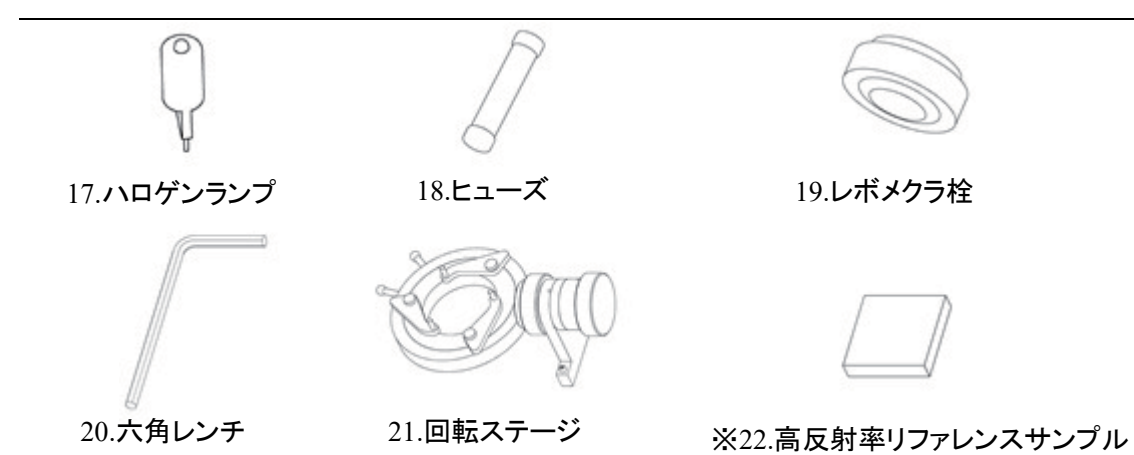

※高反射率サンプル向けのリファレンスサンプルです。リファレンスデータ CD が付属されていま す。ミラーコート品であるため、1 年に 1 度のリファレンスデータの更新を推奨いたします。更新の 際はご購入先の販売店または弊社営業窓口へご連絡ください。

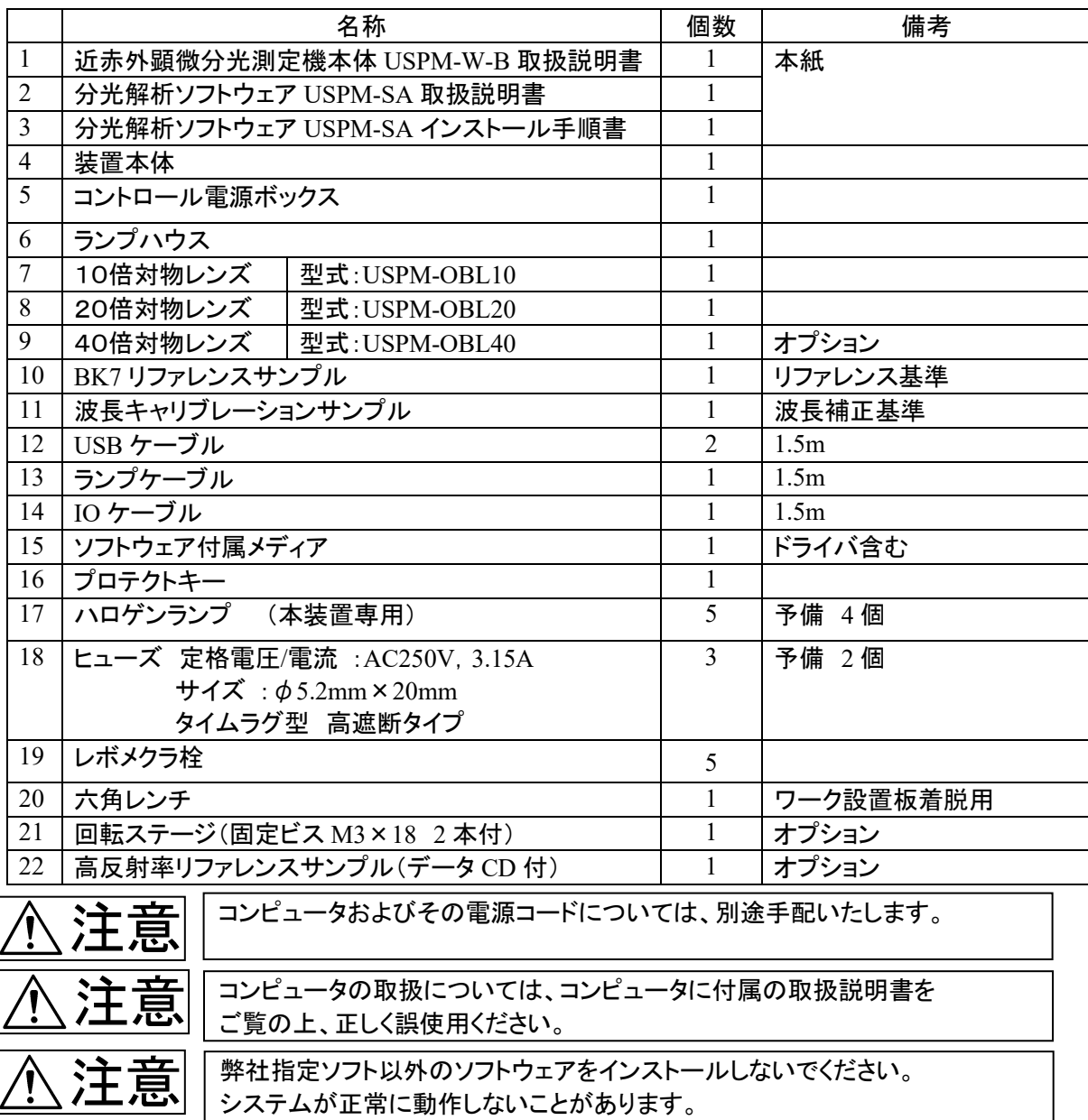

# 2.各部の名称と機能および仕様

2.1.本体各部の名称と機能

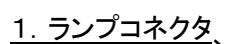

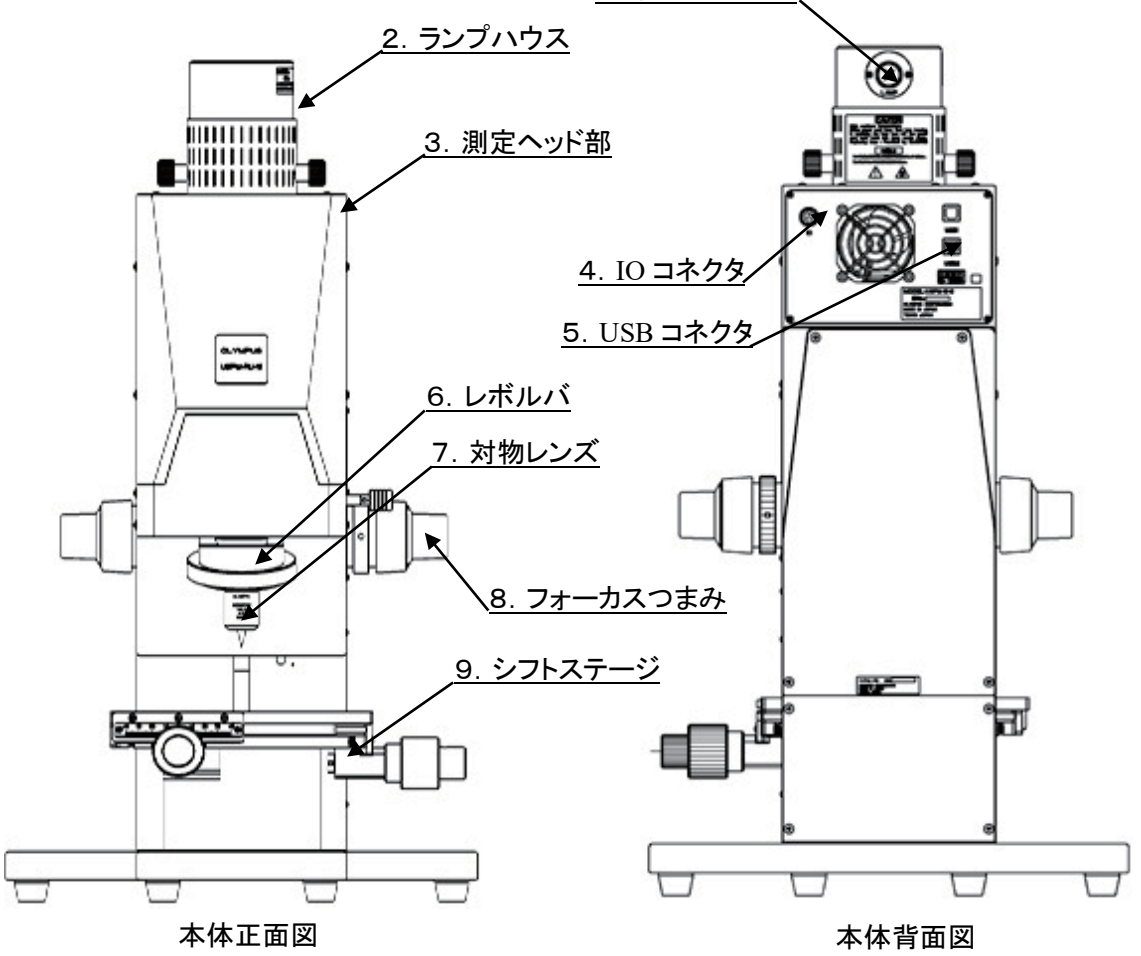

以下に、各部の機能及び操作方法を示します。

- 1. ランプコネクタ ランプハウスに電源を供給する端子です。ランプケーブルでコントロール電源ボックスと接続 します。
- 2. ランプハウス ハロゲンランプを取り付けます。詳しい説明は「3.機器の設置と接続」をご参照ください。
- 3. 測定ヘッド部 分光測定を行うための光学系を格納してあります。
- 4. IO コネクタ 制御電源を供給する端子です。IO ケーブルでコントロール電源ボックスと接続します。

- 5. USB コネクタ(2 箇所) 映像信号、制御信号を送受信する端子です。USB ケーブルでコンピュータと接続します。
- 6. レボルバ 対物レンズを取り付けます。詳しい説明は「3.機器の設置と接続」をご参照ください。

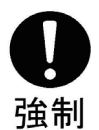

対物レンズは、本製品専用対物レンズになりますので、本製品以外での使 用はしないでください。

- 7. 対物レンズ レボルバに取り付け、用途に応じて切り替えて使用します。
- 8. フォーカスつまみ

測定ヘッド部および対物レンズを上下方向に移動します。 負荷調整つまみにより、フォーカス粗動つまみの重さ調整ができます。

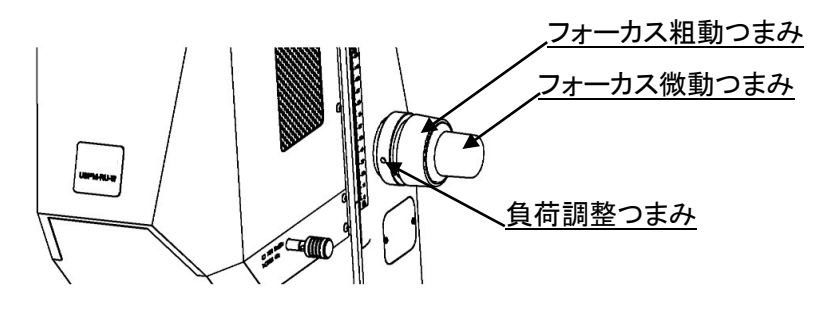

9. シフトステージ

シフト粗動つまみ、シフト微動つまみにより、ステージに設置したサンプルを前後方向と左右 方向の 2 軸方向に調整します。

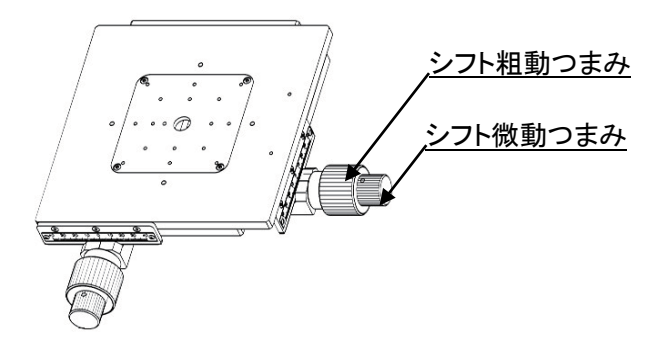

2.2.コントロール電源ボックス各部の名称と機能

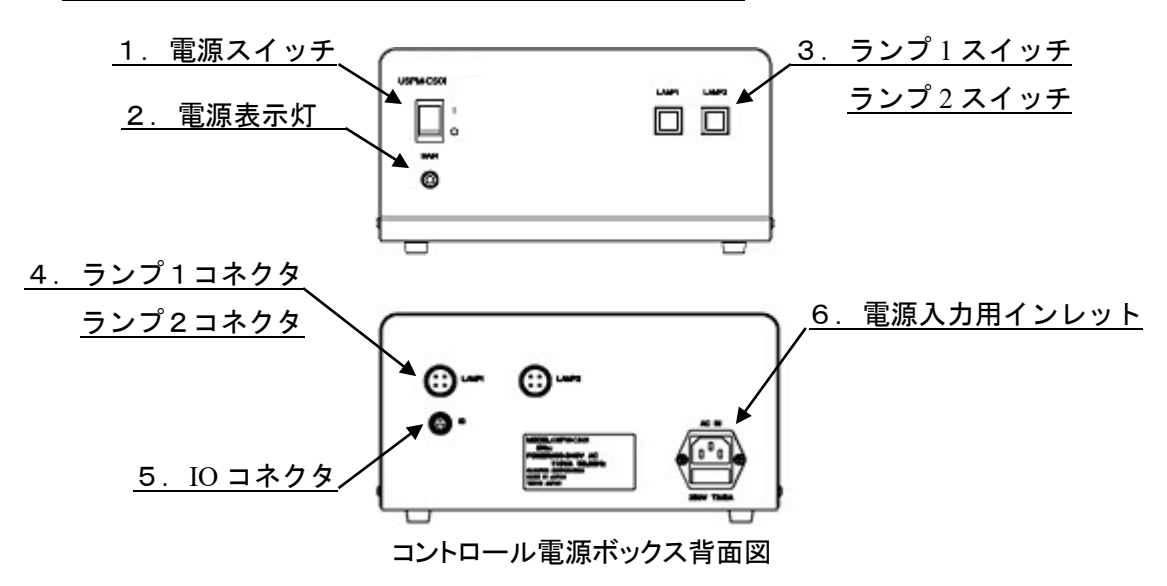

以下に、各部の機能及び操作方法を示します。

1. 電源スイッチ

コントロール電源ボックスの電源を ON/OFF します。

2. 電源表示灯 電源スイッチの ON/OFF で点灯/消灯します。

ランプ 2 スイッチおよびランプ 2 コネクタは、 オプションユニット(透過測定セット、45 度測定セット)の際に使用します。

- 3. ランプ 1 スイッチ/ランプ2スイッチ ランプハウスへの電源の供給を ON 又は切替ます。本スイッチの ON により対応するランプ1 コネクタ/ランプ2コネクタよりランプハウスに電源を供給しハロゲンランプが点灯します。
- 4. ランプ1コネクタ/ランプ2コネクタ ランプハウスに電源を供給します。ランプケーブルと接続をします。(直流 12.3V 出力 ===)
- 5. IO コネクタ 本体に制御用の電源などを供給します。IO ケーブルと接続します。(直流 12V 出力 )

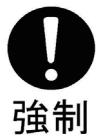

ケーブルは、必ず添付されているものを使用してください。 添付されているもの以外を使用すると、ノイズの発生や外部ノイズによる誤動作等の 障害が発生する可能性があります。また、他の機器に使用することはできません。

6. 電源入力用インレット

電源コードと接続してコントロール電源ボックスに AC 電源を供給します。また、ヒューズが取 り付いています。ヒューズの交換についての詳しい説明は **3.4**.ヒューズの取り付けと交換 を ご参照ください。

## 2.3.製品仕様

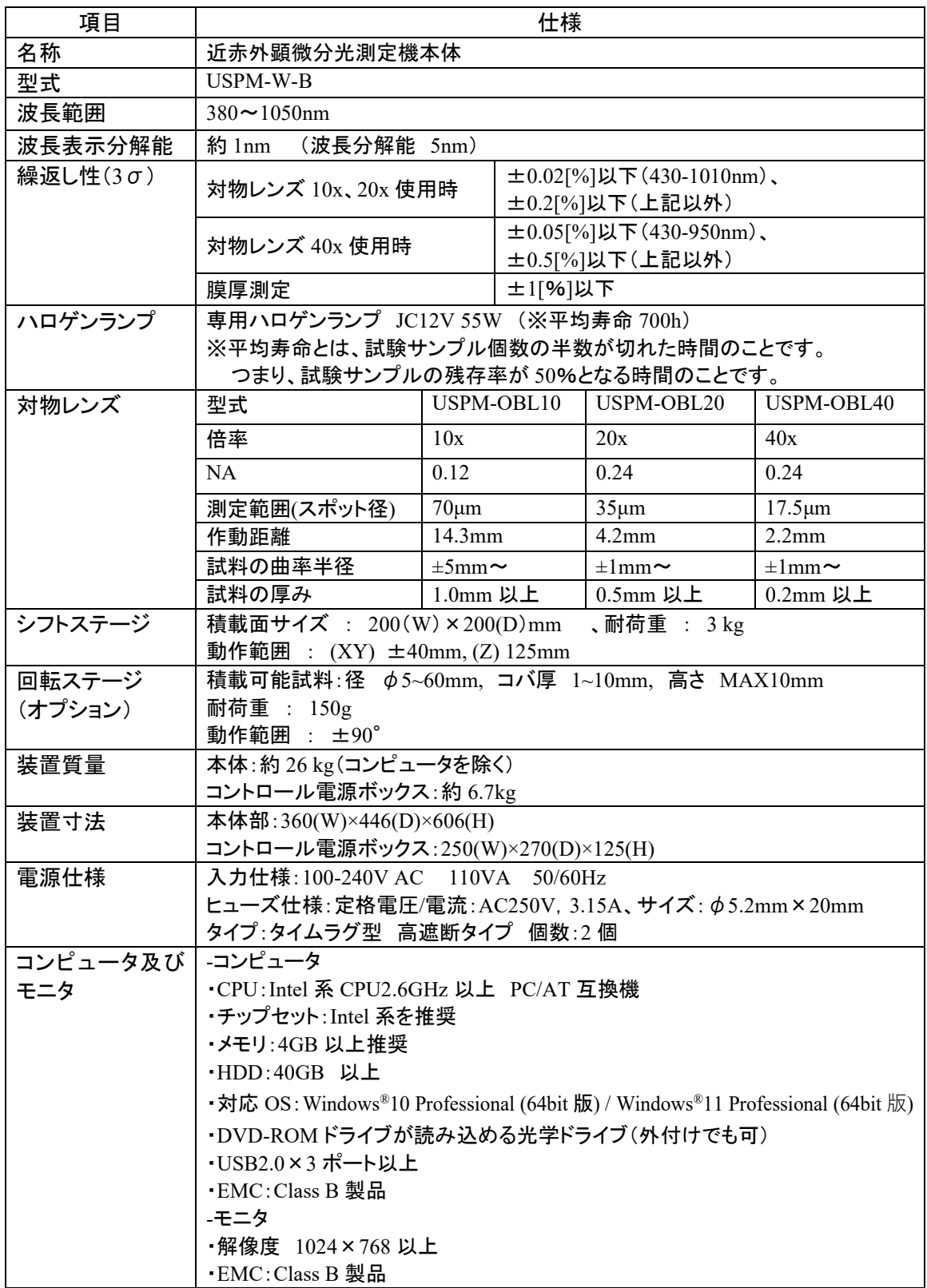

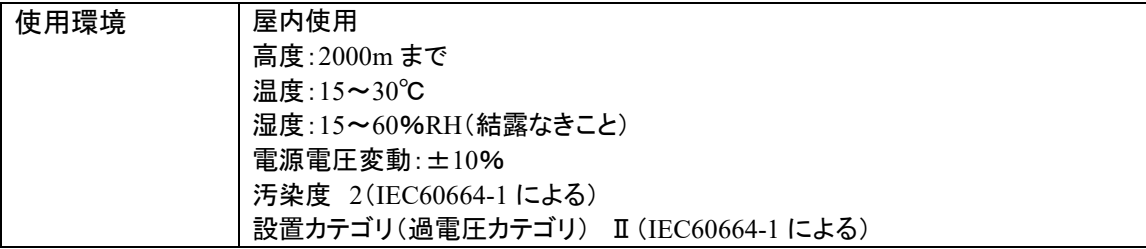

# 3.機器の設置と接続

#### 3.1.機器の移送および設置

本製品を設置、移送する際は、以下の点にご注意ください。

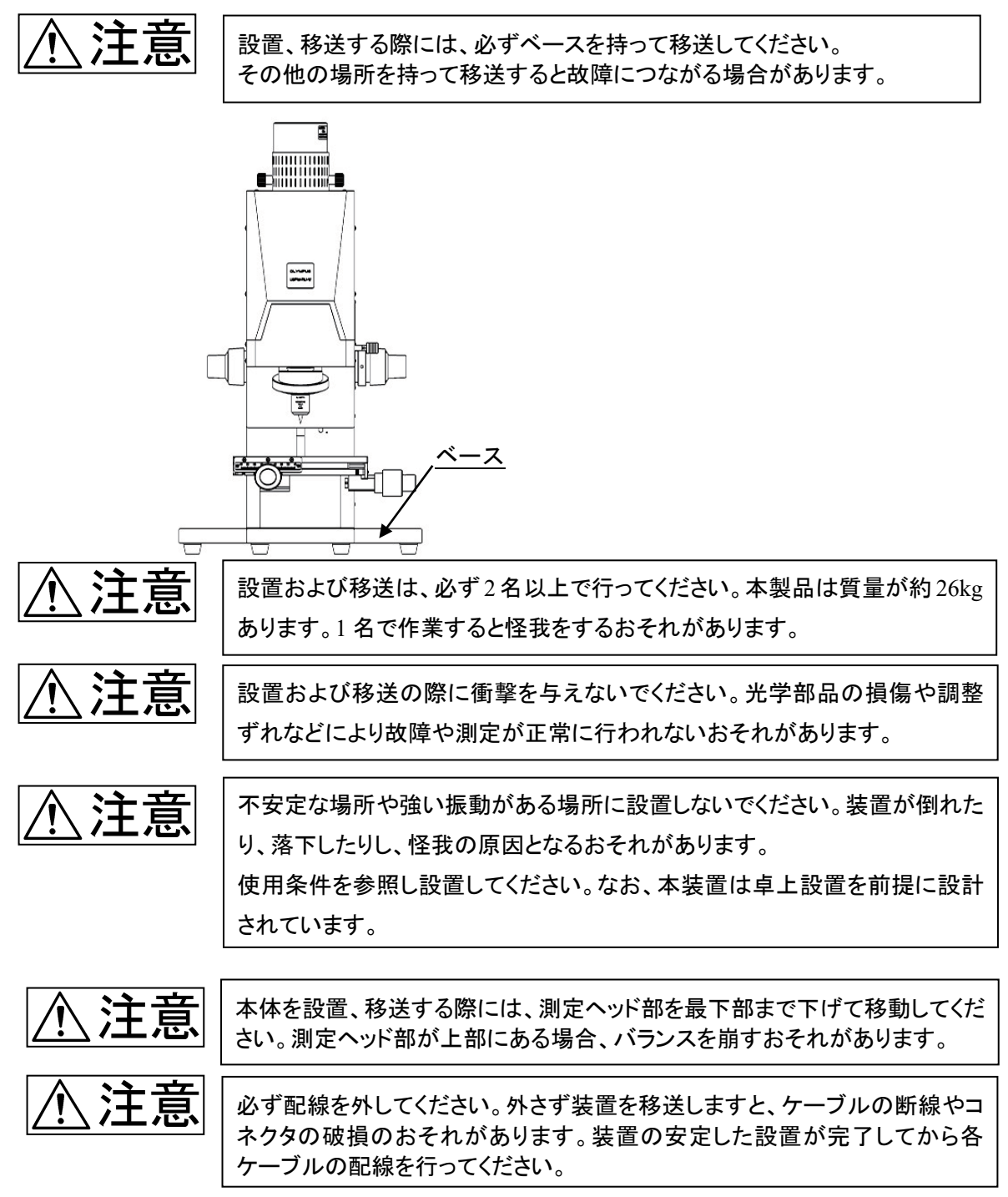

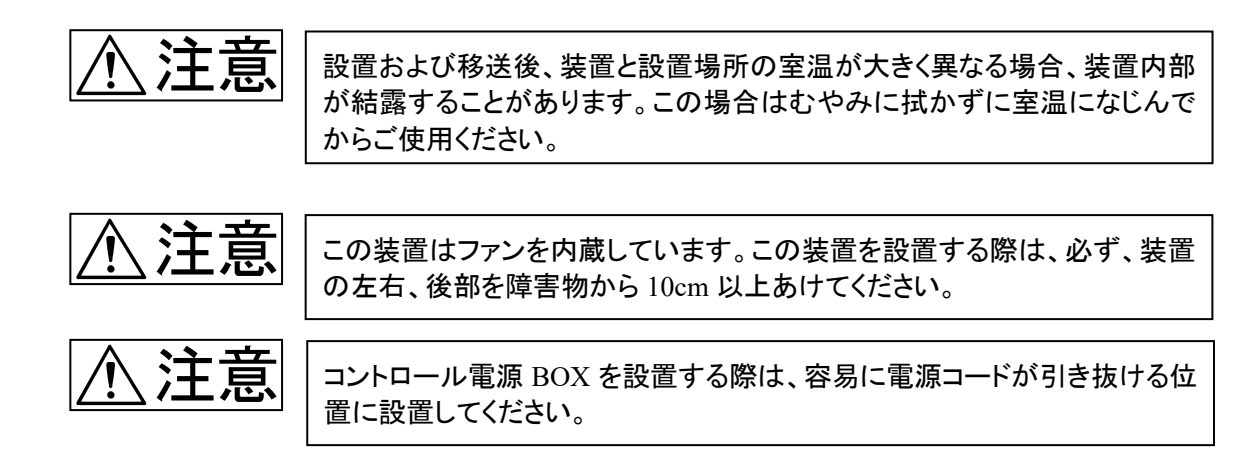

梱包を必要とする移送についてご購入になった販売店または弊社営業窓口にご相談ください。

【設置方法手順】

- ① 梱包箱から装置本体、コントロール電源ボックス、付属品を取り出してください。
- ② 「1.梱包品の確認」に記載された商品がすべて揃っているか確認してください。
- ③ 梱包材を取り除き、商品に異常がないか確認してください。
- ④ 使用条件を満足する場所に装置本体、コントロール電源ボックス 、コンピュータを配置してく ださい。
- 3.2.対物レンズの取り付け

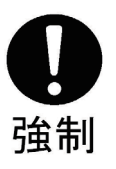

対物レンズの取り付け、取り外しの際は、両手を使用し、注意して行ってください。 対物レンズを落下させますと、光学部品の損傷や調整ずれなどにより、測定が正常 に行われないおそれがあります。

レボルバに装着してある付属のレボメクラ栓を装着したい対物の数取り外してください。 その後、本体のレボルバに対物レンズを装着します。最後までしっかりねじ込んでください。

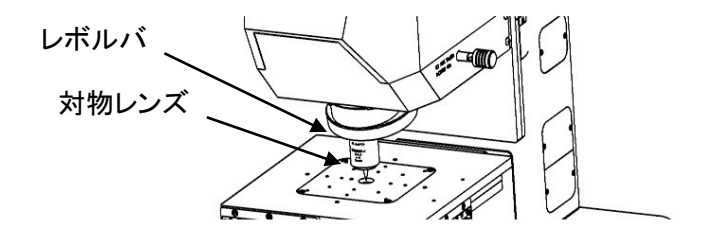

3.3.ハロゲンランプの取り付けおよび交換 / へ

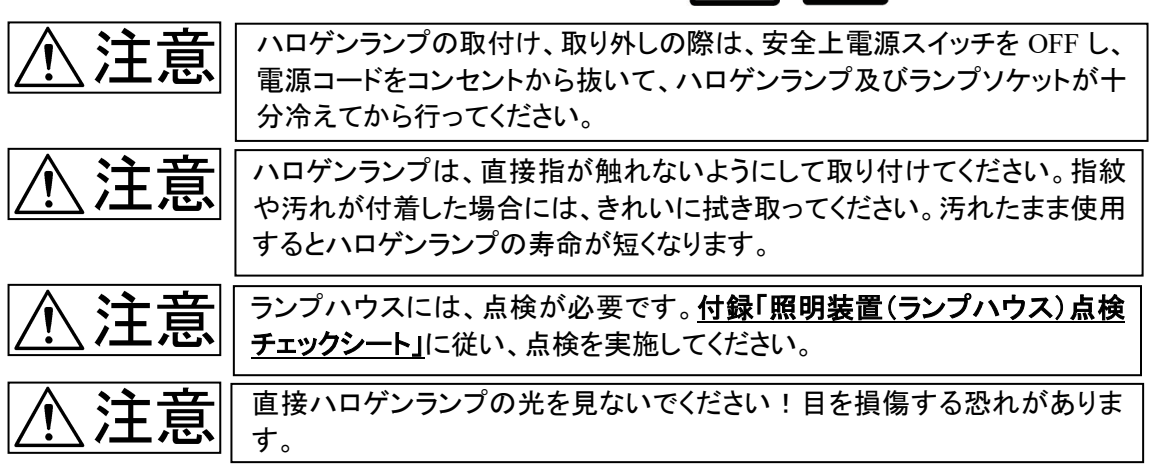

適用光源ランプ : JC12V55W (ライフエレックス製)

- ① ランプハウスの固定つまみ(2 箇所)を緩め外し、ランプハウスを上方に引き抜きます。
- ② 引き抜いたランプハウスには、ハロゲンランプを固定するラ ンプソケットが装着されています。着脱レバー(2 箇所)を倒 しこみ、ランプソケットにハロゲンランプを装着します。ラン プが傾いていたり、正しく挿入されていないと右写真のよう なリング像のムラが発生します。ムラが確認された場合は、 ランプの挿入が正しくされているか確認をしてください

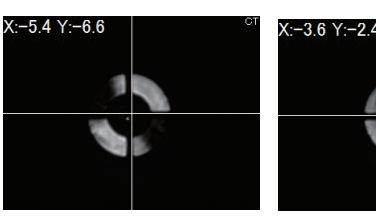

ムラのあるリング像 正常なリング像

- ③ 着脱レバーからゆっくり指を離します。
- ④ ランプハウスを元の位置に差し込みます。ランプコネクタが装置背面に位置するようにしてくだ さい。また、固定つまみを外した穴から、ねじ穴位置とランプハウスの固定位置を確認し、ラン プハウスの固定つまみ(2 箇所)を締め、ランプハウスを固定します。

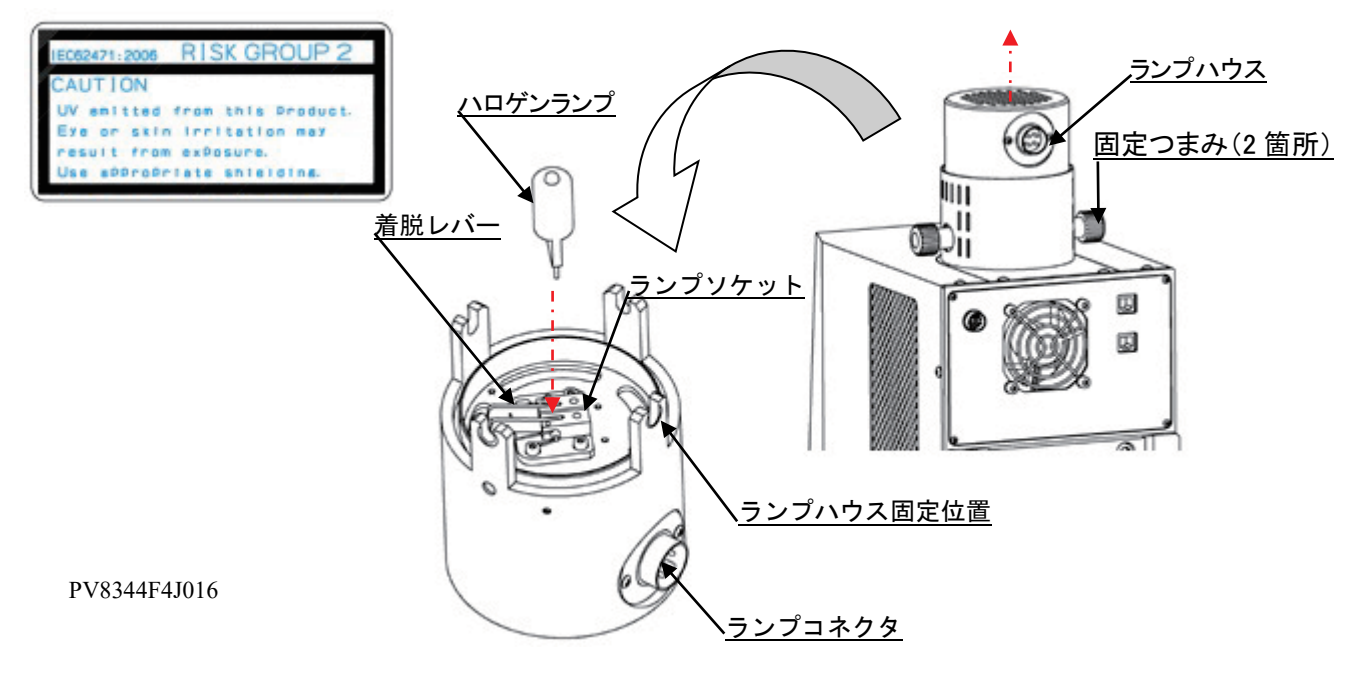

### 3.4.ヒューズの取り付け及び交換

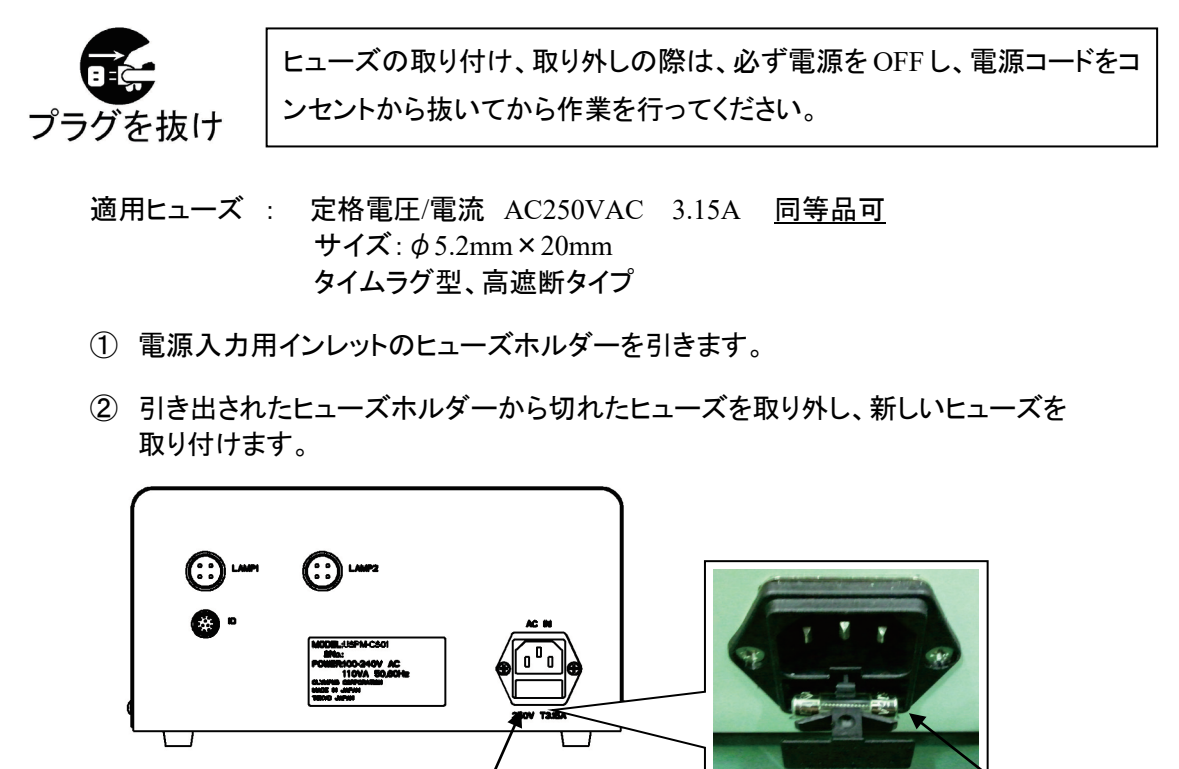

3.5.ガススプリングの交換 ※交換時期に関しては **6.**異常が発生したら を参照ください。

負荷調整つまみの固定が緩いと、ガススプリング交換中に 測定ヘッド部が落下するおそれがありますので、しっかり固定してください。

ヒューズ

ガススプリングについては、ご購入先の販売店または弊社営業窓口へご連絡ください。

工具:プラスドライバー、マイナスドライバー

ヒューズホルダー

- ① 測定ヘッド部を最上部まで上げ、負荷調整つまみを時計回りに回し、しっかり固定します。
- ② 背面のネジ(4 箇所)をプラスドライバーで外し、カバー(上側)を取り外します。
- ③ 架台上部のネジ(2 箇所)をプラスドライバーで外し、フタを取り外します。
- ④ 内部に固定してあるガススプリング交換ジグを緩めて取り外します。
- ⑤ 架台上部のガススプリング交換穴にガススプリング交換ジグをねじ込みます。
- ⑥ ガススプリング上端のヒンジピン1をマイナスドライバーで緩めて外します。
- ⑦ ガススプリング交換ジグを緩めて取り外します。
- ⑧ ガススプリングをガススプリング交換穴から引き抜きます。

- ⑨ 新しいガススプリングをガススプリング交換穴から挿入します。
- ⑩ ガススプリングアクセスホールにガススプリング交換ジグをねじ込み、ガススプリングを縮めま す。
- ⑪ ガススプリング上端にヒンジピン1をマイナスドライバーでねじ込み、固定します。
- ⑫ ガススプリング交換ジグを取り外します。
- ⑬ カバー(上側)とフタをネジで固定します。
- ⑭ 負荷調整つまみを反時計回りに回し緩めます。

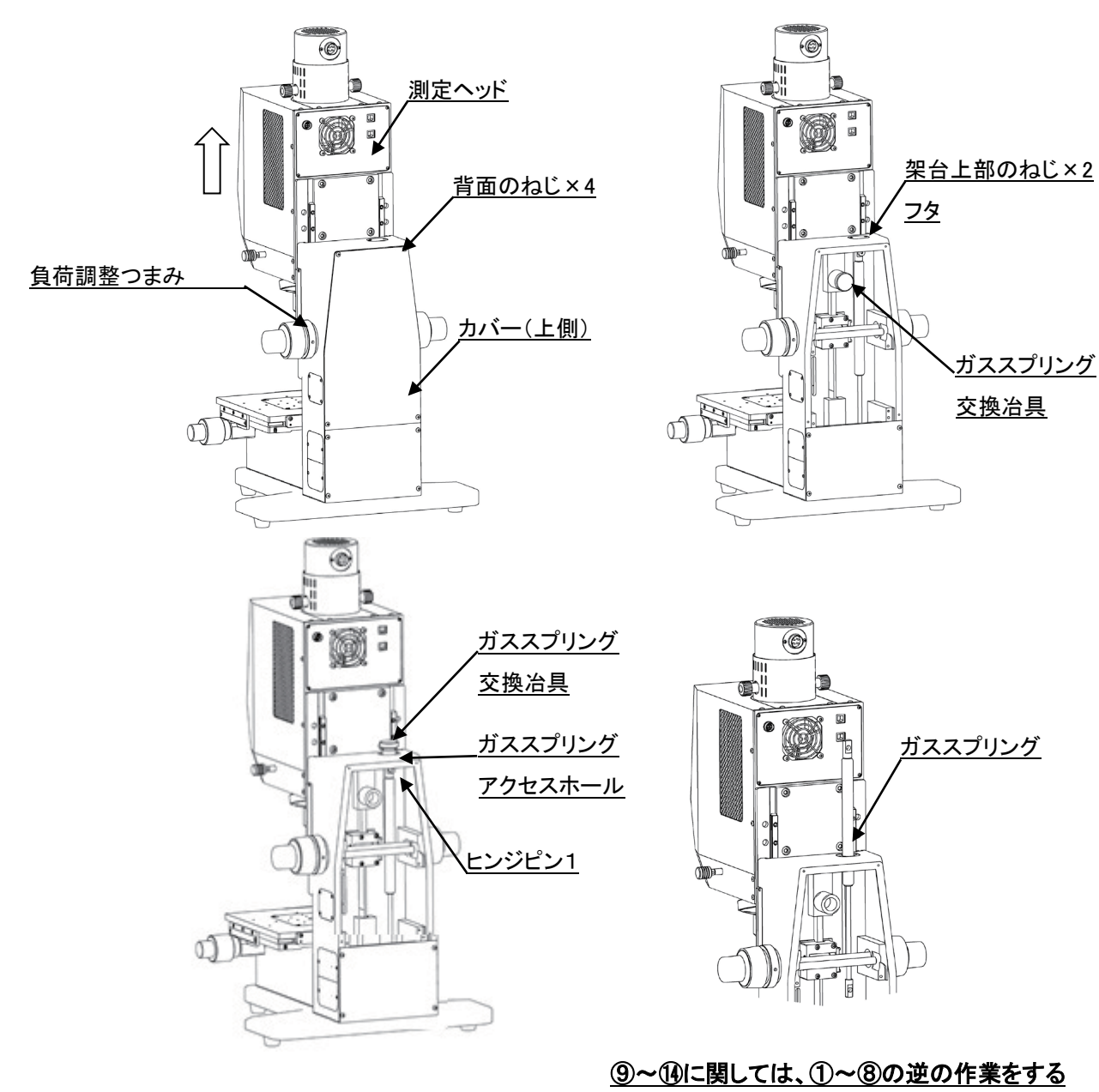

### 3.6.オプション回転ステージの取り付け

注意 オプション:チルトステージが取り付いている場合は、チルトステージ上面 のワーク設置板を取り外してください。

工具:六角レンチ

① シフトステージ上面の回転ステージ固定穴にボルト(2 箇所)で固定します。

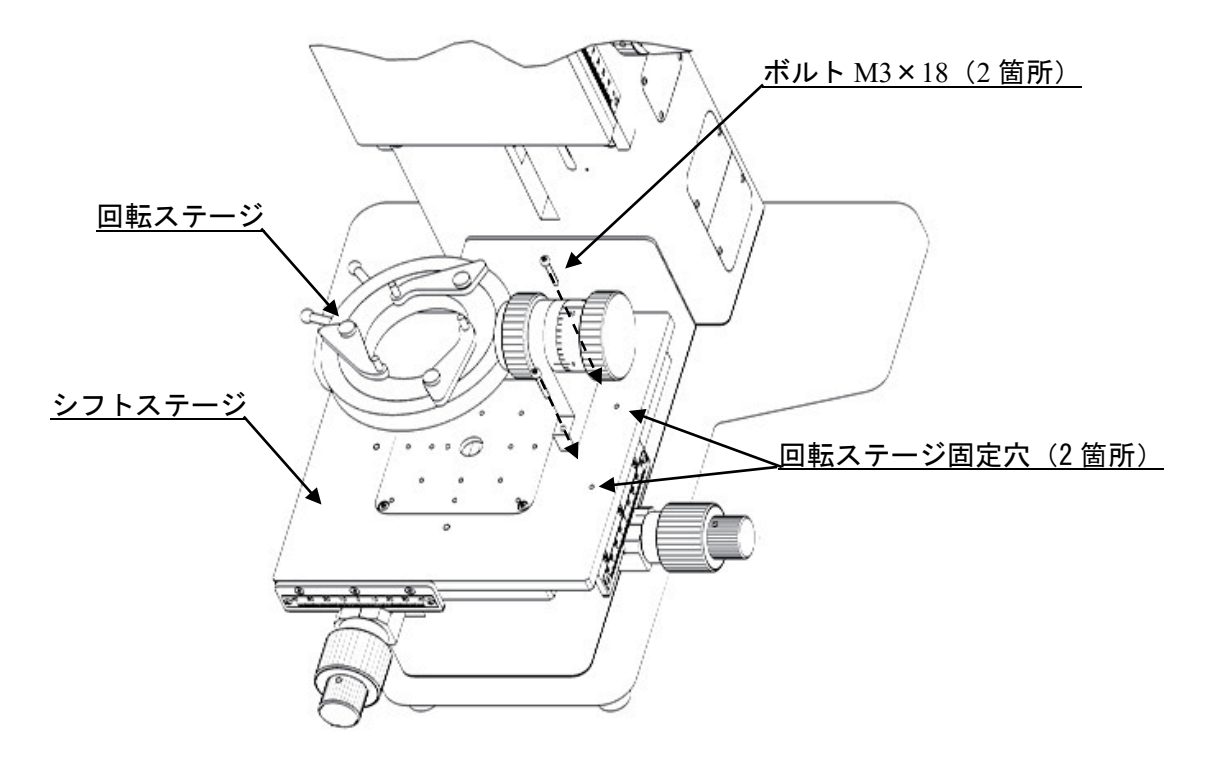

【ワーク設置板取り外し方法】

- ① 固定用ボルト M3×5(4 箇所)を取り外します。
- ② ステージ上面に設置されているワーク設置板を 取り外します。

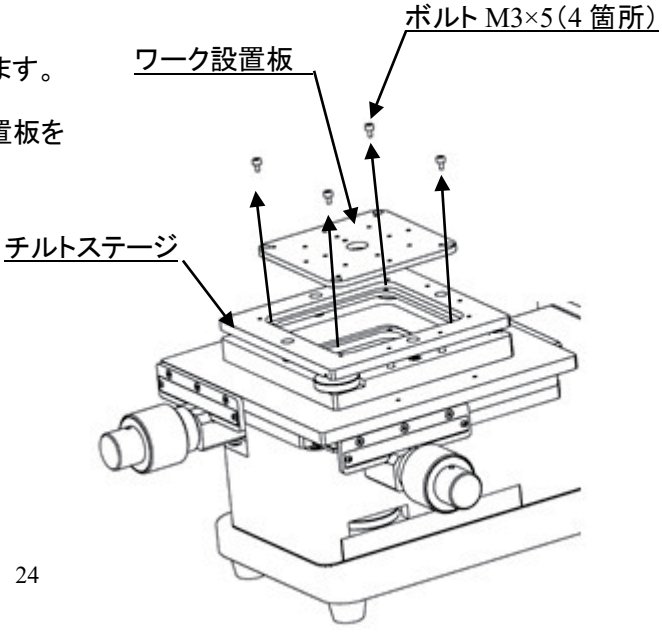

3.7. 機器の接続

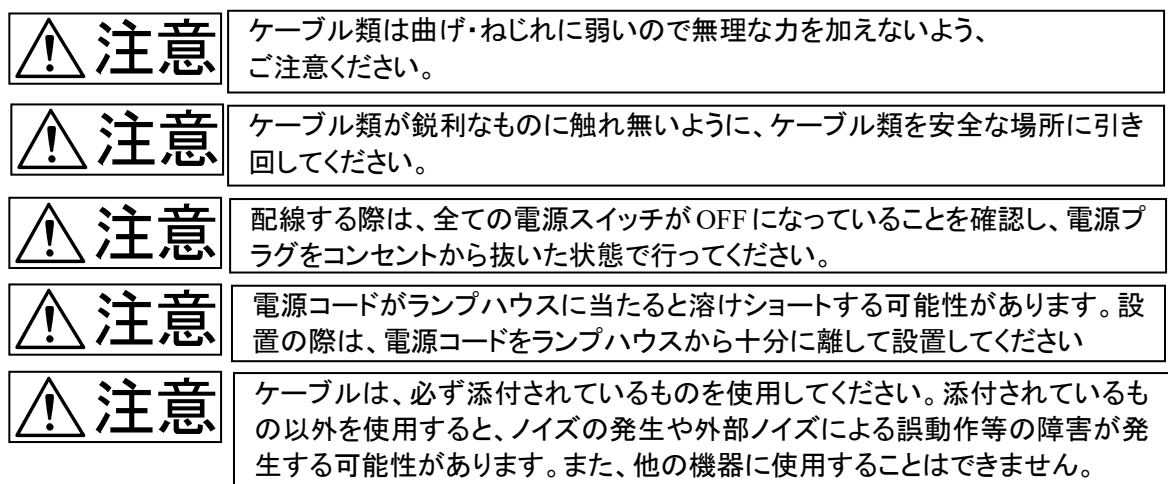

以下の図に示すように配線してください。

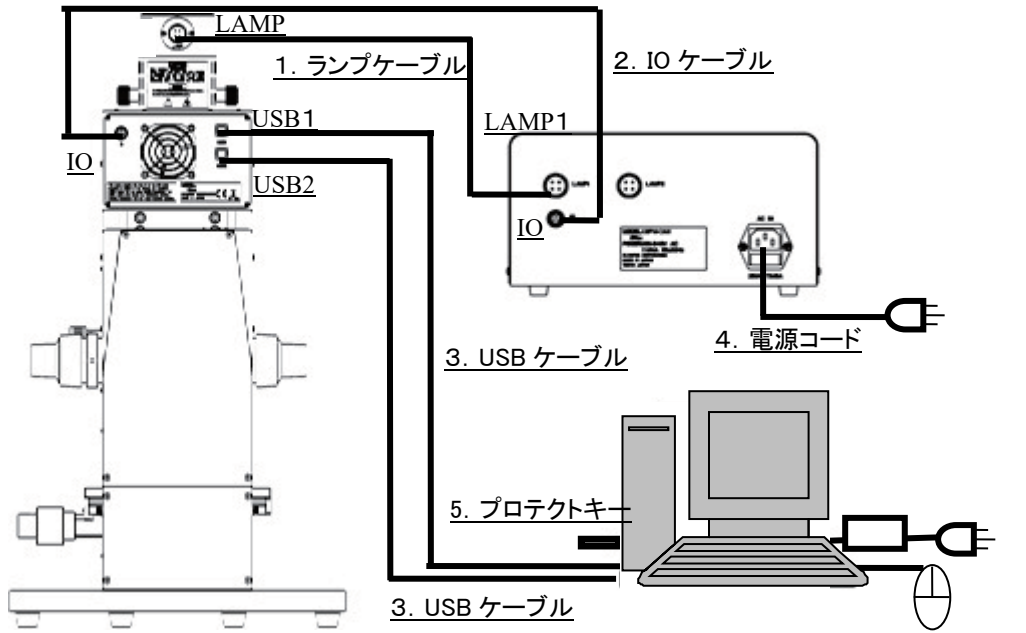

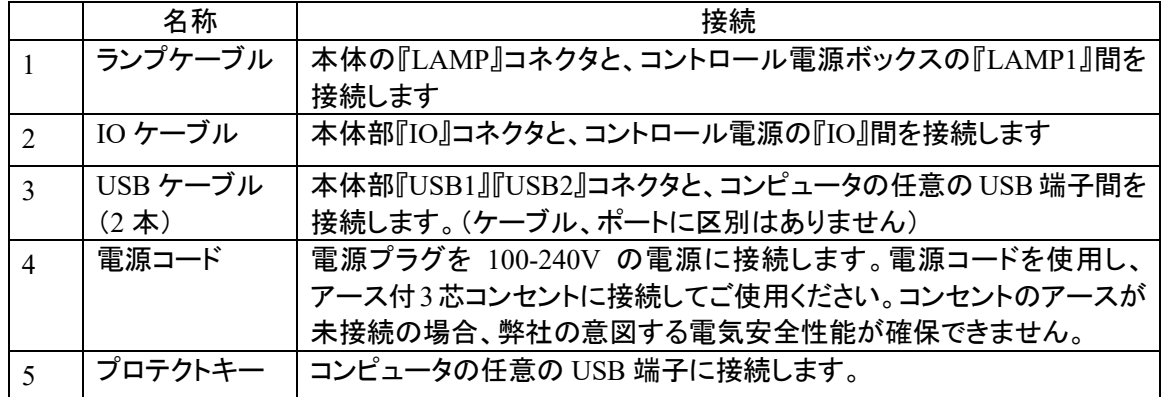

# 4.使用法

注意

本章は、一般的な手順に従って機械操作の概略をのべてあります。使用上の詳細については、そ れぞれ専門の立場から十分に研修してください。

> コンピュータの動作がおかしいときや、測定データの値がおかしいときは、 USB ケーブルの挿抜を行い、ソフトを再起動してください。現象が改善されな い場合は、測定機器の電源を OFF にした後、電源を再投入します。それでも 現象が改善されない場合は、当社にお問い合わせください。

4.1.測定フロー

### 【顕微分光測定の場合】

- ① コントロール電源 BOX、コンピュータを起動させ、ソフトを起動します。 →**4.2** 起動を参照ください。
- ② 対物レンズの選定をします。 →**4.3** 対物レンズの選定を参照ください。
- ③ リングスリットを設定します。 →**4.4** リングスリットの設定を参照ください。
- ④ ワーク設定ファイルの設定をします。 →**4.5** ワーク設定ファイルの設定を参照ください。
- ⑤ 付属の BK7 リファレンスサンプルを設置します。 →**4.6 BK7** リファレンスサンプルの設置/測定サンプルの設置を参照ください。
- ⑥ 付属の BK7 リファレンスサンプルの位置調整を行います。 →**4.7 BK7** リファレンスサンプルの位置調整/測定サンプルの位置調整を参照ください。
- ⑦ サンプリング時間の調整を行います。 →**4.8** サンプリング時間の調整を参照ください。
- ⑧ バックグラウンド値を取得します。 →**4.9** バックグラウンド値の取得を参照ください。
- ⑨ リファレンス値を取得します。 →**4.10** リファレンス値の取得を参照ください。
- ⑩ 測定サンプルを設置します。 →**4.6 BK7** リファレンスサンプルの設置/測定サンプルの設置を参照ください。 ⑪ 測定サンプルの位置調整を行います。
- →**4.7 BK7** リファレンスサンプルの位置調整/測定サンプルの位置調整を参照ください。
- ⑫ 測定を行います。 →分光測定を行う場合 **4.11** 分光測定を参照ください。 →膜厚解析を行う場合(**4.11** 分光測定を実施した後に以下を参照して実施してください。) **4.12** 膜厚解析を参照ください。
	- →色差計算を行う場合(**4.11** 分光測定を実施した後に以下を参照して実施してください。) **4.13** 色差計算を参照ください。
- ⑬ 結果の確認を行います。
- →**4.18** 結果の確認を参照ください。
- ⑭ コントロール電源 BOX、コンピュータを起動させ、ソフトを終了します。 →**419** 終了を参照ください。

### 【回転ステージ使用時の場合】

- ① コントロール電源 BOX、コンピュータを起動させ、ソフトを起動します。 →**4.2** 起動を参照ください。
- ② ワーク設定ファイルの設定をします。 →**4.5** ワーク設定ファイルの設定を参照ください。
- ③ 付属の BK7 リファレンスサンプルを設置します。 →**4.14** 回転ステージ使用時 **BK7** リファレンスサンプルの設置を参照ください。
- ④ 付属の BK7 リファレンスサンプルの位置調整を行います。 →**4.15** 回転ステージ使用時 **BK7** リファレンスサンプルの位置調整を参照ください。
- ⑤ サンプリング時間の設定を行います。 →**4.8** サンプリング時間の調整を参照ください。
- ⑥ バックグラウンド値を取得します。 →**4.9** バックグラウンド値の取得を参照ください。 ⑦ リファレンス値を取得します。
	- →**4.10** リファレンス値の取得を参照ください。
- ⑧ 測定サンプルを設置します。 →**4.16** 回転ステージ使用時 測定サンプルの設置を参照ください。
- ⑨ 対物レンズの選定をします。 →**4.3** 対物レンズの選定を参照ください。
- ⑩ リングスリットを設定します。 →**4.4** リングスリットの設定を参照ください。
- ⑪ 測定サンプルの位置調整を行います。 →**4.17** 回転ステージ使用時 測定サンプルの位置調整を参照ください。
- ⑫ 分光測定を行います。 →**4.11** 分光測定を参照ください。
- ⑬ 結果の確認を行います。 →**4.18** 結果の確認を参照ください。
- ⑭ ソフトを終了し、コントロール電源 BOX、コンピュータを終了させます。 →**4.19** 終了を参照ください。

4.2.起動

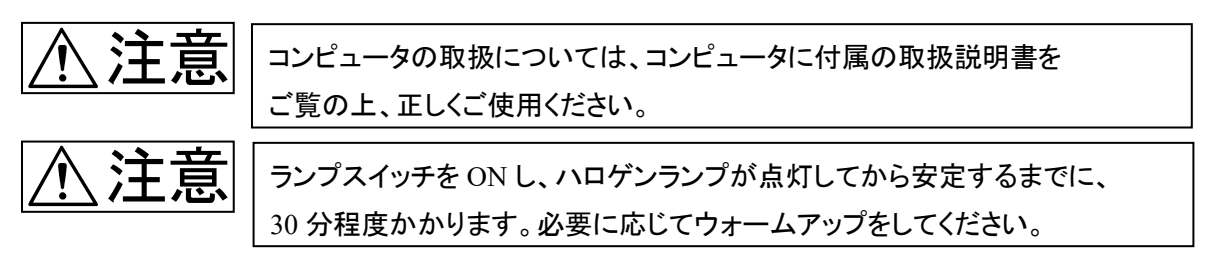

- ① コントロール電源ボックスの電源スイッチを ON します。
- ② コントロール電源ボックスのランプ 1 スイッチ(透過オプション:ランプ 2 スイッチ)を ON します。
- ③ コンピュータを起動後、デスクトップ上のショートカットアイコン 器 をダブルクリックしてプ ログラムを起動します。

4.3.対物レンズの選定

① 測定用途に合わせて、対物レンズを選択します。レボルバを回転させて、 使用する対物レンズに合わせます。

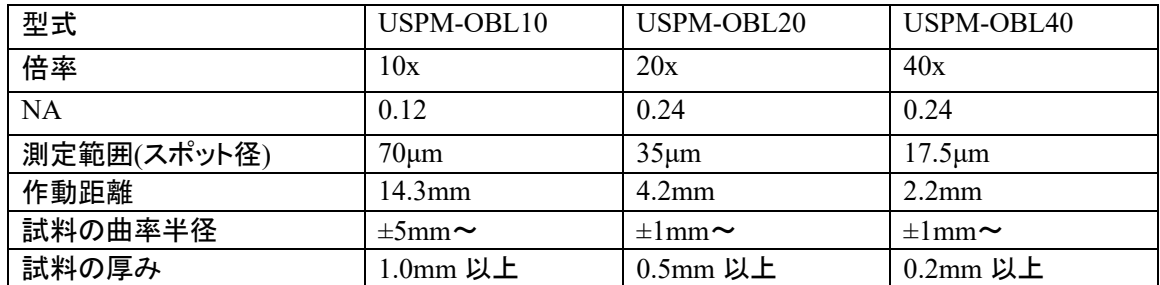

### 4.4.リングスリットの設定

① リングスリットの設定を行います。

リングスリット切換つまみにより、リングスリットの設定を行います。 ×10、×20 対物レンズ使用時にはリングスリット切換つまみを奥に押し込んでください。 また、×40 対物レンズ使用時にはリングスリット切換つまみを手前側に引き出してください。

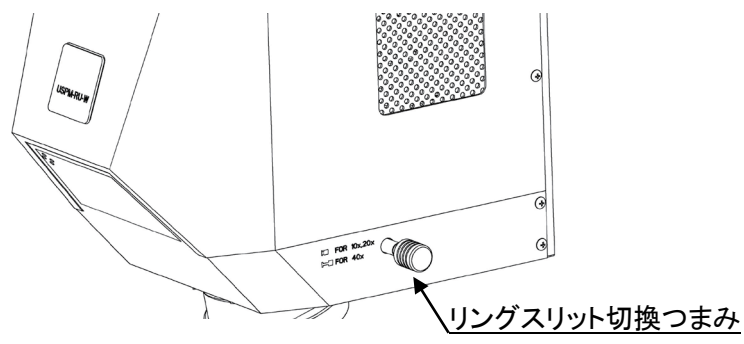

4.5.ワーク設定ファイルの設定

詳細については、ソフトウェア取扱説明書 USPM-SA 6.2 ワーク設定 をご参照ください。

① ファイルメニューの【設定】-【ワーク】を選択します。ワーク設定ウィンドウが開きます。

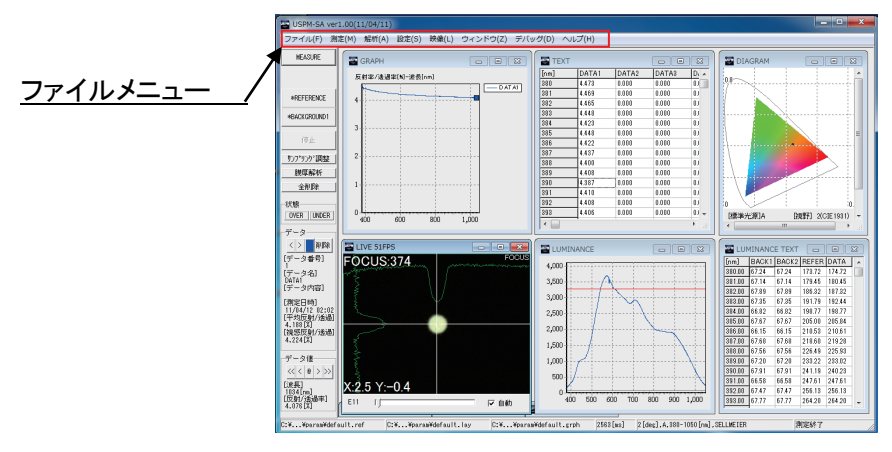

② リファレンスの設定をします。

【BK7 リファレンスサンプルを使用する場合】

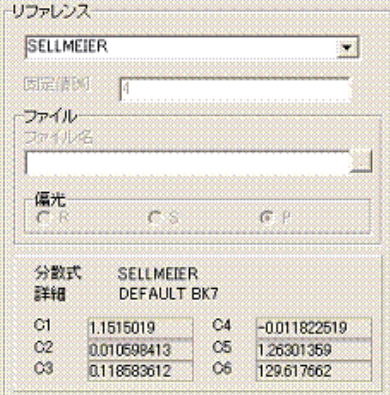

① ▽をクリックし、SELLMEIER を選択します。

【オプション高反射リファレンスサンプルを使用する場合】

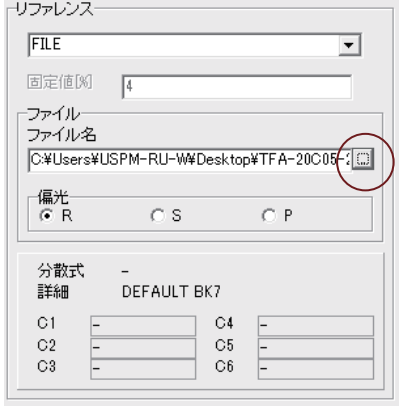

- ① ▽をクリックし、FILE を選択します。
- ② ○で囲った部分をクリックし、hrr.rf ファイル を開きます。 (hrr.rf ファイルは附属 CD にあります。)

### 4.6. BK7 リファレンスサンプルの設置/測定サンプルの設置

- ① BK7 リファレンスサンプル(測定サンプル)をシフトステージ上面に設置します。不要な反射光 を防ぐために、BK7 リファレンスサンプル(測定サンプル)はステージの中央部分、反射防止 用の穴が開いた箇所に配置することを推奨します。
- 4.7. BK7 リファレンスサンプルの位置調整/測定サンプルの位置調整

#### 【ウィンドウ切替方法】

LIVE ウィンドウの黒い部分をダブルクリックすることで、FOCUS ウィンドウ、CT ウィンドウの切 替を行います。ファイルメニューの【映像】からでも選択できます。

(ソフト立上げ時は FOCUS ウィンドウが表示されています。)

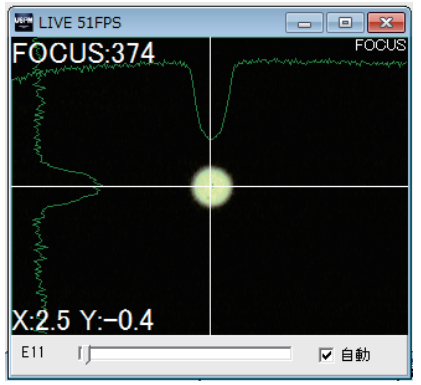

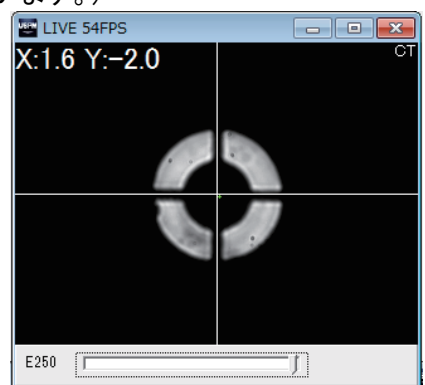

① フォーカス調整を行います。

目視で BK7 リファレンスサンプル(測定サンプル)の面頂にフォーカスするようにフォーカス調 整します。次に FOCUS ウィンドウ右下の自動にチェックを入れます。

FOCUS 調整は、ソフトウェアの FOCUS ウィンドウを観察し、フォーカスつまみを用いて最適な 位置に調整します。

フォーカスつまみは粗動及び微動の調整手段を備えています。

FOCUS ウィンドウ左上に表示された数値(FOCUS:xxxx)が最小値になる位置が最適値(面 頂位置)になります。

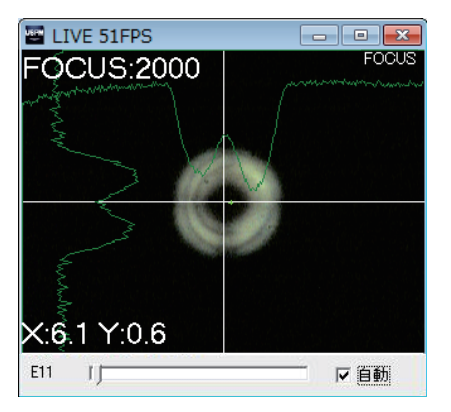

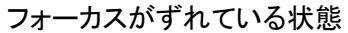

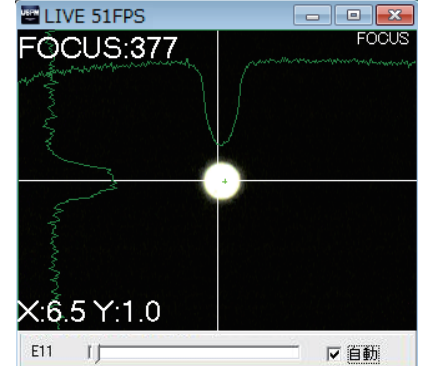

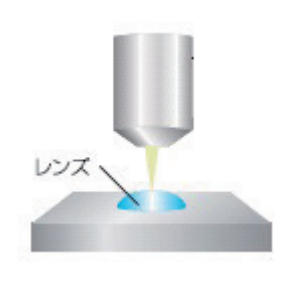

フォーカスがずれている状態 フォーカスの調整が完了した状態 面頂位置

② シフト調整を行います。

【平面サンプルの場合】

CT ウィンドウに切り替え、対物レンズから出射されるリング像を見ながら、下図に示す部分をク リックしながら移動させリング像が映るようにゲイン調整をします。 次にシフトステージのシフト粗(微)動つまみを用いて測定したい位置に調整します。

【曲率を有するサンプルの場合】

参考:曲率を有するサンプルの場合、シフト調整後にフォーカスが変化するため、前ページの 「フォーカス調整」と同様に再度フォーカス調整を行ってください。

CT ウィンドウに切り替え、下図に示す部分をクリックしながら移動させリング像が映るようにゲイン 調整をします。シフト粗(微)動つまみを用いて、リング像の中心と CT ウィンドウの十字クロスの中 心を合わせます。左上の(X:\*\*\* Y:\*\*\*)の値が白字になるように調整します。 曲率の小さいワークなどは、(X:0±1 Y:0±1)にすることを推奨いたします。

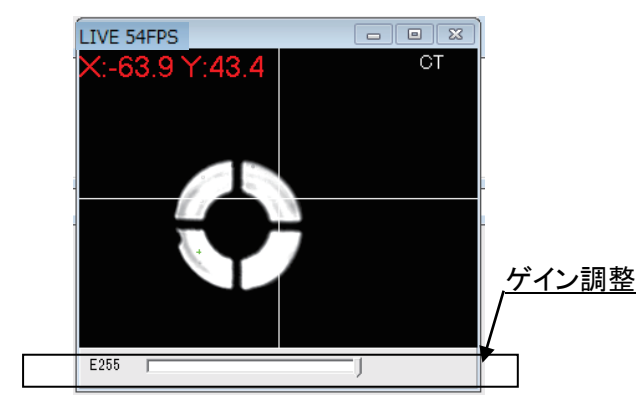

**ELIVE 54FPS**  $\boxed{\blacksquare \square \square \square \boxtimes }$  $\mathsf{X}$ :0.5 Y:0.1 Юī  $E255$ IJ

シフトがズレている状態 シフトの調整が完了した状態

#### 4.8.サンプリング時間の調整

BK7 リファレンスサンプルの反射光量が受光素子の最適な光量になるように、サンプリング時間 を調整します。サンプリング時間の調整は次の手順で行います。

参考:リファレンスサンプルより測定対象となるサンプルの分光光量が大きいと考えられる場合 は、測定対象となるサンプルを使用してサンプリング時間の調整を行います。

- 1 操作パネルのサンプリング調整を押します。
- ② START INTERVAL ウィンドウが表示されたら、適当な値を入力して OK ボタンを押します。 シャッタが動作し、測定が開始されます。

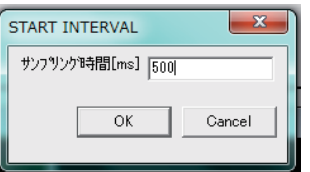

参考:入力する数値によっては、エラーがでる場合があります。その際は、エラーメッセージに従って再度 数値を入力しください。 【入力した数値が小さすぎた場合】 【入力した数値が大きすぎた場合】

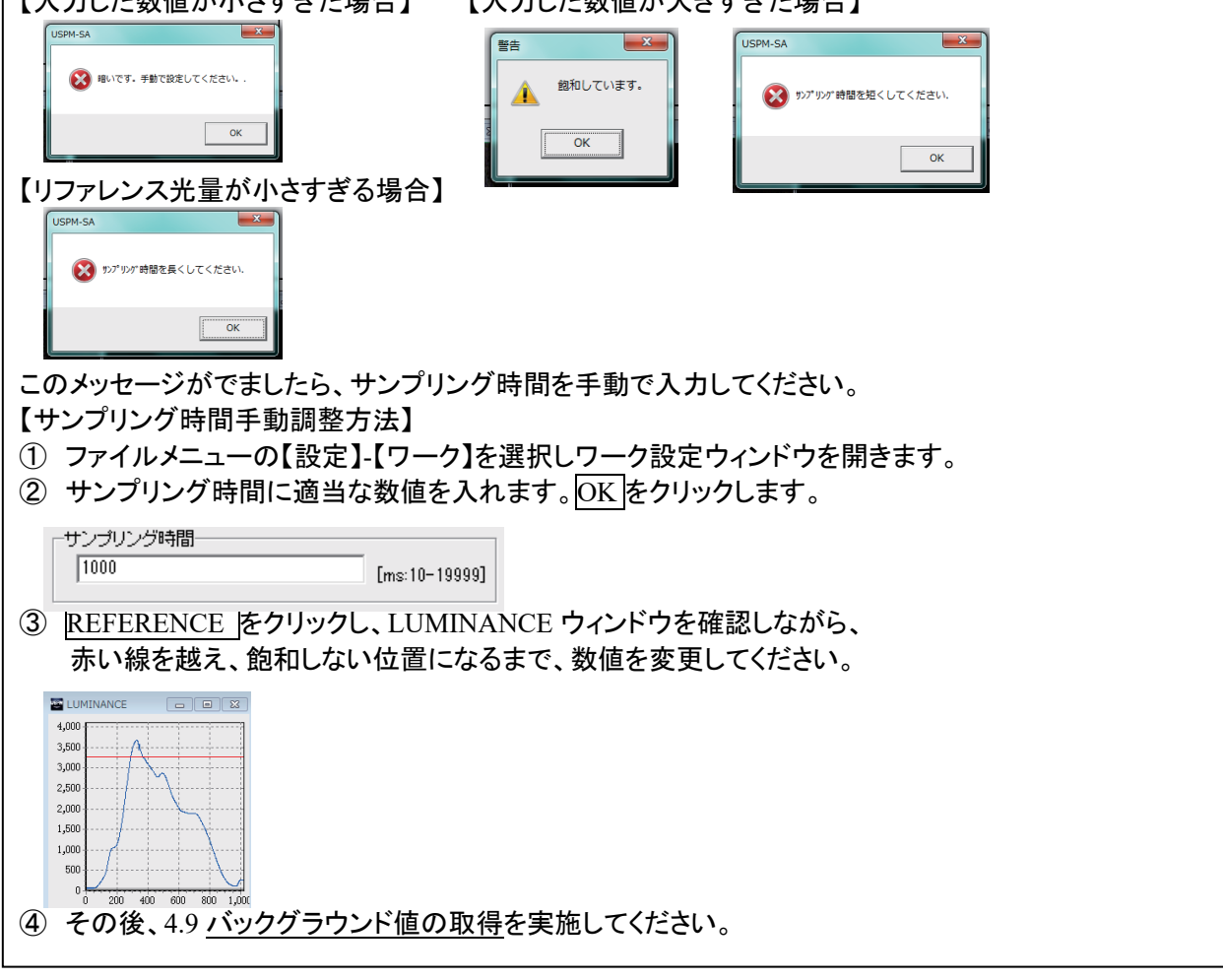

③ 情報ウィンドウが表示され、サンプリング時間が表示されます。 その後、OK を押して完了します。その際、再度シャッタが動作します。

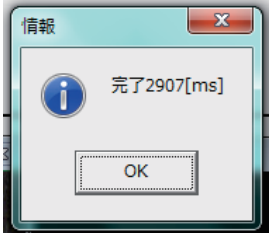

### 4.9.バックグラウンド値の取得

① 操作パネルの BACKGROUND1 を押します。 カチッと音がし、その後ソフト上で音がしたら完了します。 データが格納されると、操作パネルの BACKGROUND1 の左側に \* がつきます。

### 4.10.リファレンス値の取得

① 操作パネルの REFERENCE を押します。 分光ヘッド内部でシャッタが動作し、リファレンス値の取得が開始します。 その後、再度シャッタが動作し、ソフト上で音がしたら完了します。 データが格納されると、操作パネルの REFERENCE の左側に \* がつきます。

### 4.11.分光測定

① 操作パネルの MEASURE を押します。 分光ヘッド内部でシャッタが動作し、分光測定が開始します。 その後、再度シャッタが動作し、ソフト上で音がしたら完了します。 以上で、測定は終了し、各種ウィンドウに結果が表示されます。最大 20 個の測定結果を 保持できます。 その後、膜厚測定をする場合は **4.12** 膜厚解析を、色差計算をしたい場合は **4.13** 色差計算を 参照ください。

#### 4.12.膜厚解析

分光反射率を基に膜厚解析を行うことが出来ます。 そのため、分光反射率の測定をした後に実施してください。

① LAYER 設定ウィンドウを開きます。 ファイルメニューの【設定】-【レイヤ】を選択します。LAYER ウィンドウが開きます。

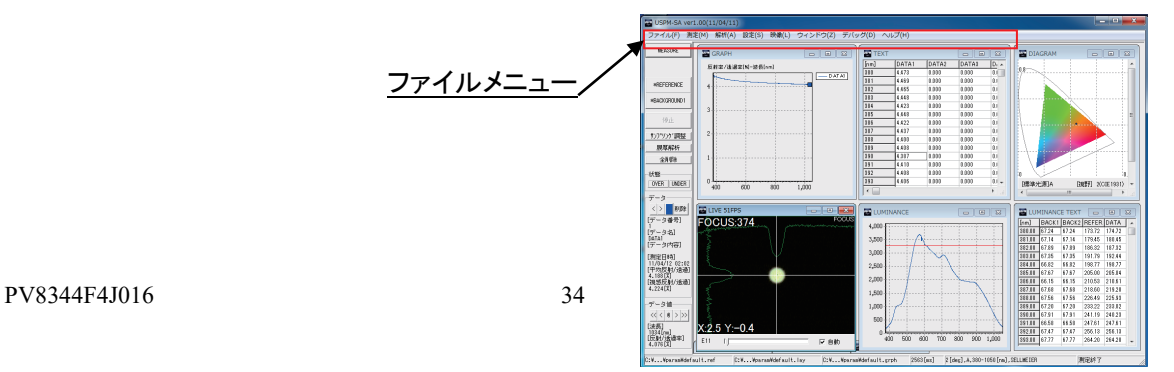
### ② レイヤー設定をします。

膜厚測定は用途に応じて「ピークバレー法(PV)」、「フーリエ変換法(FFT)」、「カーブフィッ ティング法(FIT)」から選択することができます。また、膜厚単位は光学膜厚と物理膜厚を選 択することができます。各解析方法と膜厚単位によって設定項目が異なります。下記表を 確認し、解析方法に応じて〇が付いている条件の設定を行います。設定項目の詳細はソフ トウェア取扱説明書 **USPM-SA 6.3** レイヤー設定 を参照ください。

■各解析方法の特徴

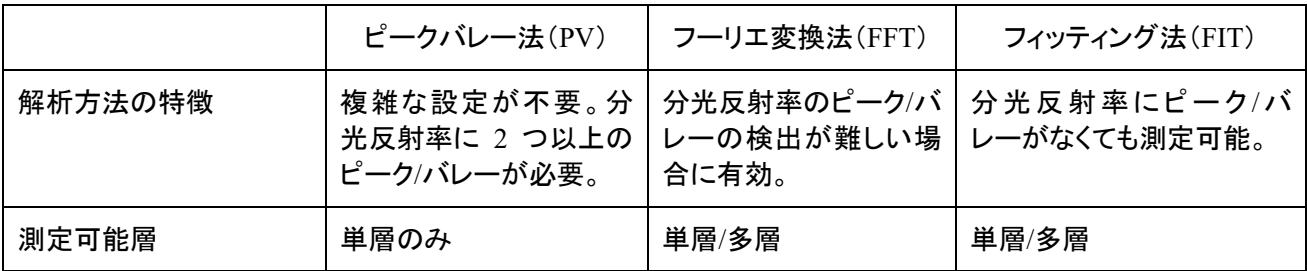

■解析方法ごとの設定項目

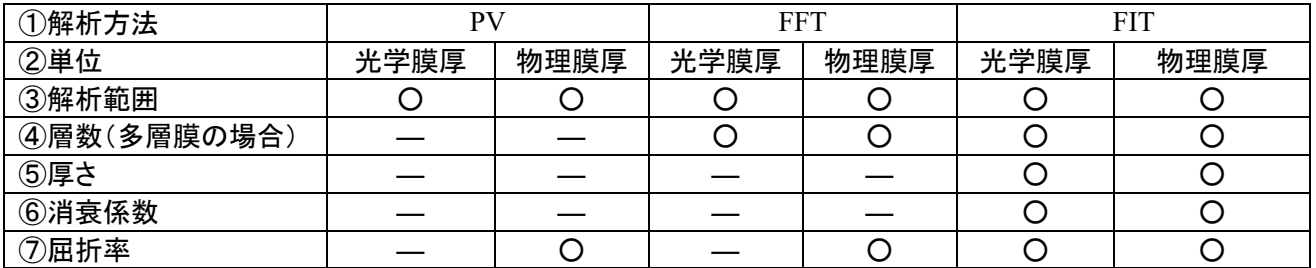

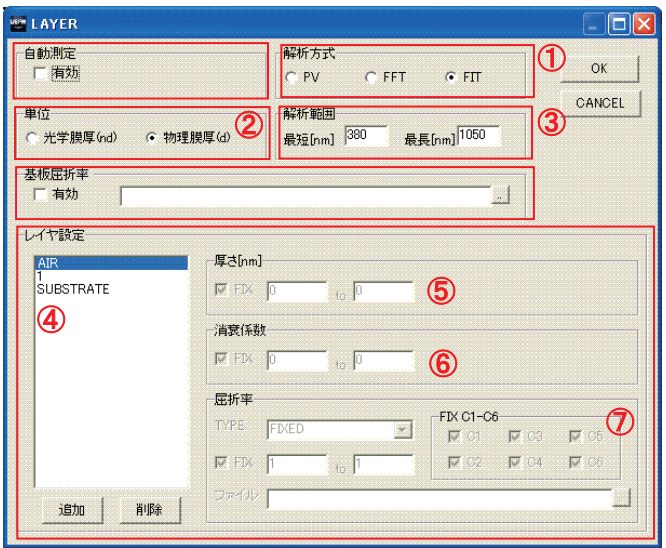

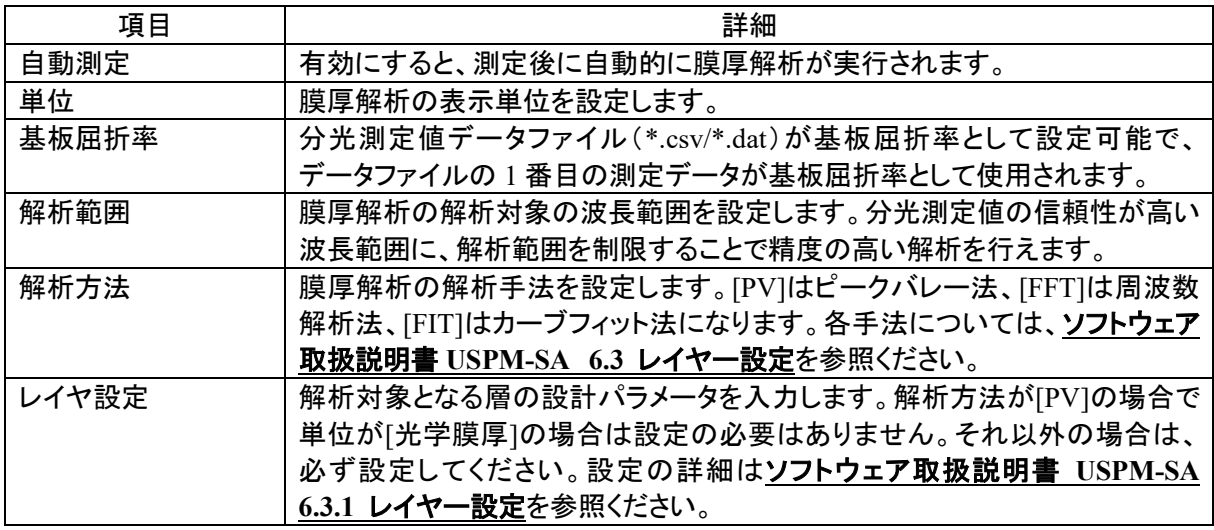

③ 膜厚解析 を押し、膜厚解析を実行します。

## 4.13.色差計算

色差計算は、分光測定値データから色差を計算する機能です。 詳細はソフトウェア取扱説明書 **USPM-SA 5.3.1** 色差計算を参照ください。

① COLOR DIFFERENCE ウィンドウを開きます。

ファイルメニューの【解析】-【色差計算】を選択します。COLOR DIFFERENCE ウィンドウが 開きます。

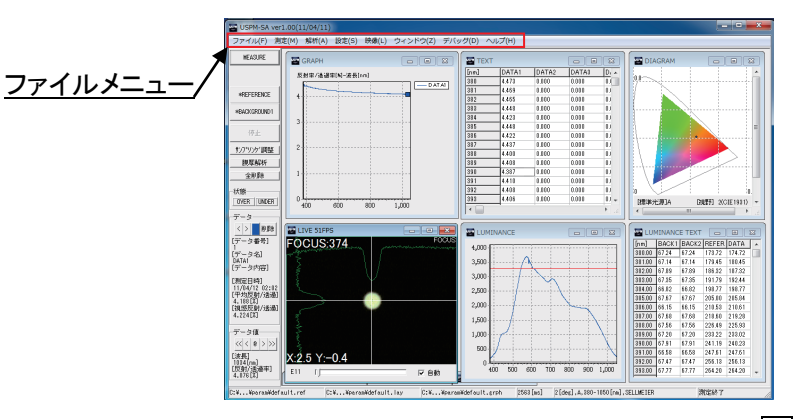

② データ1 およびデータ2 に色差計算として使用するデータ番号を< |> | ボタンで選択してく ださい。選択時に色差が自動的に表示されます。

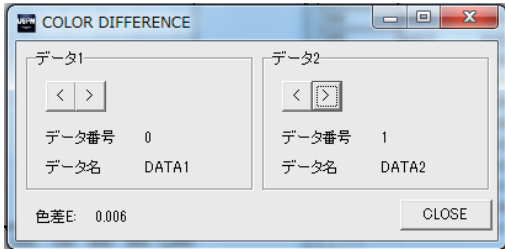

## 4.14.回転ステージ使用時 BK7 リファレンスサンプルの設置

① 回転ステージに付属の BK7 リファレンスサンプルを設置します。 チャックつまみにより、保持チャックを開閉させて BK7 リファレンスサンプルを設置します。

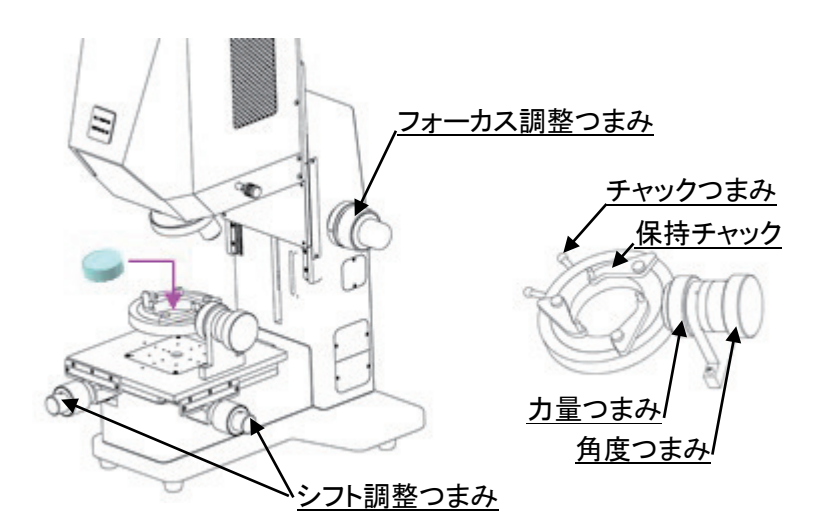

- 4.15.回転ステージ使用時 BK7 リファレンスサンプルの位置調整
	- ① レボルバをスルーの位置(対物レンズの装着されていない位置)に設定します。
	- ② 光線を確認しながら、シフト粗(微)動つまみを用いて、測定したい位置に調整します。
	- ③ BK7 リファレンスサンプルのチルト調整を行います。 力量つまみで適度な力量に調整し、角度つまみを用いて、FOCUS ウィンドウを確認しなが ら、BK7リファレンスサンプルを回転させ、1 軸のチルト調整をします。本調整では FOCUS ウィンドウ左右方向のみの調整になります。上下方向に関しましては、メカ的に測定に影響 のない角度になっております。

FOCUS ウィンドウ左下に表示された数値(X:\*\*\*)の値を(X:0±1)に調整します。

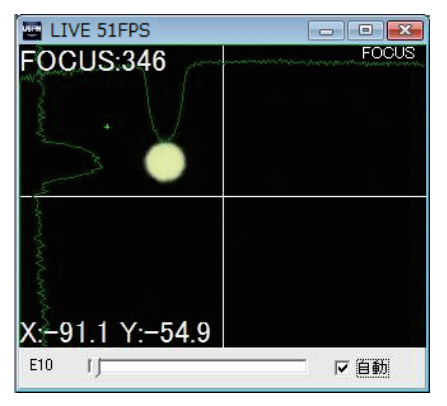

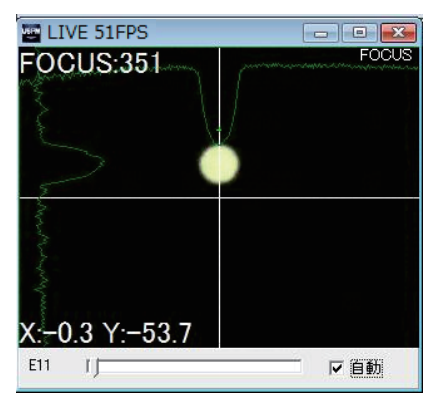

チルトがずれている状態 ファインスコンファイルト調整が完了した状態

## 4.16.回転ステージ使用時 測定サンプルの設置

- ① 測定サンプルを回転ステージに設置します。 測定サンプルの設置は、4.14 回転ステージ使用時 BK7 リファレンスサンプルの設置を参照 し、同様に行ってください。
- ② 測定サンプルを測定したい角度に調整します。目盛を確認して調整してください。

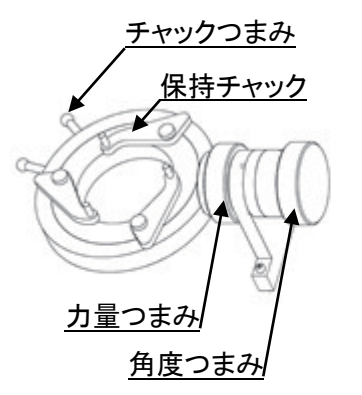

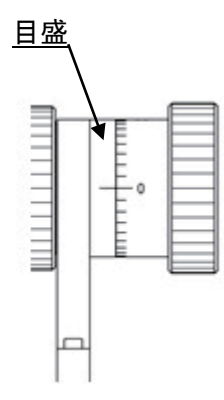

- 4.17.回転ステージ使用時 測定サンプルの位置調整
- ① 光線を確認しながら、シフト粗(微)動つまみを用いて測定したい位置に調整します。
- ② 測定サンプルの位置調整を行います。 測定サンプルの位置調整は、4.7 BK7 リファレンスサンプルの位置調整/測定サンプルの位 置調整を参照し、同様に行ってください。

4.18.結果の確認

ソフトウェアのメインウィンドウの詳細に関しましては、 ソフトウェア取扱説明書 **USPM-SA 4** 章 メインウィンドウ を参照ください。

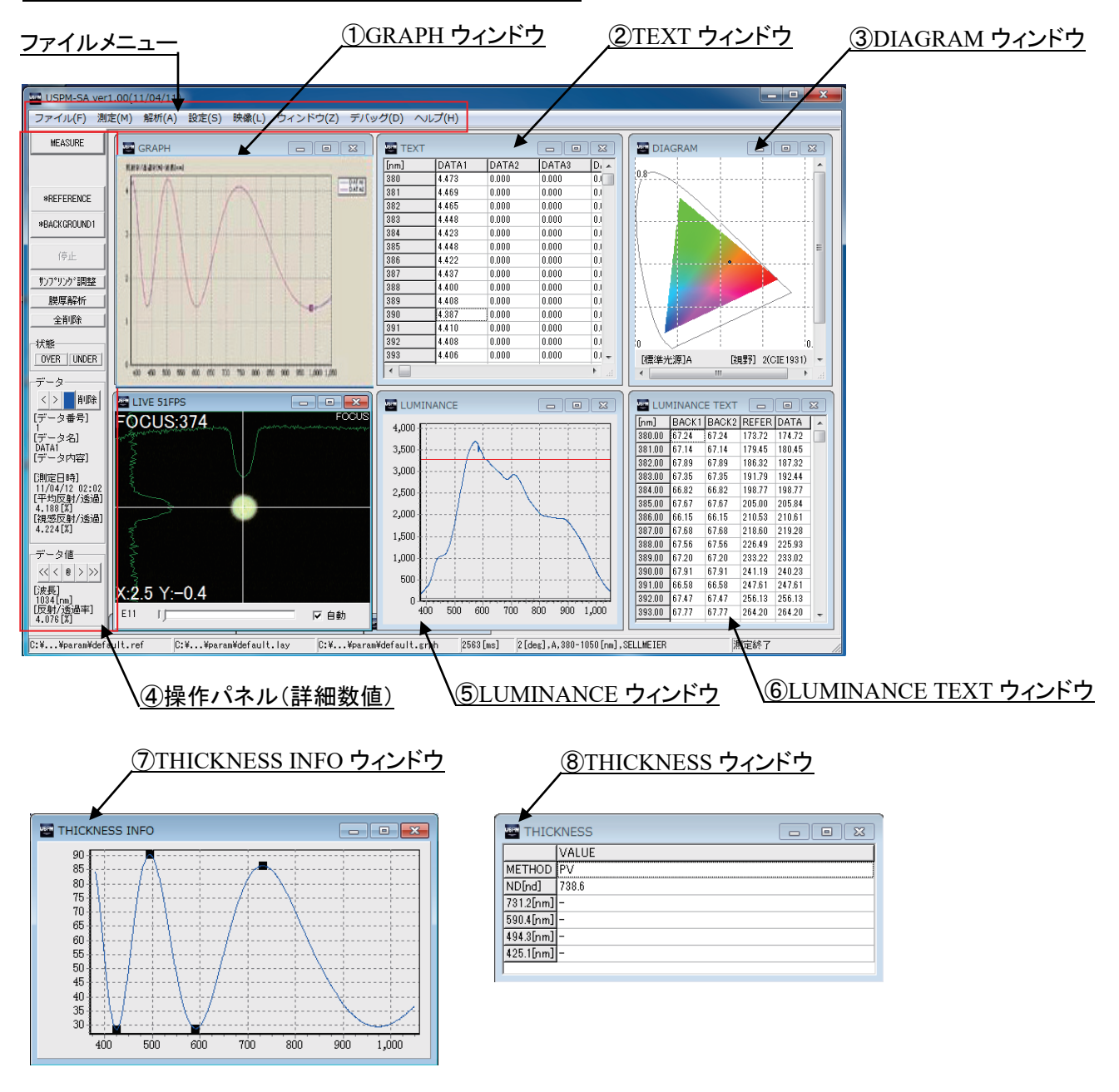

- ① GRAPH ウィンドウ GRAPH ウィンドウに分光反射率の測定結果のグラフが表示されます。縦軸が反射率、横軸 が波長になります。
- ② TEXT ウィンドウ TEXT ウィンドウには測定結果の数値が表示されます。

- ③ DIAGRAM ウィンドウ 色度図の測定結果が表示されます。 色度図は XY 色度図及び Lab 色度図が表示できます。ウィンドウ上をダブルクリックすると XY 色度図と Lab 色度図を切り替えることができます。 また、グラフ設定を行うことで 2 つの色度図を切替ることができます。 グラフ設定に関しては、ソフトウェア取扱説明書 USPM-SA **6.4** グラフ設定を参照してくださ い。
- ④ 操作パネル(詳細数値) メインウィンドウ左側の操作パネルのデータ欄に各種測定結果の詳細な数値が確認できます。 表示している波長を移動する場合はデータ欄の < << > >> ボタンで移動してください。 測定結果を削除する場合は、削除 ボタンを押してください。
- ⑤ LUMINANCE ウィンドウ バックグランド、リファレンス、測定の各分光光量が、各々黒色(灰色)、水色、青色で表示さ れます。赤色の線はシステム設定ウィンドウで設定された分光光量の上限値になります(桃 色の線は下限値)になります。
- ⑥ LUMINANCE TEXT ウィンドウ バックグランド、リファレンス、測定の各分光光量が表示されます。表示間隔はグラフ設定ウィ ンドウで設定可能です。
- ⑦ THICKNESS INFO ウィンドウ ファイルメニューの【ウィンドウ】-【THICKNESS INFO】を選択することで表示されます。 膜厚解析の解析状態が表示されます。解析状態が不適切な場合は、正常に解析されていま せん。解析状態についてはソフトウェア取扱説明書 **USPM-SA 7.9 THICKNESS INFO** ウィンドウを参照ください。
- ⑧ THICKNESS ウィンドウ ファイルメニューの【ウィンドウ】-【THICKNESS】を選択することで表示されます。 膜厚解析の解析方法と結果が表示されます。表示内容の詳細に関してはソフトウェア取扱説 明書 **USPM-SA 7.8 THICKNESS** ウィンドウを参照ください。

[保存方法]

ファイルメニューの[ファイル]-[データファイル保存]を選択します。 保存ダイアログが表示されるので、名前を付けて保存します。なお、保存ダイアログの拡張子の変 更により、保存形式が変更できます。

[印刷]

ファイルメニューの[ファイル]-[印刷] を選択します。 印刷設定ダイアログが表示されるので、設定をして OK ボタンを押して印刷を行います。

## 4.19.終了

- ① ファイルメニューの[ファイル]-[終了]を選択して、プログラムを終了します。
- ② コントロール電源ボックスの電源スイッチを OFF します。
- ③ コンピュータを終了します。

# 5.保管上の注意

### 5.1.保管

本製品を長時間使用しない時は、本製品とコンピュータの電源を切り、電源コードの電源プラグを コンセントから抜き、本製品にほこりがつかないようにビニールなどをかけてください。

#### 【保管条件】

- (1) 温度 : 10℃ ~ 60℃ 急激な温度変化なきこと
- (2) 湿度 : 80%RH 以下 結露なきこと

#### 5.2.保守

(1) 保守部品

保守部品は、ご購入先の販売店または弊社営業窓口へご連絡ください。

- ・ ハロゲンランプ (交換手順に関しては、3.3 ハロゲンランプの取り付け及び交換を参照ください。)
- ・ ヒューズ (交換手順に関しては、3.4 ヒューズの取り付け及び交換を参照ください)
- ・ ガススプリング (交換手順に関しては、3.5 ガススプリングの交換を参照ください)
- (2) 各部の清掃

注意

無水アルコールは引火性が強いので使用する場合、必ず電源を切って、部 屋の喚気には十分注意して行ってください。 また、溶剤の取扱説明書がある場合には使用方法を守ってお使いください。

- ① 本体の清掃 レンズ部以外の清掃は有機溶剤の使用を避け、汚れがひどい場合は希釈した中性洗剤 を柔らかな布にわずかに含ませて拭いてください。
- ② 光学部品の汚れ

光学部品の清掃は、ほこりを市販のブロアなどで吹き飛ばし、クリーニングペーパー(また は洗いざらしの清潔なガーゼ)で軽く拭く程度にしてください。指紋や油脂等の汚れは市販 の無水アルコールをクリーニングペーパーにわずかに含ませて拭き取ってください。 装置内部のレンズにゴミや汚れがついて、測定に支障がある場合には、分解清掃が必要 となりますので、ご購入になった販売店または弊社営業窓口までご相談ください。

③ BK7 リファレンスサンプルの汚れ

本製品は BK7 リファレンスサンプルに対する相対値測定になります。指紋や油脂等の汚 れは市販の無水アルコールをクリーニングペーパーにわずかに含ませて拭き取ってくださ い。

### 5.3.波長補正

① 波長補正概要

分光反射率の各ピーク位置の波長が既知(他の基準機等で測定された)である校正された 波長キャリブレーションサンプルを測定して、波長方向が正しい位置に表示するように設定す る事を指します。測定波長全体を波長方向の短波長側または、長波長側に±10[nm]シフトで きます。波長キャリブレーションサンプルに関しまして、必要に応じて有償で校正書類(校正 証明書&トレーサビリティー体系図発行)の発行が出来ますので、ご購入先の販売店または 弊社営業窓口へご連絡ください。

② 波長補正方法

標準で付属する波長キャリブレーションサンプルを用いての補正を下記に説明します。

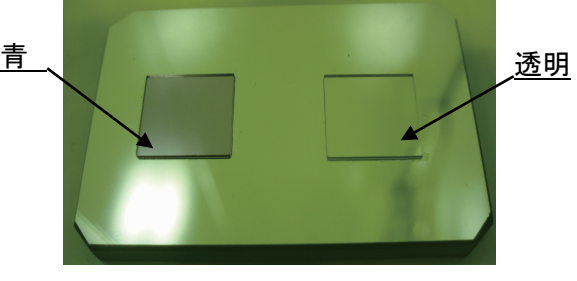

波長キャリブレーションサンプル

■ワーク設定ファイルの設定

4.5 ワーク設定ファイルの設定を参照し、リファレンス設定を SELLMEIER にします。

■波長キャリブレーションサンプルの準備

波長キャリブレーションサンプルをステージに載せ、透明なガラスが接合されている面にフォー カスを合わせます。フォーカスは、透明なガラス面でなく、接合されている反射鏡面に合うように してください。その後、4.7 BK7 リファレンスサンプル/測定サンプルの位置調整①を参照し、 フォーカス調整をしてください。

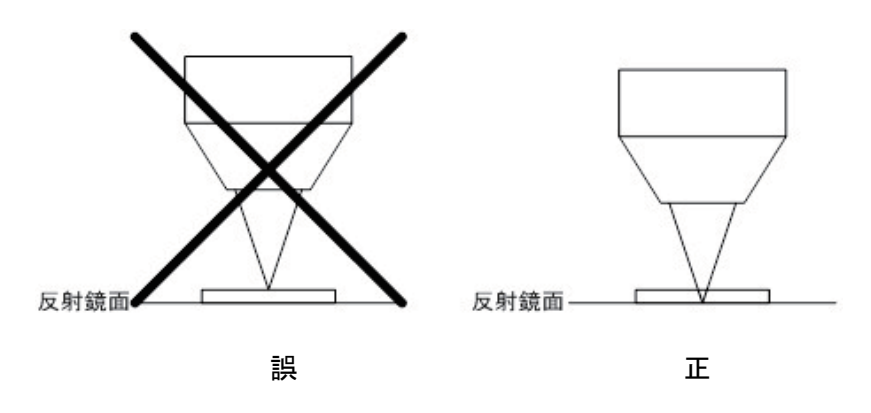

■サンプリング時間の調整 4.8 サンプリング時間の調整を参照して、サンプリング時間の調整をします。

■バックグランドの測定

BACKGROUND1 ボタンを押して、バックグランドの測定を行います。

■リファレンスの測定

透明なガラスが接合されている面をリファレンス反射面として測定します。

調整しましたら REFERENCE ボタンを押してリファレンスの測定を行います。データが飽和している ようであれば、サンプリング時間の調整を行い、再度バックグランドの測定から行います。

■青い面の測定

波長キャリブレーションサンプルの青い面を、リファレンスの時と同様に反射鏡面にフォーカスを合 わせ、MEASURE ボタンを押して測定を行います。

■波長方向の確認

下記グラフの 9 つのバレーの値を確認します。

ファイルメニューから[設定]**-**[システム]を選択します。システム設定ウィンドウが開かれる前には、 パスワードの入力が必要です。パスワードの初期値「uspm」を入力してください。システム設定ウィ ンドウを表示しますので、[**CALIBRATION**]欄に入力します。入力値を大きくすると、測定データ は短波長側に 1[nm]ステップ単位でシフトします。波長キャリブレーションサンプル反射率グラフの (□)内の数値と、測定した反射率グラフを比較し、±2nm に入るように設定します。

■シフト値のセーブ

システム設定ウィンドウで[O**K**]ボタンを押すと、をセーブして、次回の起動時にもこのファイルを ロードすることで補正値を設定します。

③ 反射率の校正および補正

本製品の反射率の校正について相対値測定のため、装置の校正、補正手段は提供しておりませ ん。但し、BK7 リファレンスサンプルに関して有償にて校正(校正証明書&トレーサビリティー体系 図発行)を受け付けています。御希望されるかたは、ご購入先の販売店または弊社営業窓口へご 連絡ください。

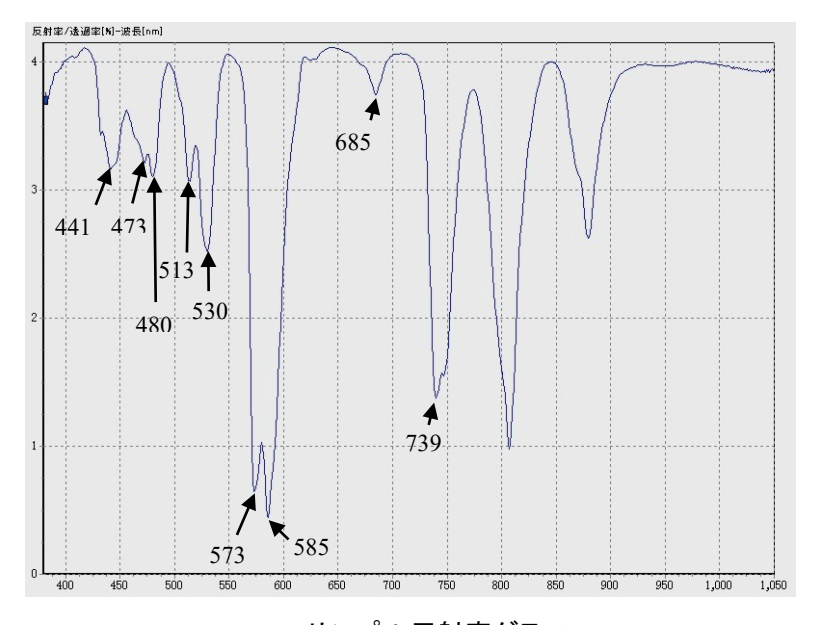

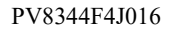

CALIB サンプル反射率グラフ (\*但し、グラフ中の□内の数値は参考値)

# 6.異常が発生したら

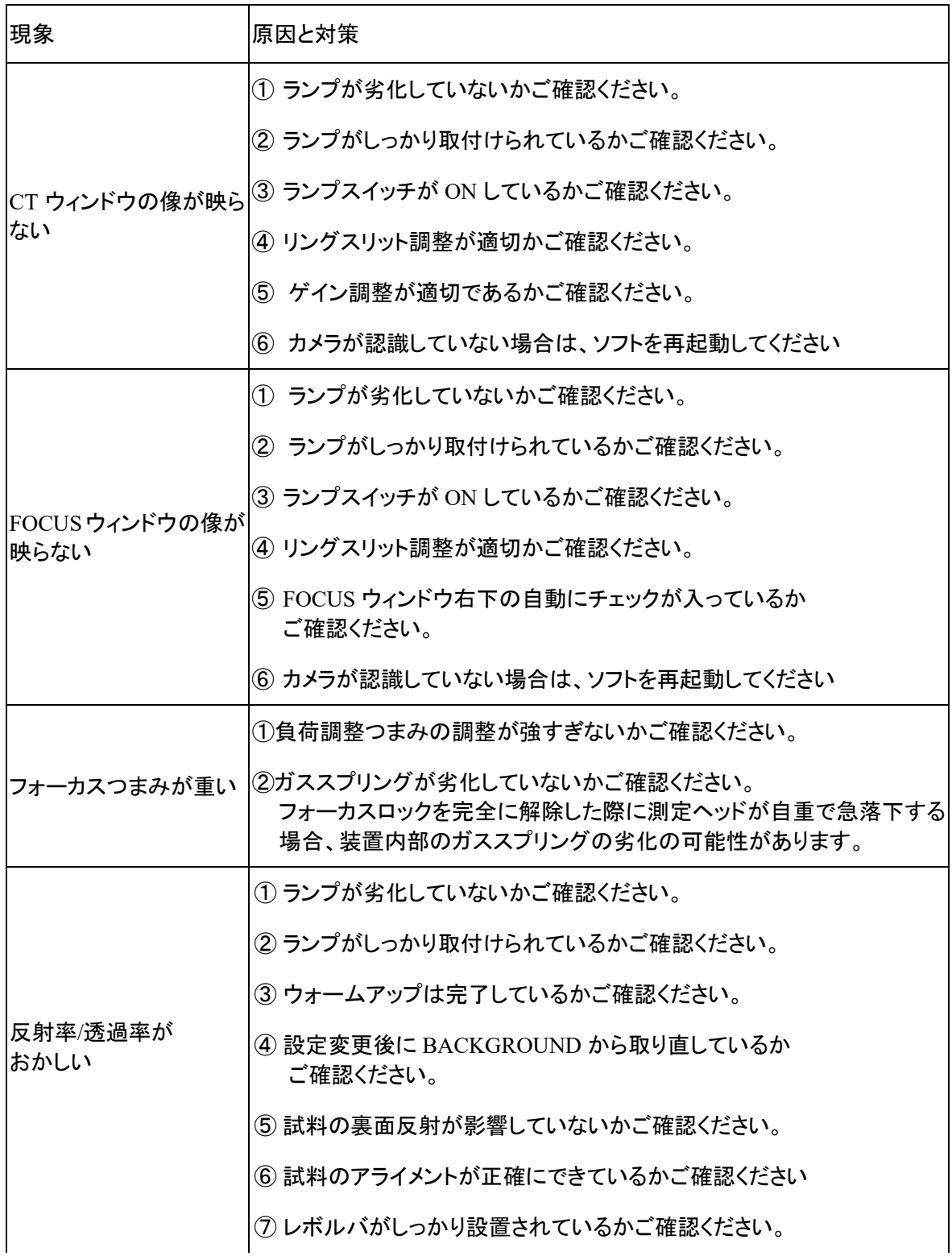

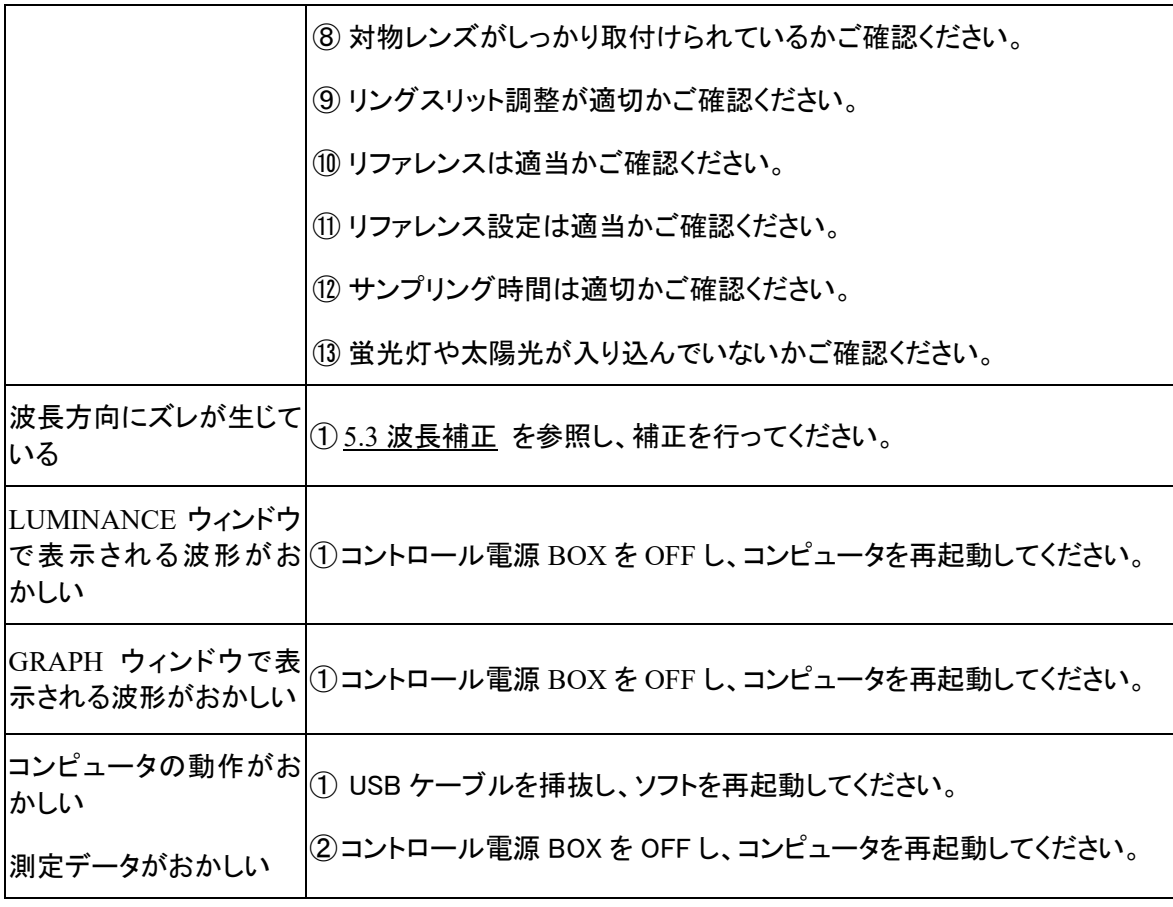

# 7.各種法規制対応

IEC61326-1 defines two categories according to the location for use.

Class A: Equipment suitable for use in establishments other than domestic,

and those directly connected to a low voltage power supply network which supplies buildings used for domestic purposes.

Class B: Equipment for use in domestic establishments, and in establishments directly connected to a low voltage power supply network which supplies buildings used for domestic purposes.

This system is applied Class A. Some interference may occur if this system is used in domestic location.

## 7.1.廃棄について

本製品を廃棄する場合は、地方自治体の条例または規則に従ってください。

## 7.2.エネルギー消費について

エネルギー消費を抑えるためには、使用しない時には本製品の電源スイッチをOFFにしてください。 コンピュータは、電源 OFF の状態でも待機電力を消費します。使用しない時には、電源コードをコ ンセントから抜くようにすることで、エネルギー消費を抑えることができます。

コンピュータの待機電力や使用電力は、コンピュータの機種により異なりますので、コンピュータの 取扱説明書でご確認ください。(参考:標準的なコンピュータの待機電力は 1W 程度で、使用電力 は通常 25W 程度ですが、使用電力は外部機器の接続やプログラムの実行状態により 50W 程度 になることがあります)

# 付録

### ○測定原理

本製品の、分光反射率(分光透過率)の算出方法を以下に示します。

本製品では、反射率(透過率)の理論値が既知である基準試料の分光反射強度 Ireference(λ) と、反射率が未知である被検試料の分光反射強度Isample(λ)をそれぞれ測定します。得られ た 2 つの分光反射強度を用いて、次式により被検試料の反射率を算出します。従って、本測定 値で算出される測定値は絶対値ではなく、基準試料に対する相対値となります。

$$
R_{(\lambda)} = \frac{I_{sample_{(\lambda)}} - I_{background_{(\lambda)}}}{I_{reference_{(\lambda)}} - I_{background_{(\lambda)}}} \cdot R_{theory_{(\lambda)}}
$$

*R*(λ) :被検試料の測定分光反射率 (λ) *sample I* :被検試料の分光反射強度 (λ) *reference I* :基準試料の分光反射強度 (λ) *background I* :バックグランドの強度  $R_{_{theory(\lambda)}}$ :基準試料の反射率の理論値

なお、本製品の付属品として供給している基準試料は OHARA 製 S-BSL7 ガラス硝材で構成され ています。

## ○照明装置(ランプハウス)を安全にご使用いただく際のご注意

照明装置(ランプハウス)の耐用年限は、使用条件(周囲環境温度・湿度、電源電圧、点灯時間な ど)に大きく影響されますが、1日約8時間のご使用で約8年または通算通電時間で 約 **20,000**  時間のいずれか短い方を目安※としています。

※故障しないことや無償修理をお約束するものではありません。

※ご使用の条件によっては、より短い期間で経時劣化が発生する場合があります。

耐用年限までの間、以下の「照明装置(ランプハウス)点検チェックシート」に従い、点検を実施し てください。ご使用中に発煙などの予期せぬ事象を発見した場合は、速やかに電源を切りご購入 先の販売店または弊社営業窓口へご連絡ください。

安全に安心してお使いいただき、ダウンタイムを減らすためにも、定期的な点検をお願いします。

# 照明装置(ランプハウス)点検チェックシート

- ●点検の前に取扱説明書もあわせてご確認ください。
- ●安全に安心してお使いいただくために、定期的(少なくとも半年に1度とランプ交換時)な点検を おすすめします。
- ●下欄の点検項目を点検し、該当なしの場合は点検結果欄に〇印を、該当する場合は×印を ご記入ください。
- ●×印がある場合はご使用を中止し、点検をご購入先の販売店または弊社営業窓口に申し付ける か、新照明装置に お取り替えください。

●下欄の点検項目以外で異常を発見した場合や、照明装置以外の弊社製品に異常を発見した 場合につきましてもご使用を中止し、点検を販売店までお申し付けください。

●保証期間を過ぎた修理・交換と点検は有償になります。

ご不明な点はご購入先の販売店または弊社営業窓口にご相談ください。

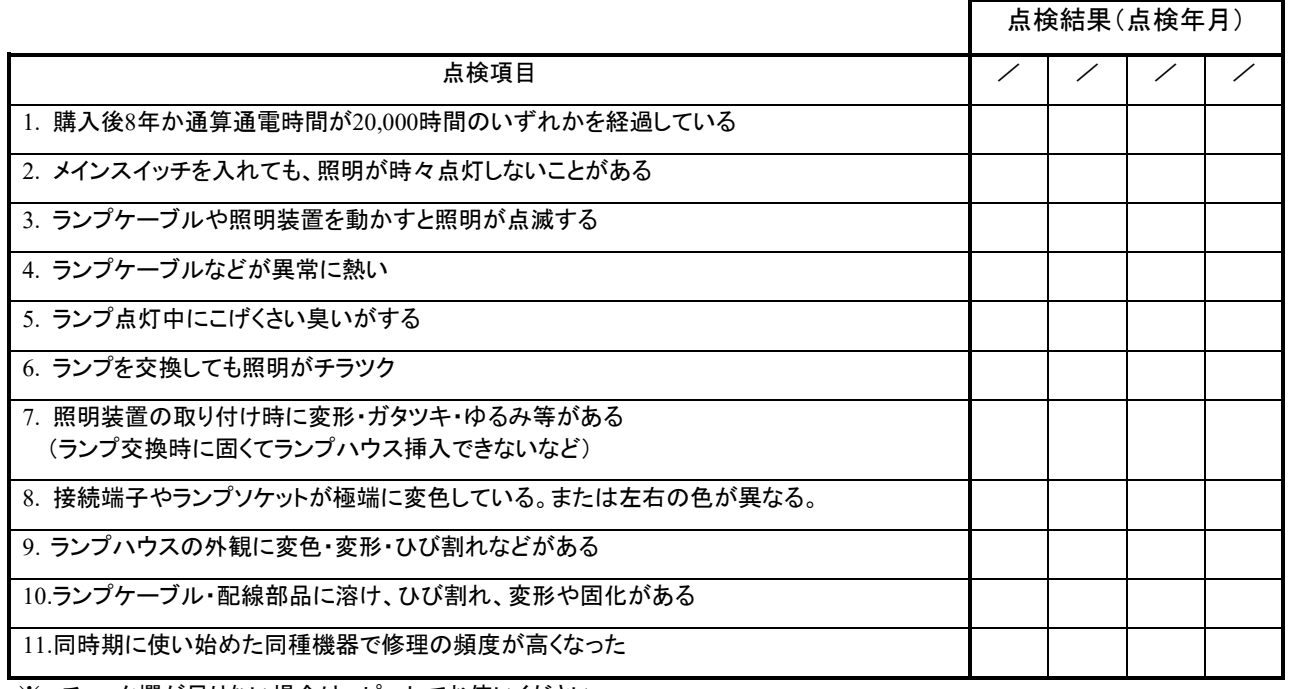

※ チェック欄が足りない場合はコピーしてお使いください。

ランプソケット 接続端子 (着脱レバー)

## ○ 電源コードを適切に選択していただく際のご注意

電源コードが添付されてしない場合、下記の"仕様" 及び "認証コード"を参照し、装置に搭載す る電源コードを適切に選択してください。

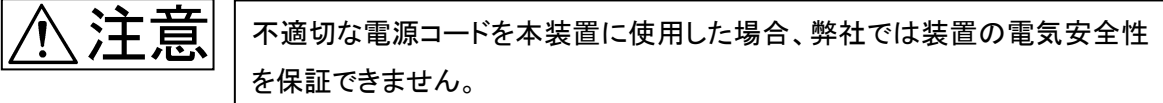

仕様

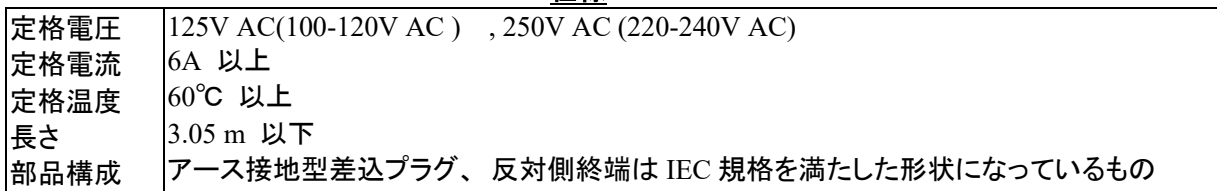

### 表1 認証コード

電源コードは表1記載の認証機関の何れかにより認証されているか、表1および表 2 記載の認証 マークが示されている必要があります。接続部には表1記載の認証機関の何れかのマークが必 要です。ご使用になる国で、表1記載の認証機関により認証された電源コードを購入できない場合 は、その国の認証機関またはそれと同等な機関により認証された代替品をご使用ください。

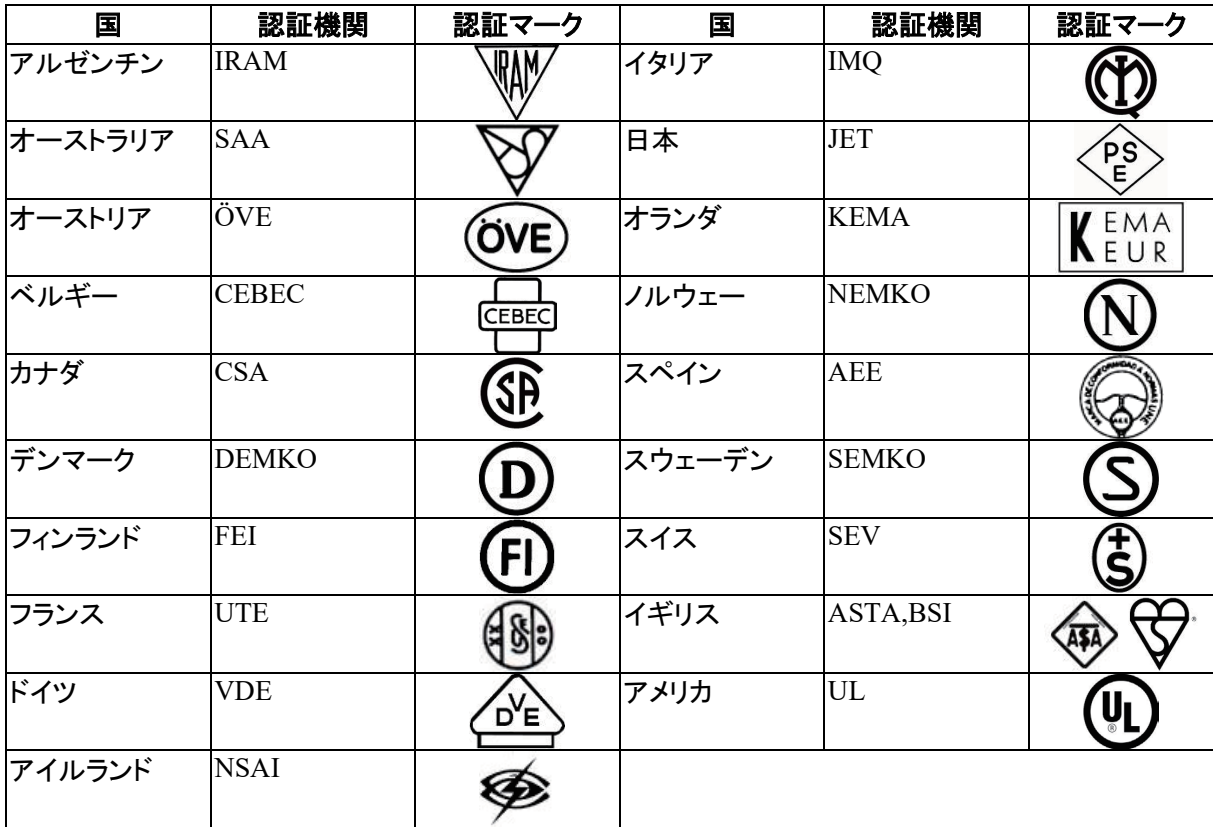

### <u>表 2 HAR フレキシブルコード</u> 認証機関およびコード表記

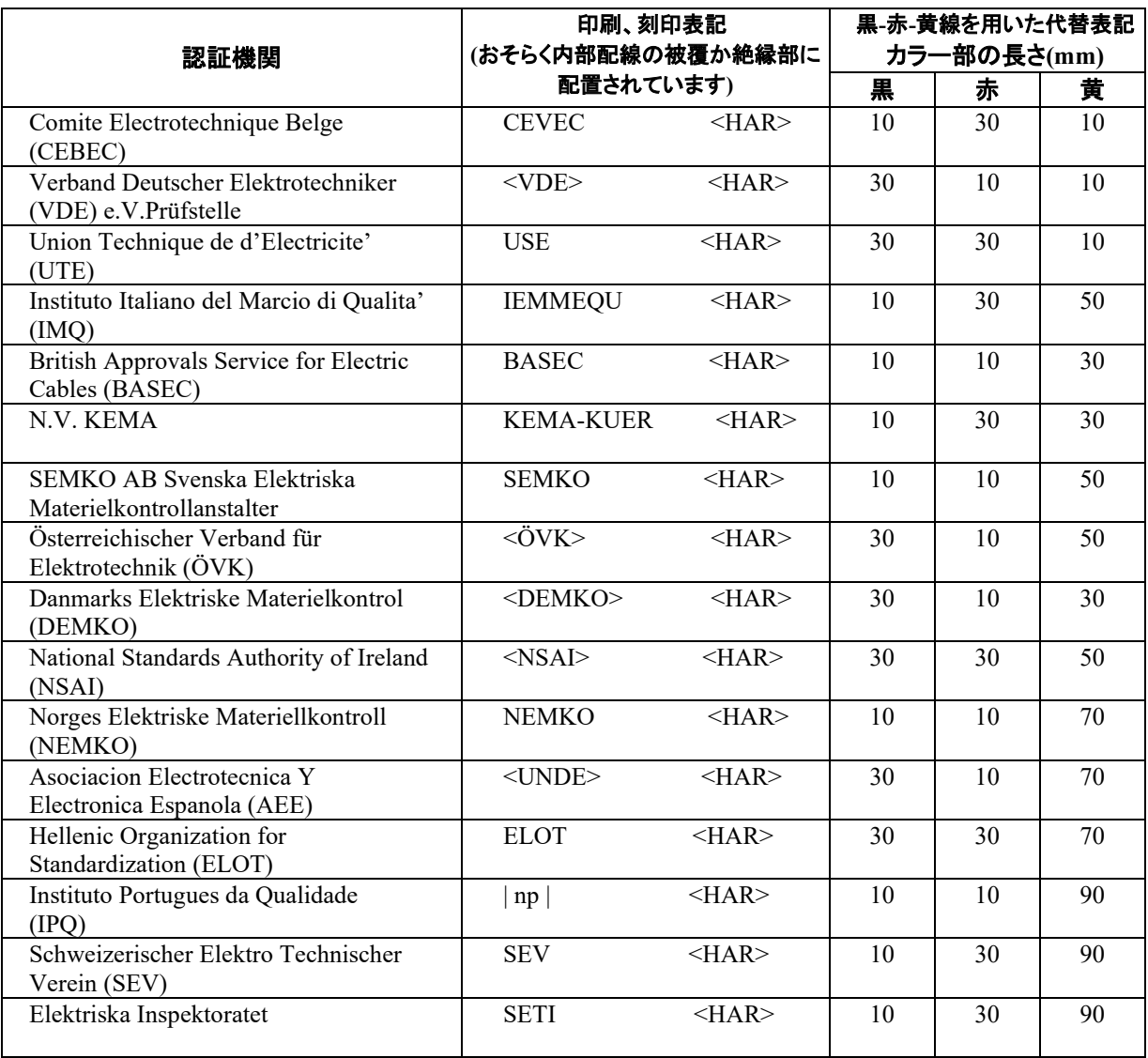

Underwriters Laboratories Inc.(UL) SV,SVT,SJ or SJT,3 X 18AWG Canadian Standards Association (CSA) SV,SVT,SJ or SJT,3 X 18AWG

\*\*\*\*\*\*\*\*\*\*\*\*\*\*\*\*\*\*\*\*\*\*\*\*\*\*\*\*\*\*\*\*\*\*\*\*\*\*\*\*\*\*\*\*\*\*\*\*\*\*\*\*\*\*\*\*\*\*\*\*\*\*\*\*\*\*\*\*\*\*\*\*\*\*\*\*\*\*\*\* © 2022 EVIDENT Corporation. All rights reserved. 本書の内容の一部または全部を弊社に無断で複製又は頒布することはできません。 本書に記載の社名、商品名などは、各所有者の商標又は登録商標の可能性があります。 \*\*\*\*\*\*\*\*\*\*\*\*\*\*\*\*\*\*\*\*\*\*\*\*\*\*\*\*\*\*\*\*\*\*\*\*\*\*\*\*\*\*\*\*\*\*\*\*\*\*\*\*\*\*\*\*\*\*\*\*\*\*\*\*\*\*\*\*\*\*\*\*\*\*\*\*\*\*\*\*

# 取扱説明書

# 分光解析ソフトウェア

# **USPM-SA v1.01**

# ご使用の前に

この度は、当社の分光解析ソフトウェアをお買い求めいただき誠にありがとうございます。本 ソフトウェアの性能を十分に発揮させるため、また安全確保のため、ご使用前に必ずこの取扱 説明書をお読みください。

製品使用時には、常にお手元に置いていただき、お読みになった後は大切に保管してくださ い。

# 目次

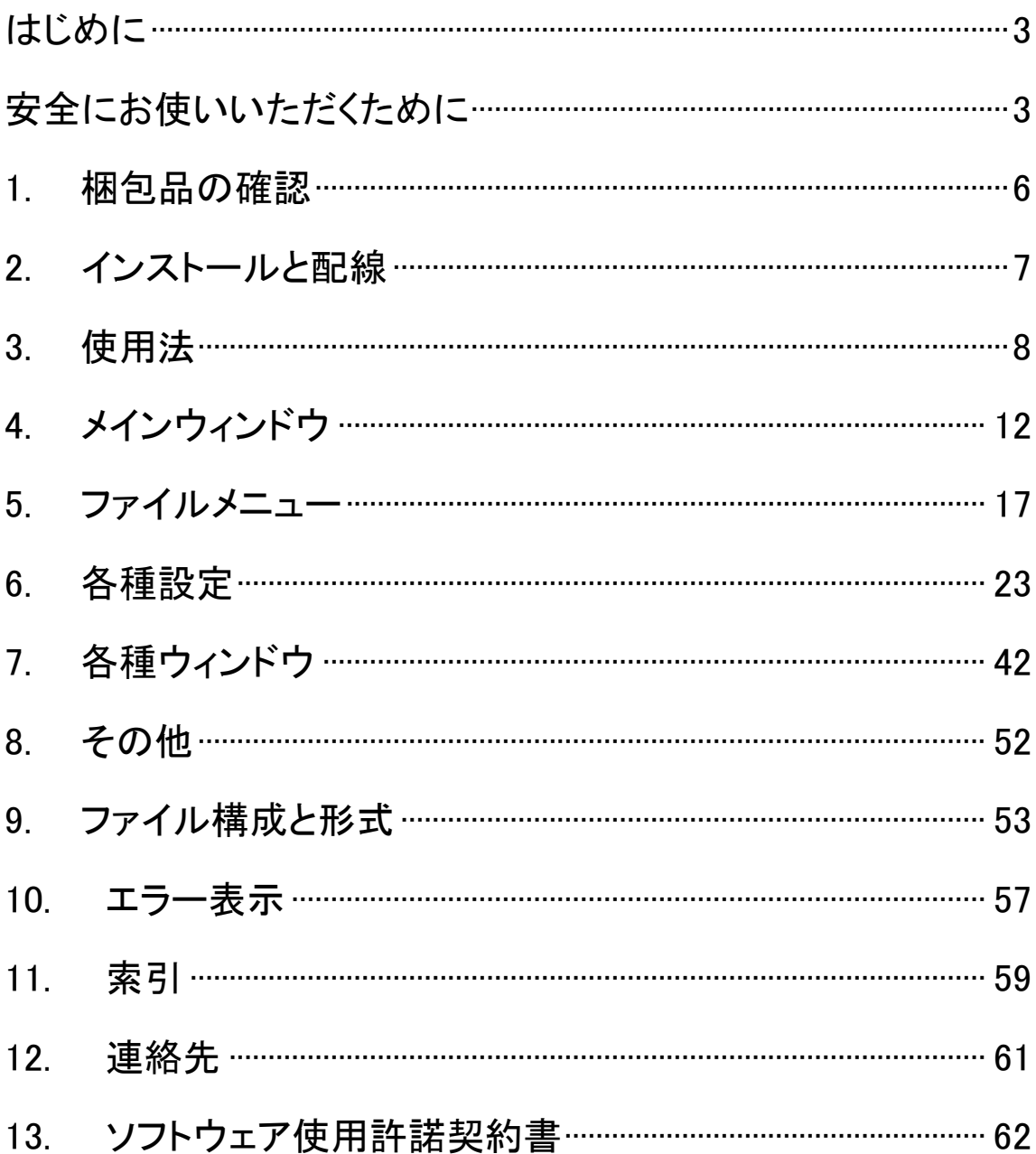

# はじめに

分光解析ソフトウェア(USPM-SA)は近赤外顕微分光測定機(USPM-RU-W)の専用ソフトウェ アです。予期せぬことにより、コンピュータのデータが破損することがありますので、データバック アップは定期的に実施してください。

#### ■ コンピュータについて

本製品の使用または使用不能から生じたコンピュータのデータの補償を含むすべての付随的 損害については、当社は一切の責任を負いかねますのでご了承ください。コンピュータのシステ ムに関して、お客様自身でバックアップを作成し、大切に保管してください。(当社では、バック アップなどのサポートは行っておりません。)

本製品は工場出荷状態で品質保証をしております。万一お客様によるコンピュータの環境設 定変更(BIOS 変更)や他ソフトウェアのインストールによる動作異常、機能障害については、当 社の品質保証対象外となりますので、ご了承ください。

ハードディスクの空き容量が少なくなると、データの処理が極端に遅くなったりエラーを発生し たりします。不要なデータファイルはこまめに消去してください。データファイルの消去方法につ いては、OS のマニュアルをご覧ください。納品時に、コンピュータのハードディスクに作成してあ りますフォルダは、絶対に削除・名前の変更を行わないでください。削除・名前の変更をすると、 ソフトウェアが起動しなくなる場合があります。

本製品の使用に指定のコンピュータ以外では十分な性能を発揮できない場合があります。

# 安全にお使いいただくために

## 本製品の使用目的

本製品は近赤外顕微分光測定機を制御することを目的としています。この目的以外には使用 しないでください。

### 取扱説明書について

本取扱説明書には、本製品を安全かつ効果的に使用するうえで必要不可欠な情報が盛り込 まれています。使用に先立ち、必ず本取扱説明書および同時に使用する機器の取扱説明書を 熟読し、その内容を十分に理解し、その指示に従って使用してください。本取扱説明書および同 時に使用する機器の取扱説明書は、すぐに読める場所に保管してください。本取扱説明書の内 容について不明な点がある場合は、ご購入になった販売店または当社支店にお問い合わせくだ さい。

# 本書の警告表示

本書では説明する内容により、以下のようなシンボルマーク・用語を使用しています。各々レ ベルに分けて記載してありますので、これらの内容をよくご理解いただき、安全にかつ正しくご使 用ください。

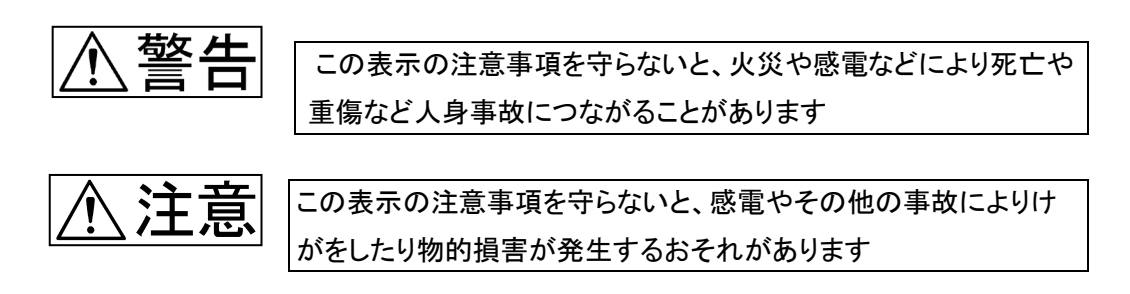

■ 禁止(してはいけないこと)を示す記号

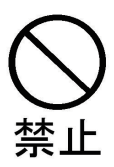

■ 強制(必ずすること)を示す記号

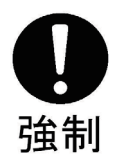

■ 注意を促す記号

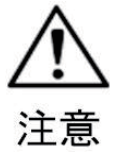

注意

下記の注意を守らないとけがをしたり、周辺の物品に物的損害が発生 することがあります。

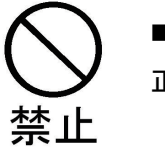

コンフトウェアの起動中にハードウェアの電源を切らないでください。 正しく動作しない事があります。

# 1.梱包品の確認

ソフトウェア及び付属品類がそろっていることを確認し、不足している製品がないかどうかある いは製品に破損がないかどうかを点検してください。不足している製品がある場合、または疑問な 点がある場合は使用しないで、直ちにご購入になった販売店または当社支店にご連絡ください。

■添付メディア

■プロテクトキー

■ソフトウェア取扱説明書(本紙)

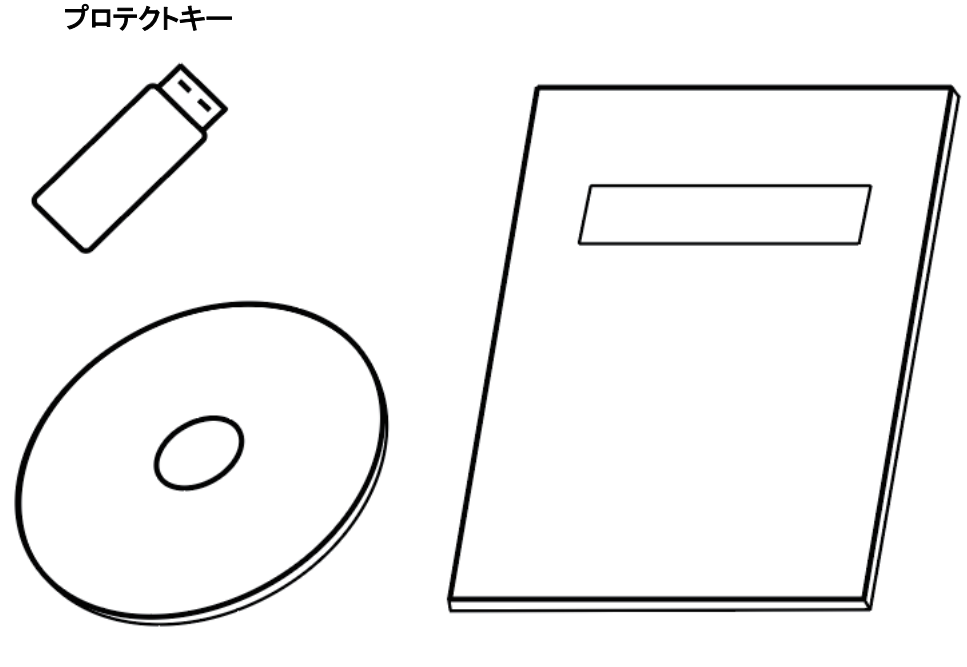

添付メディア アンチング 取扱説明書

# 2.インストールと配線

2.1.インストール

別紙『インストール手順書』に従ってインストールを行ってください。不明な点は、弊社営業担当 までお問い合わせください。

2.2.配線

■プロテクトキーをお使いのコンピュータの任意のUSBポートに差込みます。

■ハードウェア取扱説明書に従ってハードウェアの配線を行います。

# 3.使用法

本章は、一般的な手順に従ってソフトウェアの概略をのべてあります。使用上の詳細について は、それぞれ専門の立場から十分に研修してください。

### 3.1.プログラムの起動と終了

■起動方法

デスクトップ上の USPM-SAのショートカットアイコンをダブルクリックして、ソフトウェアを起動しま す。すべてのハードウェアの電源を投入後にソフトウェアの起動をしてください。

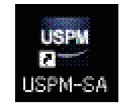

■ 終了方法

ファイルメニューの[ファイル]-[終了]を選択して、ソフトウェアを終了します。すべてのハード ウェアはソフトウェアを終了後に電源を切ってください。

3.2.分光測定値(分光反射率/分光透過率)の測定

メインウィンドウには各種の操作ボタンが配置されています。これらの操作ボタンにより分光測 定値の測定が可能です。測定対象となるサンプルの分光測定値を求めるためには次の手順で 測定を行います。

■ワーク設定ファイルを設定する。

ファイルメニューの[設定]-[ワーク]を選択して、ワーク設定ウィンドウを開きます。測定の対象 となるサンプルに合わせて各項目の設定を行います。設定の詳細は「6.2 ワーク設定」を参照し てください。

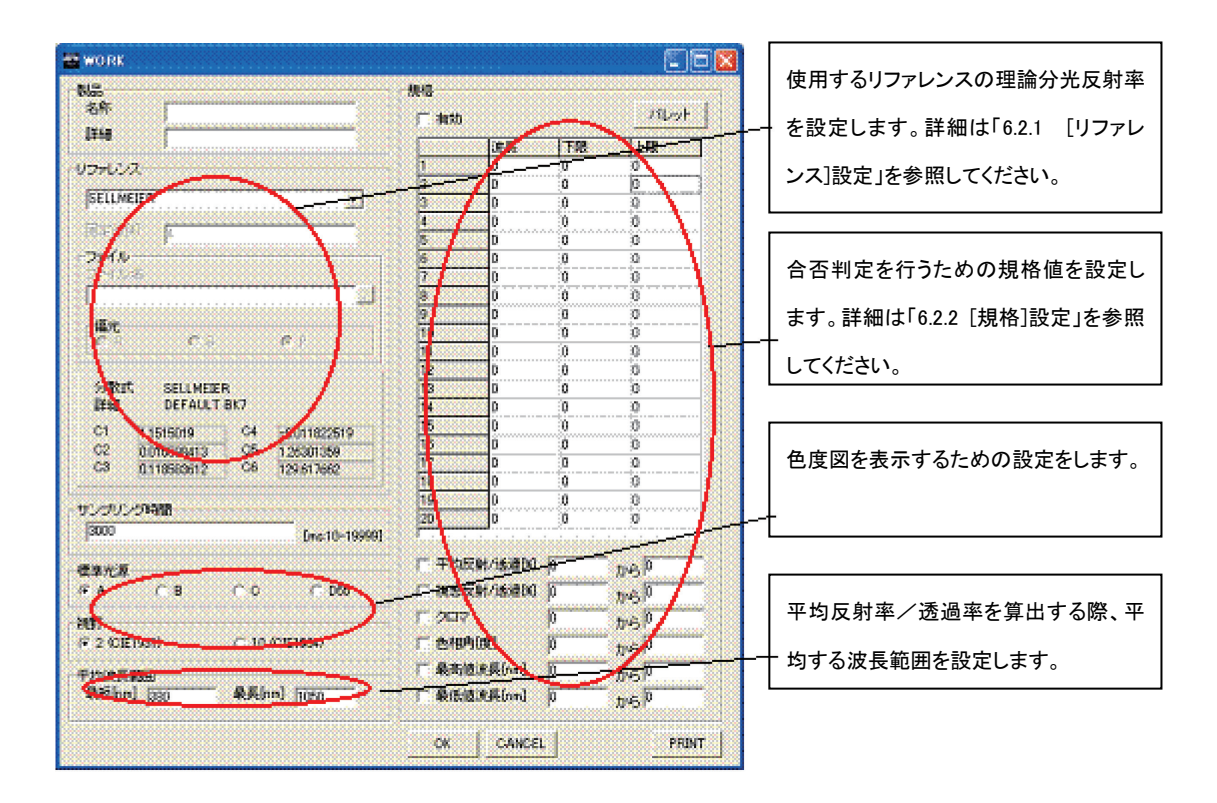

■ サンプリング時間を調整する。

サンプリング時間は、取得可能な分光光量の最大値を超えて飽和しないように調整する必要 があります。ここでは、サンプリング時間を自動的に調整する手順を示します。最初に、リファレ ンスを配置して測定状態にします。次に、ファイルメニューの[測定]-[サンプリング調整]を選択し て、START INTERVAL ウィンドウを表示します。予想されるサンプリング時間、例えば「1000」を 入力して、 OK ボタンを押します。分光光量が十分でかつ飽和しない範囲に、サンプリング時間 が自動的に調整されます。調整が完了すると表示がされるので、 OK ボタンを押してサンプリン グ時間の調整は完了です。

■ バックグランド測定を実行する。

 BACKGROUND1 ボタンを押して、散乱光や電気的ノイズに起因する暗電流の分光光量を 取得するバックグランド測定を行います。

■ リファレンス測定を実行する

 REFERENCE ボタンを押して、リファレンスの分光光量を取得するリファレンス測定を行いま す。

■ 測定を実行する。

測定対象であるサンプルを配置して、測定状態にします。 MEASURE ボタンを押して、サン プルの分光光量を取得する測定を行います。

■分光測定値(反射率/透過率)を確認する

各ウィンドウで分光測定値の確認をします。また、操作パネルで操作することで各データ及び 波長の情報を取得できます。

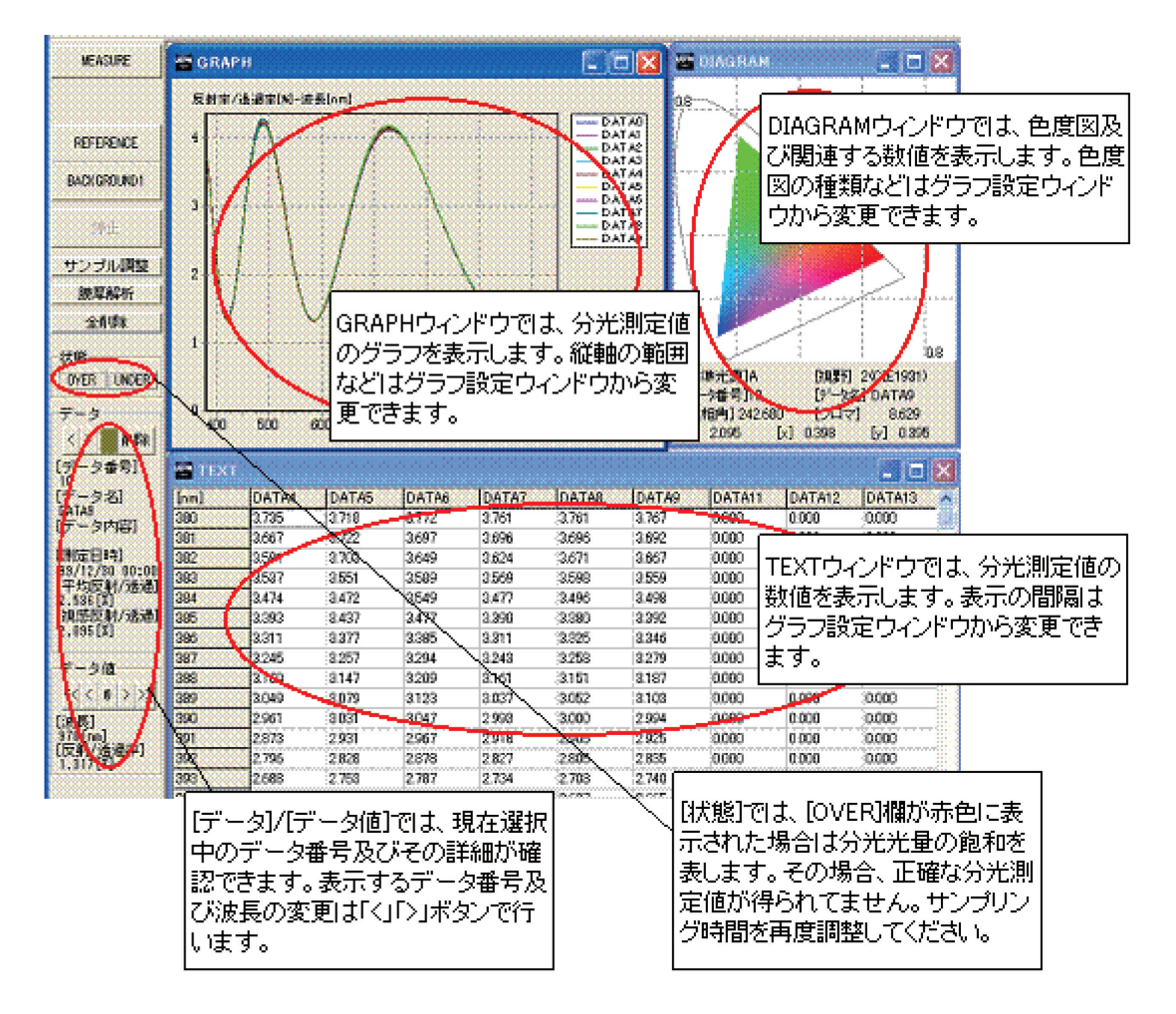

### ■ 分光測定値データを保存する

ファイルメニューの[データファイル保存]を選択します。保存ダイアログが表示されるので、名 前を付けて保存します。なお、保存ダイアログの拡張子の変更することで、保存形式が変更でき ます。拡張子と保存形式に関しては、「5.1 [ファイル]メニュー」を参照してください。

■ 分光測定値データを印刷する

ファイルメニューの[印刷] を選択します。印刷設定ダイアログが表示されるので、設定をして OK ボタンを押して印刷を行います。

3.3. 膜厚の解析

分光測定値(反射率/透過率)の測定が完了したら、レイヤー設定ファイルを設定後に膜厚 解析を実行することで膜厚の解析が可能となります。膜厚解析は次の手順で行います。

■ レイヤー設定ファイルを設定する

ファイルメニューの[設定]-[レイヤ]を選択して、レイヤー設定ウィンドウを開きます。膜厚解析 の対象となるサンプルに合わせて各項目の設定を行います。設定の詳細は「6.3 レイヤー設定」 を参照してください。

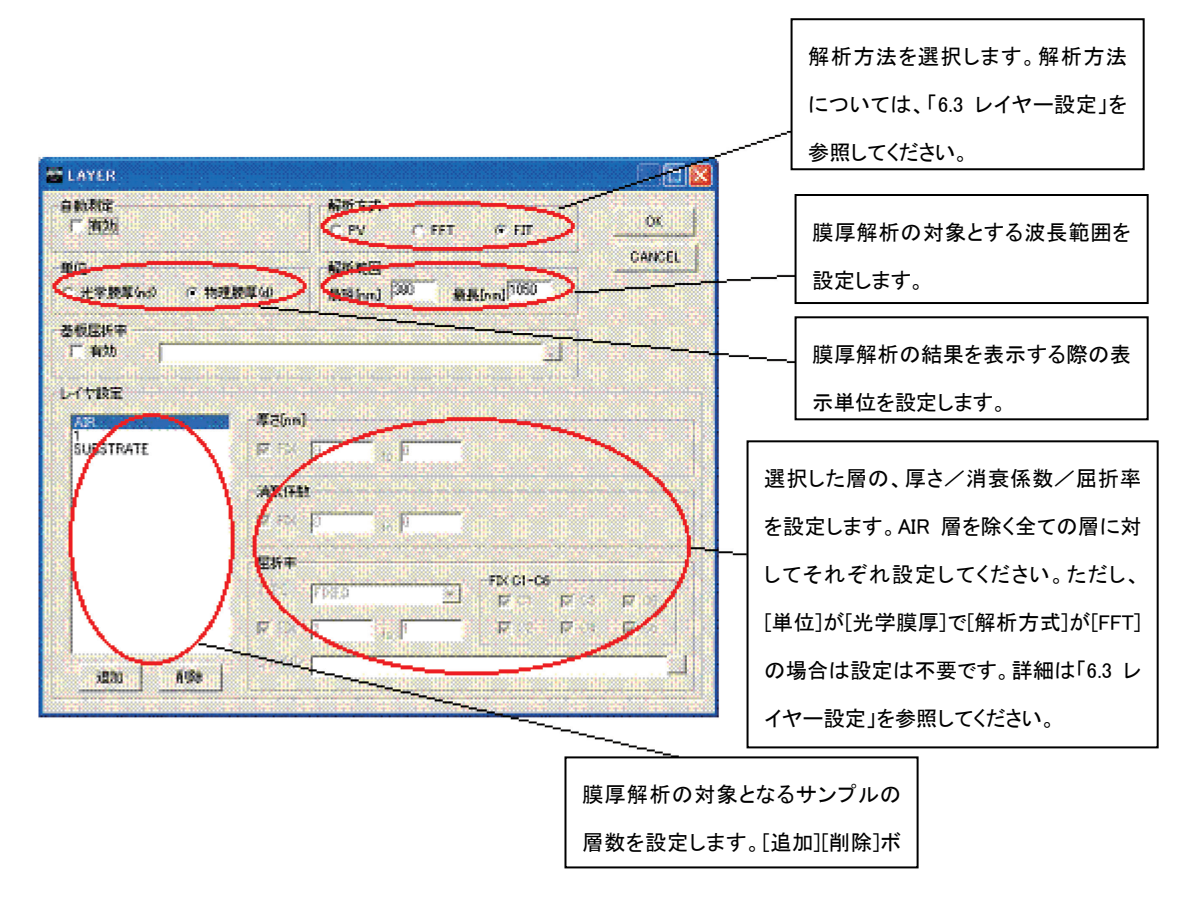

■ 膜厚を解析する

膜厚解析 ボタンを押して膜厚解析を実行します。

■ 膜厚解析の結果を確認する

THICKNESSウィンドウ及び THICKNESS INFO ウィンドウから結果を確認します。ウィンドウ の詳細については、「7.8 [THICKNESS]ウィンドウ」及び「7.9 [THICKNESS INFO]ウィンドウ」を 参照してください。

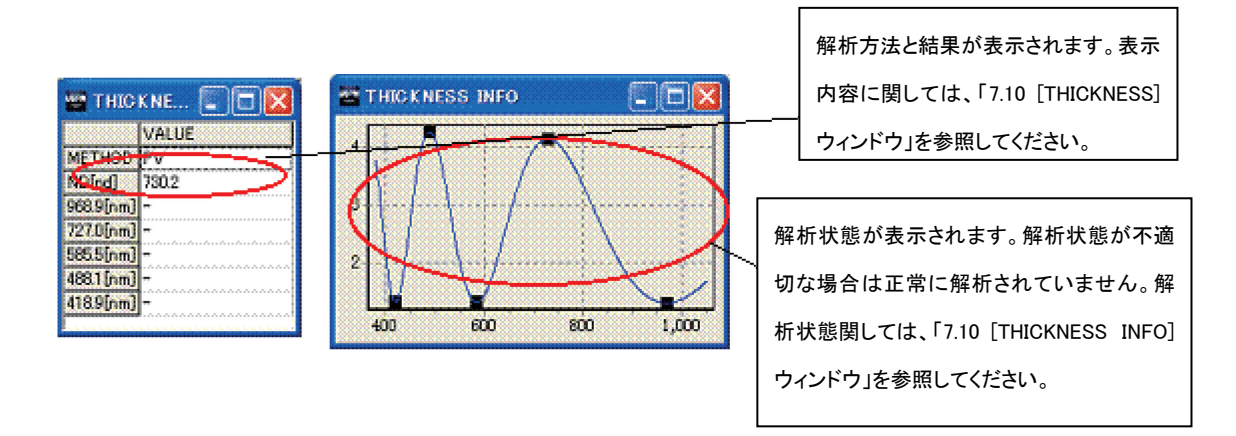

# 4.メインウィンドウ

メインウィンドウは以下に示すようにファイルメニュー、ステータス表示、操作パネル及び各種の ウィンドウから構成されています。

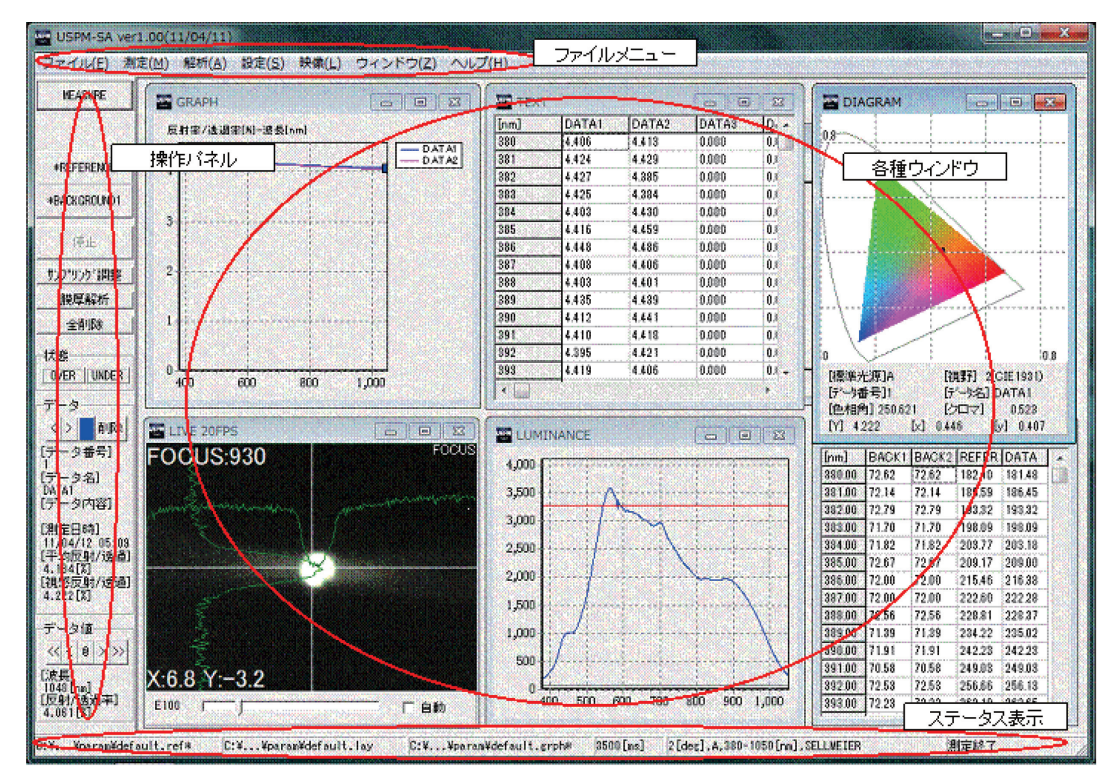

### 4.1.ファイルメニュー

各ファイルメニューはそれぞれにサブメニューがあります。各サブメニューに関しては「5. ファイル メニュー」をお読みください。

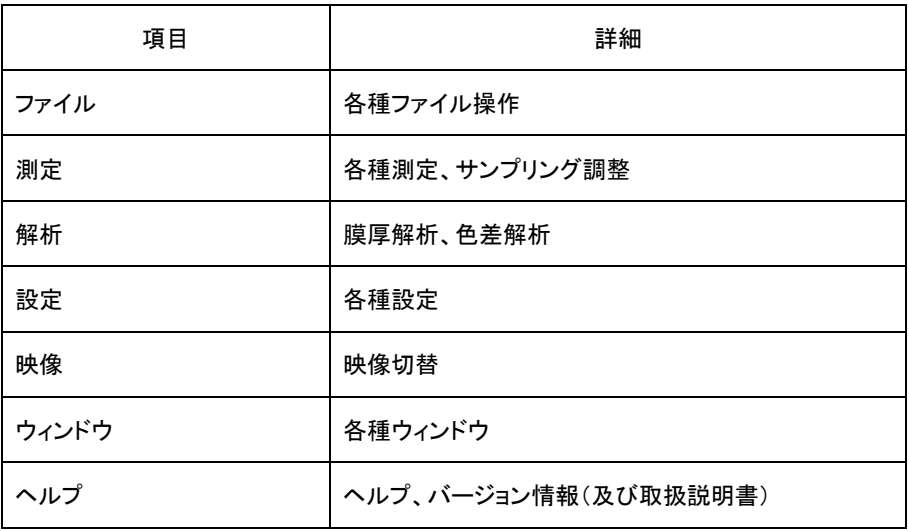

### 4.2.操作パネル

操作パネルは各種操作ボタンと分光測定値データの表示を行います。

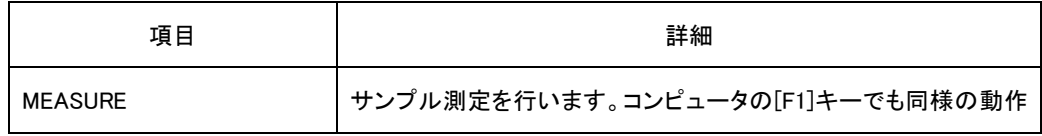

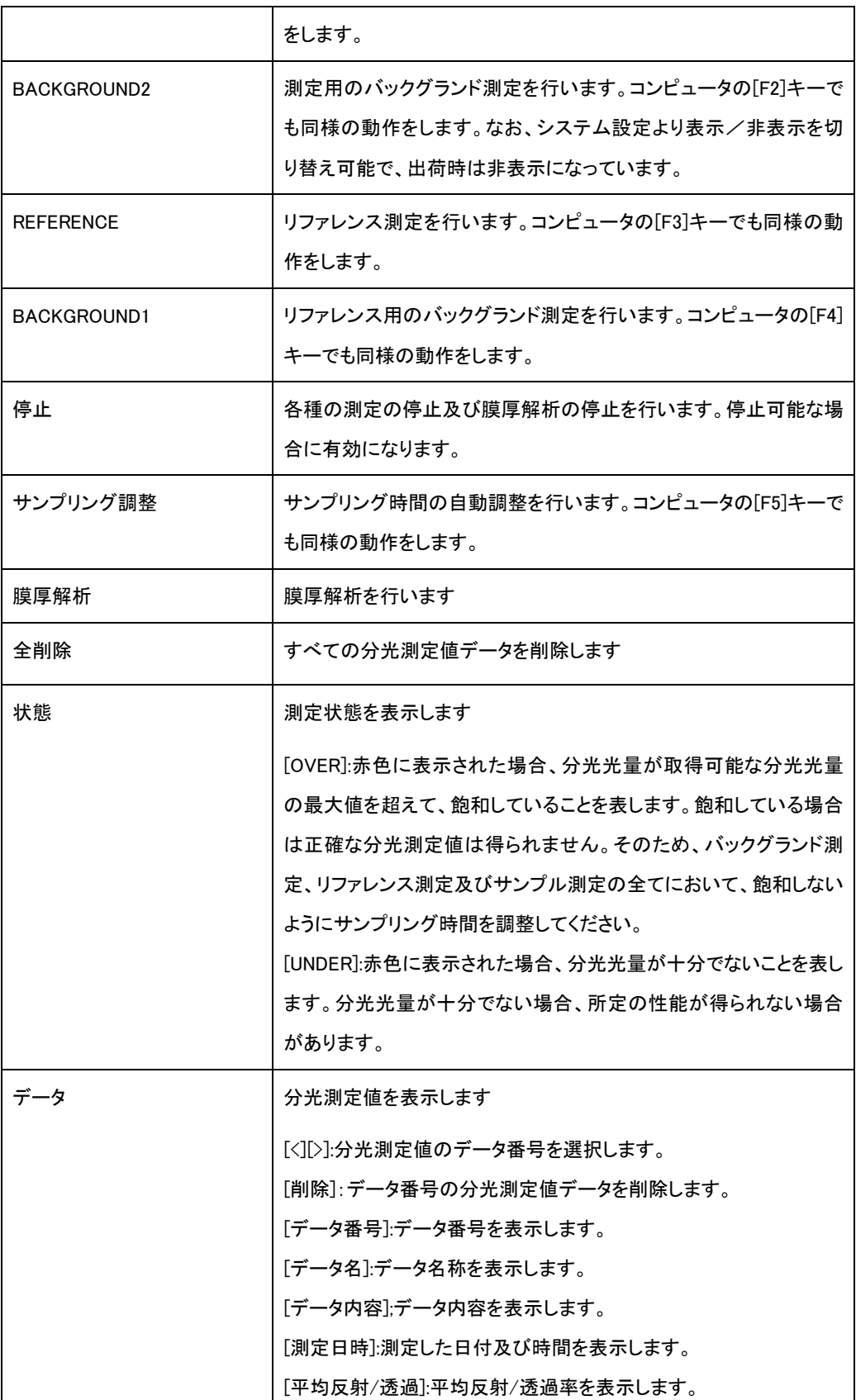

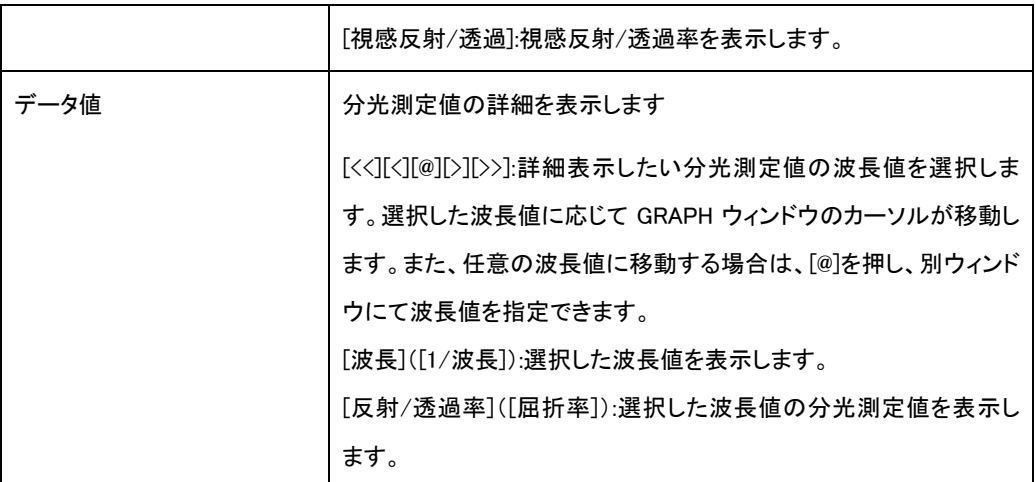

### 4.3.ステータス表示

ステータス表示は、設定ファイル名及び設定状態を表示します。

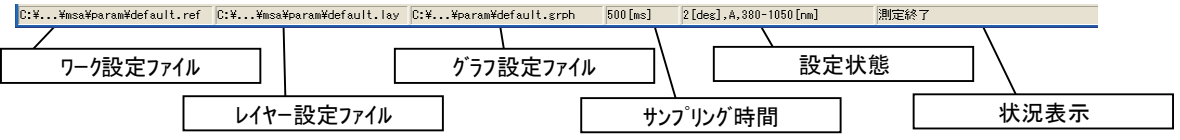

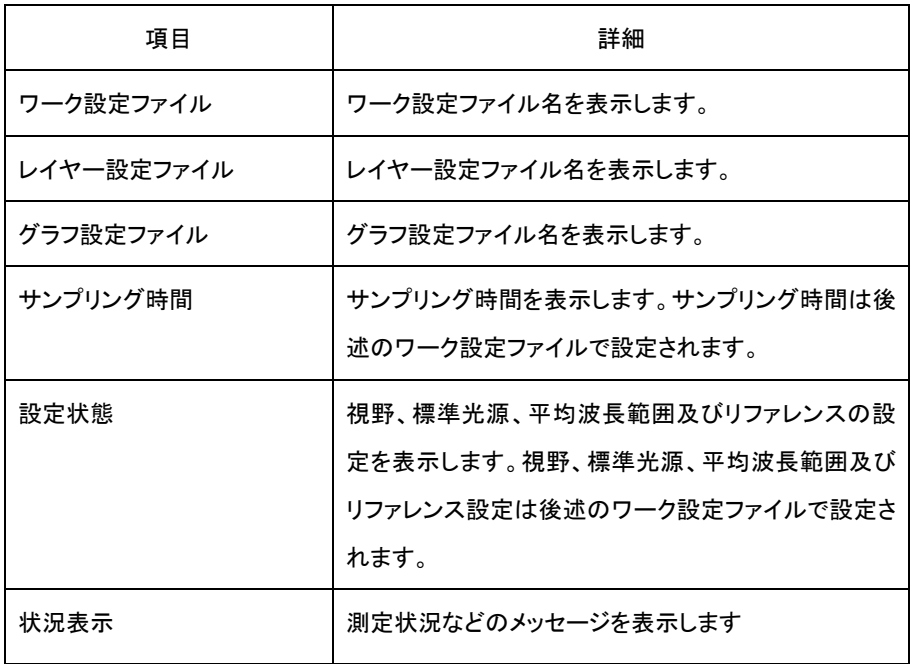

### 4.4.各種ウィンドウ

各種ウィンドウは分光測定値の測定結果や状態を表示します。各ウィンドウはそれぞれに、メイ ンウィンドウ内部の適当に位置に配置できます。また、大きさの変更ができます。ウィンドウの詳細 は「7. 各種ウィンドウ」をお読みください。

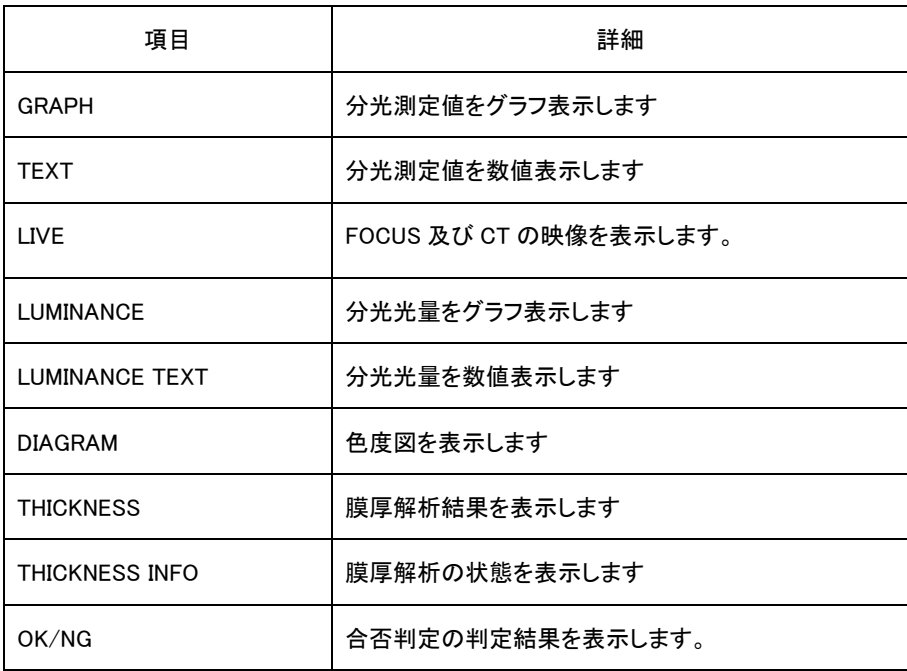

# 5.ファイルメニュー

## 5.1.[ファイル]メニュー

[ファイル]メニューは次のサブメニューから構成されます。

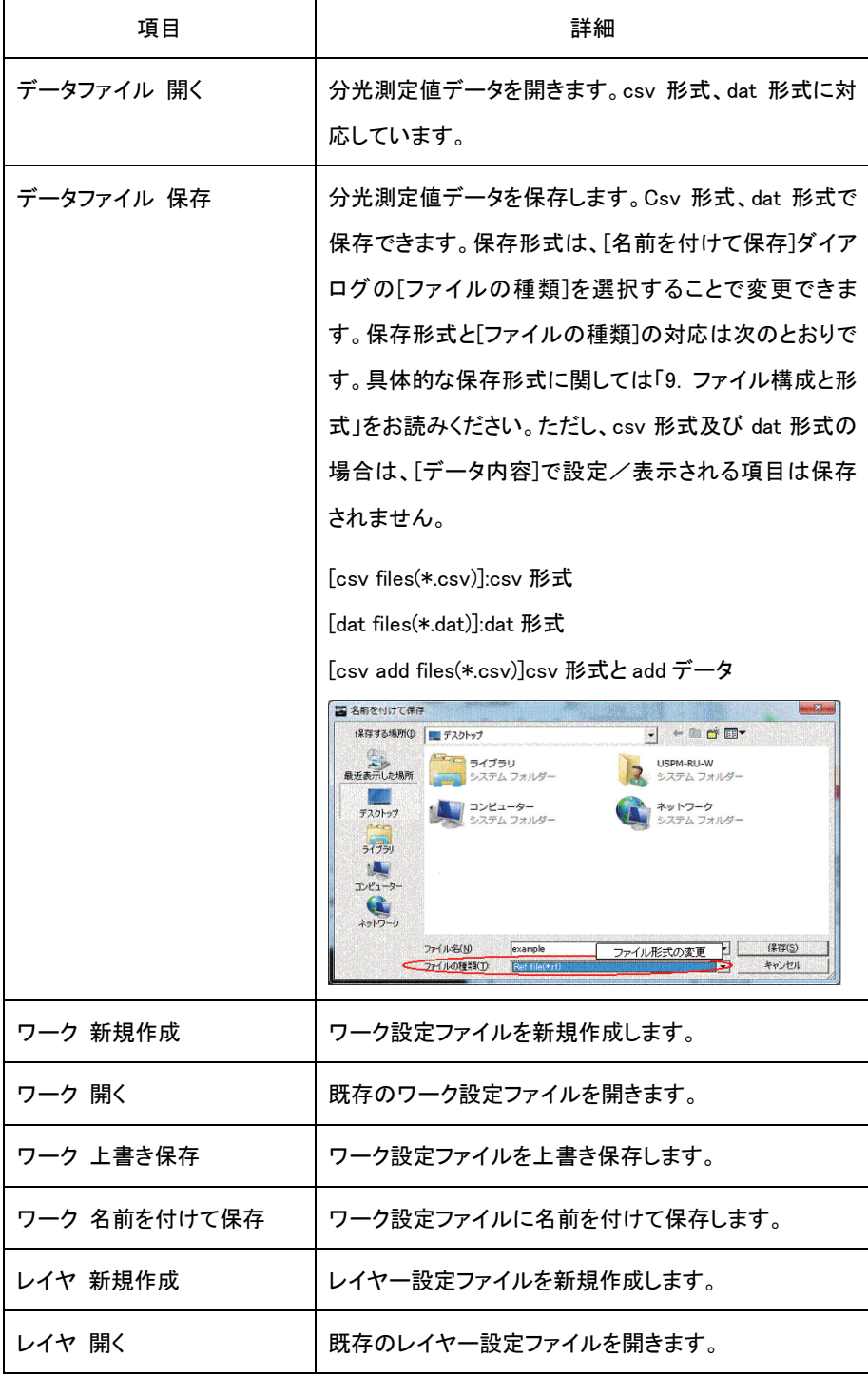

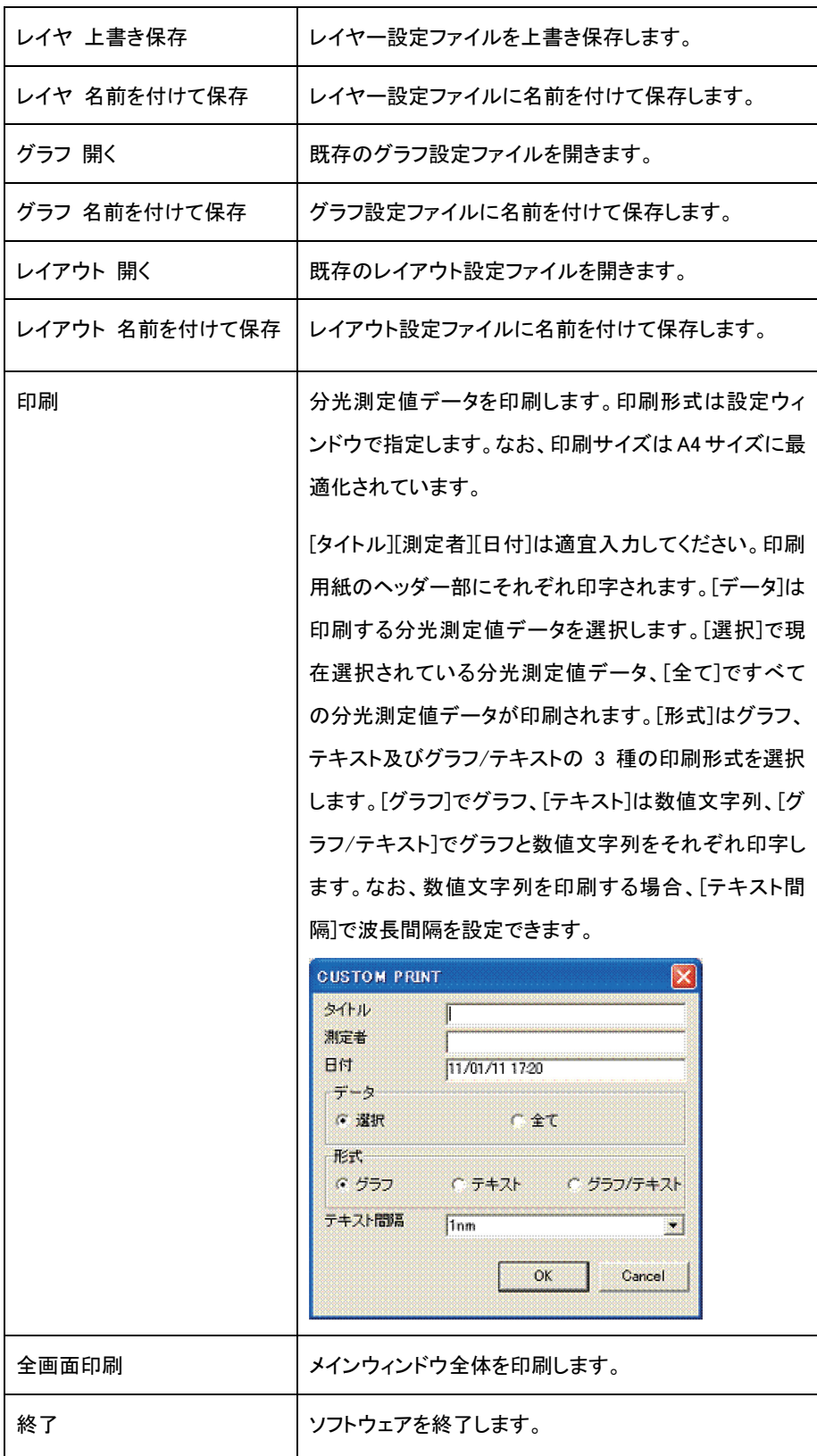

### 5.2.[測定]メニュー

[測定]メニューは次のサブメニューから構成されます。

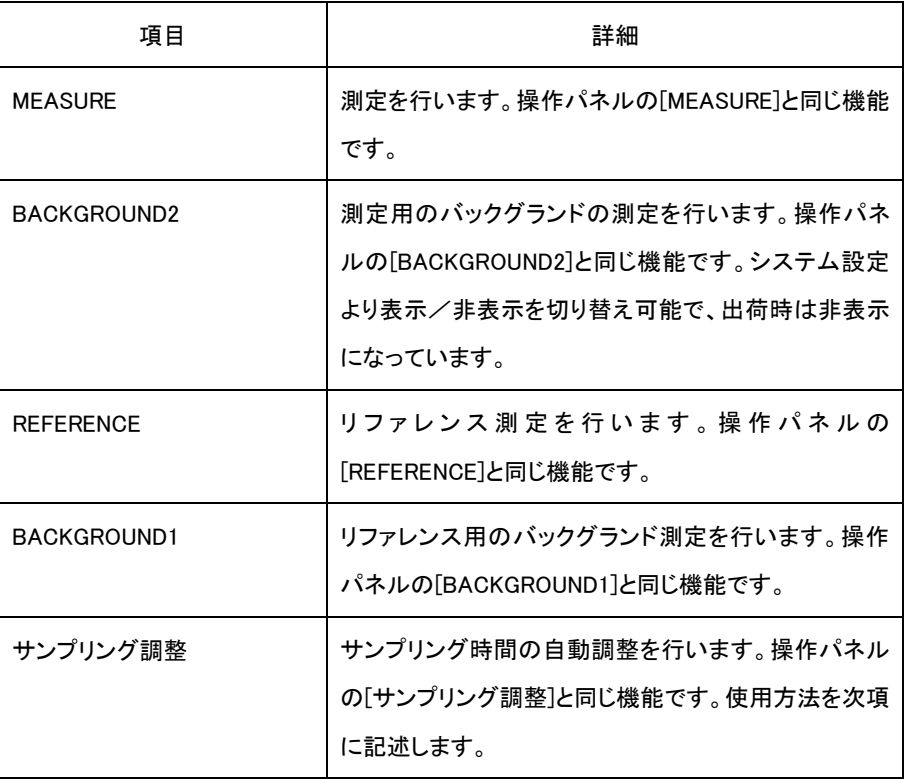

#### 5.2.1.サンプリング調整

[サンプリング調整]は、サンプリング時間を自動調整する機能です。サンプリング時間は後述 のワーク設定ウィンドウで設定可能な値です。バックグランド測定、リファレンス測定及びサンプ ル測定の際に、取得した分光光量が、受光素子の許容値を超えて飽和しないように受光素子の 露光時間を設定します。ここでは、[サンプリング調整]を用いた自動調整の手順を説明します。 なお、各測定の際に分光光量が飽和した場合は正確な分光測定値が得られません。

- (1) 測定対象となるサンプルとリファレンスを比較して、取得される分光光量の最大値が大きい 方を選択してステージに配置します。
- (2) 通常の測定と測定状態にします。
- (3) ファイルメニューから[測定]-[サンプリング調整]を選択します。
- (4) START INTERVAL ウィンドウが表示されます。予想されるサンプリング時間を入力して OK ボタンを押します。
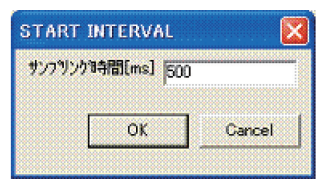

- (5) 調整には数十秒程度調整に時間が掛かります。
- (6) 次のウィンドウが表示されたら完了です。 OK ボタンを押すことでワーク設定ファイルのサ ンプリング時間が表示された数値に変更されます。

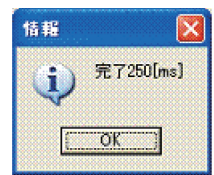

### 5.3.[解析]メニュー

[解析]メニューは次のサブメニューから構成されます。

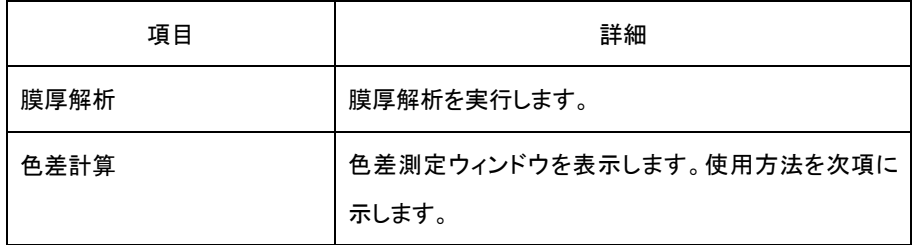

### 5.3.1.色差計算

[色差計算]は分光測定値データから色差を計算する機能です。[色差計算]を実行すると次の COLOR DIFFERENCE ウィンドウが表示されます。

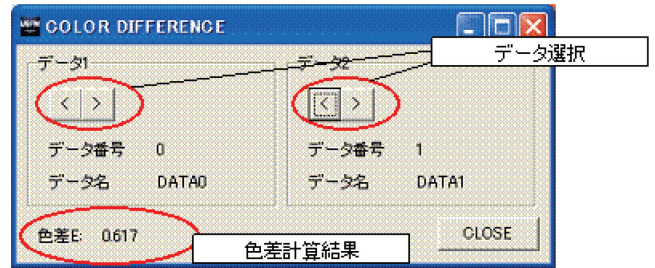

データ1 及びデータ2に色差計算として使用するデータ番号を < |> ボタンで選択してくださ い。選択時に色差が自動的に表示されます。色差ΔEを求める式を下記に示します。

<sup>2</sup> <sup>2</sup> <sup>2</sup> ∆*E* = ∆*L* \* +∆*a* \* +∆*b* \* ・・・・・・(式 5-1) : 色度図における の差 : 色度図における の差 : 色度図における の差 \* \* \* \* \* \* \* \* \* \* \* \* \* \* L\* *b L a b b a L a b a L L a b* ∆ ∆ ∆

5.4.[設定]メニュー

[設定]メニューは次のサブメニューから構成されます。各設定ウィンドウの詳細は「6. 各種設 定」で確認してください。

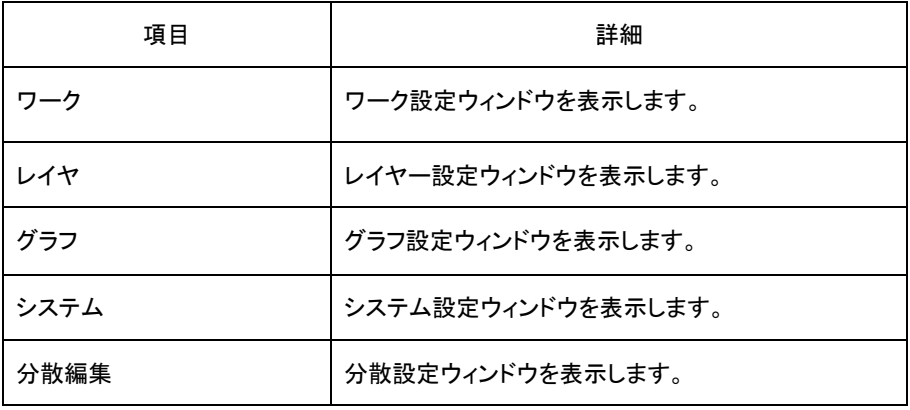

5.5.[LIVE]メニュー

[LIVE]メニューは次のサブメニューから構成されます。

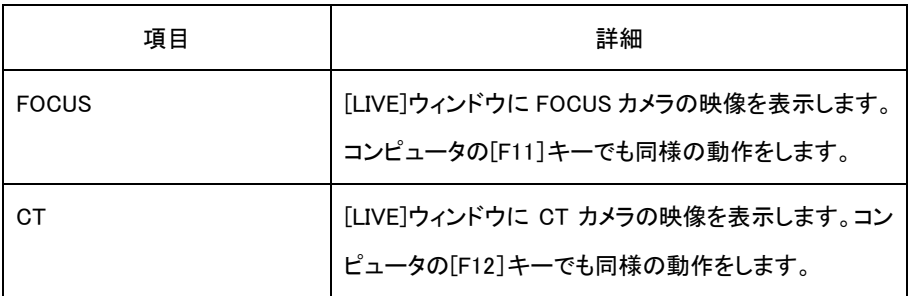

5.6. [ヘルプ]メニュー

[ヘルプ]メニューは次のサブメニューから構成されます。

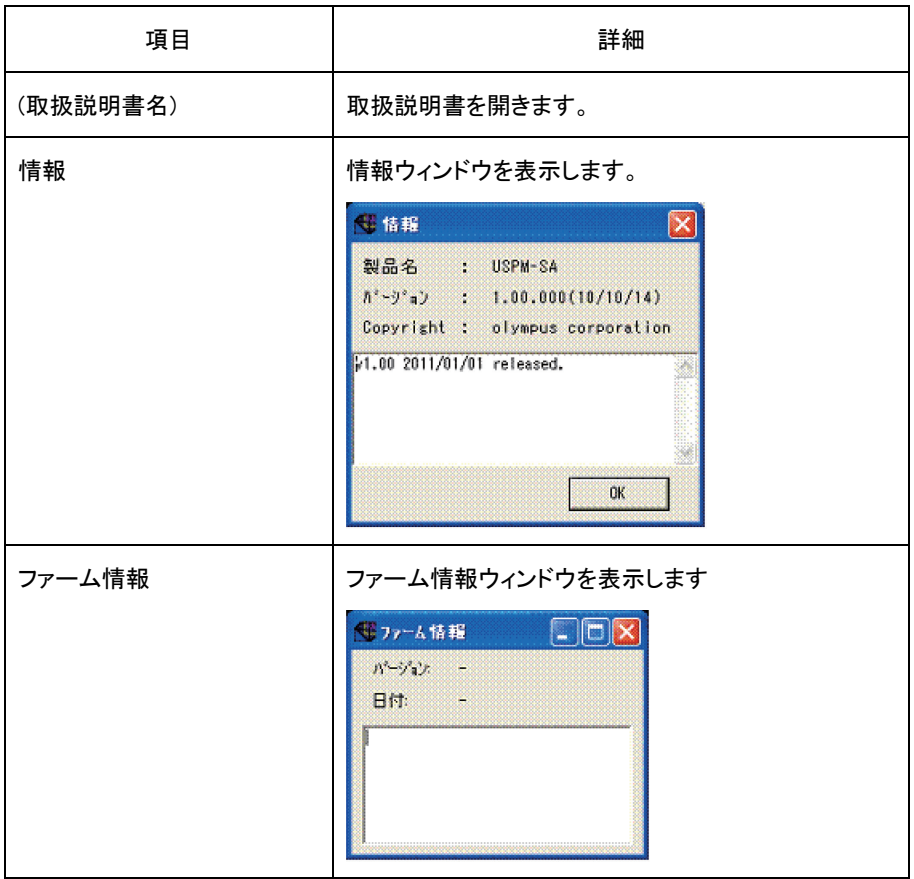

# 6.各種設定

#### 6.1.システム設定

ファイルメニューの[設定]-[システム]を選択すると、システム設定ウィンドウが表示されます。 システム設定ウィンドウではシステム設定ファイルを変更できます。なお、システム設定ウィンド ウを開くと、分光測定値データは全て削除されます。そのため、必要な分光測定値データの保存 をしてから、システム設定ウィンドウを開いてください。また、システム設定ウィンドウが開かれる 前には、パスワードの入力が必要です。パスワードの初期値「uspm」を入力してください。

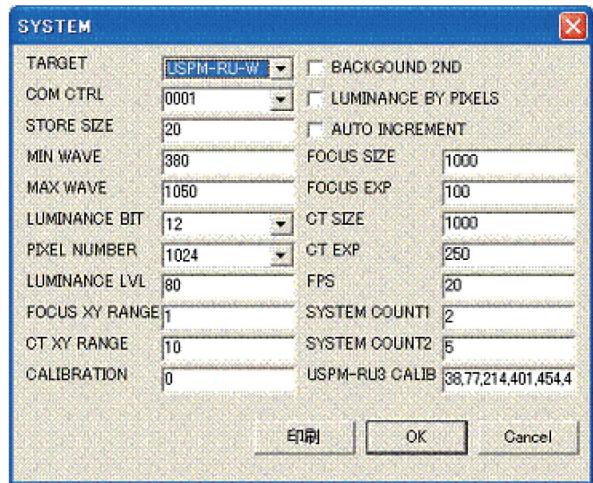

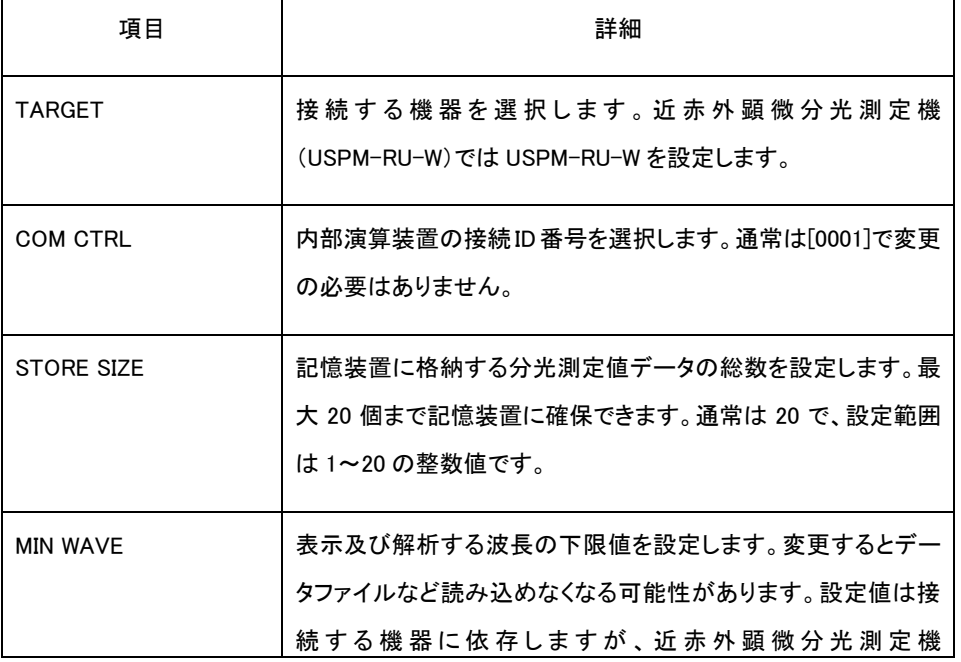

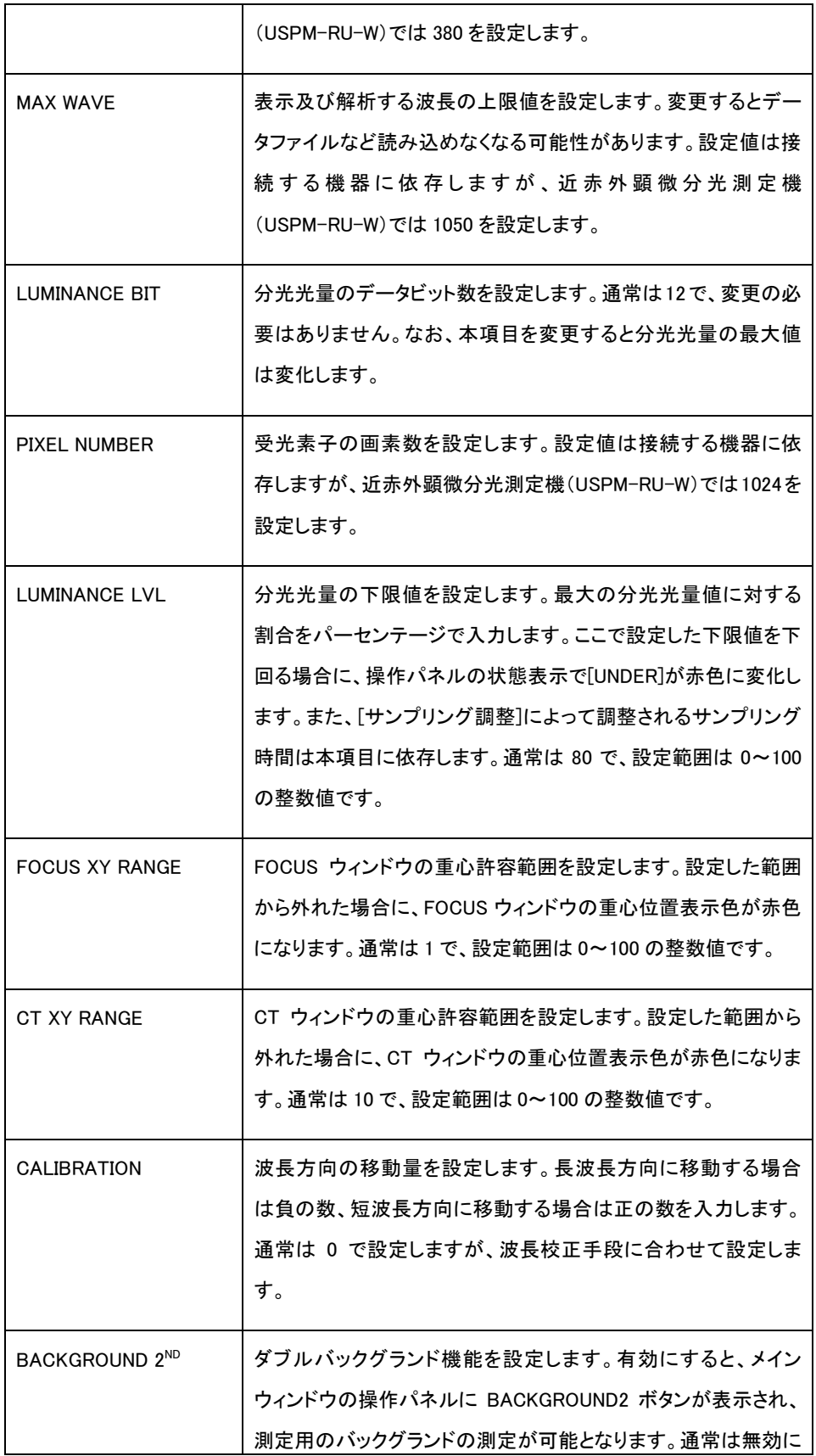

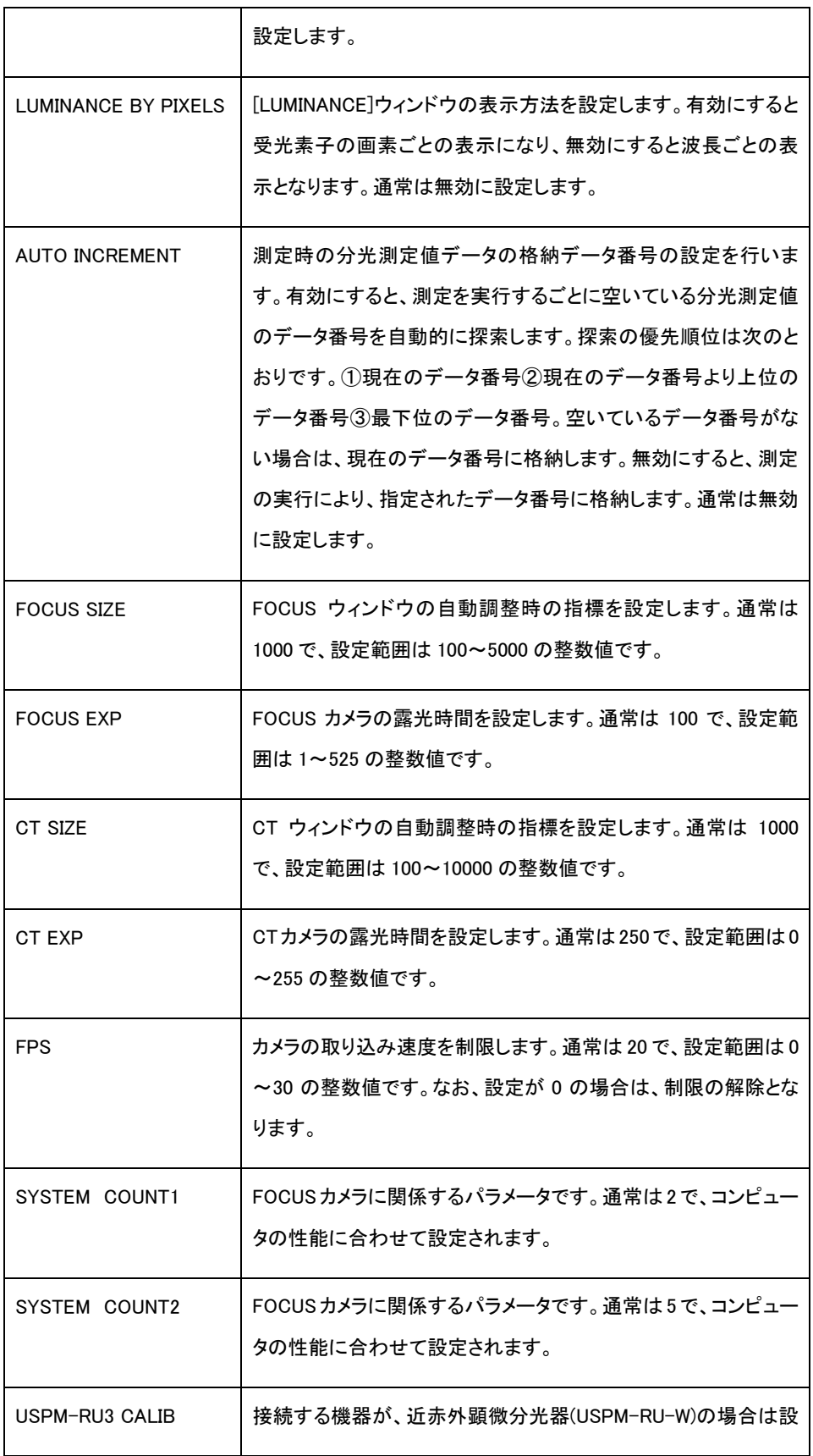

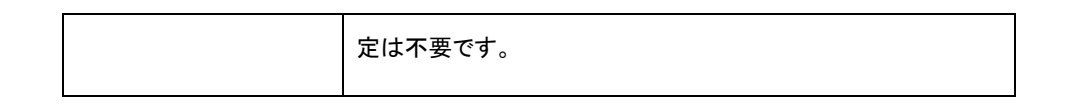

6.2.ワーク設定

ファイルメニューの[設定]-[ワーク]を選択すると、ワーク設定ウィンドウが表示されます。ワー ク設定ウィンドウでは以下の項目を設定できます。

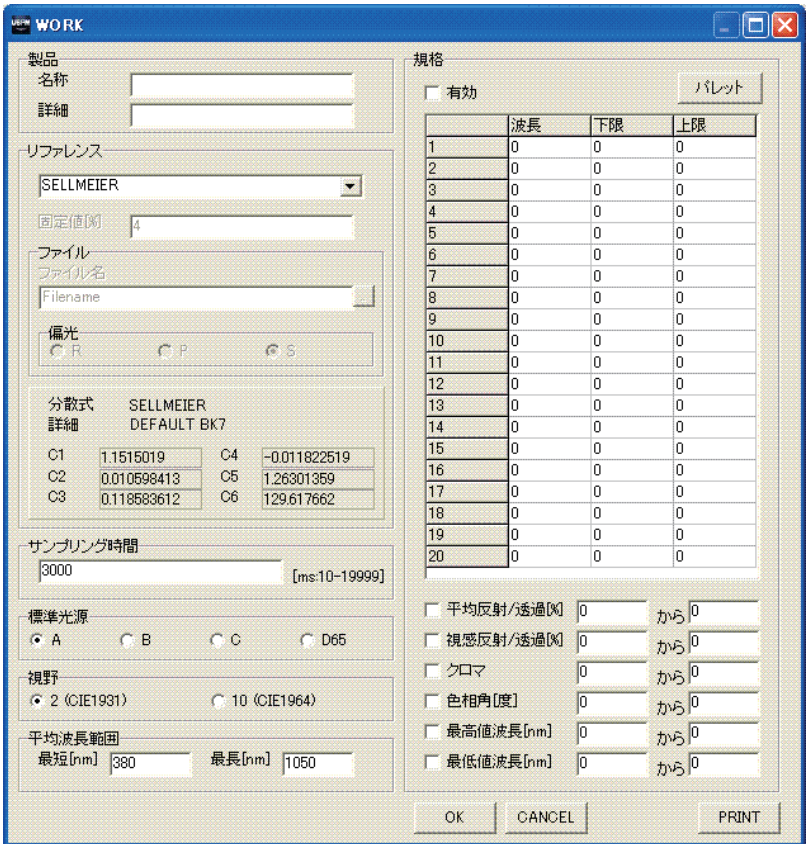

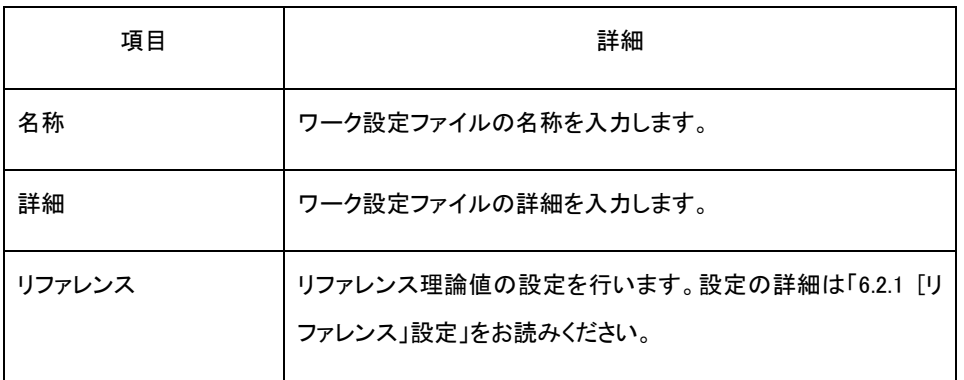

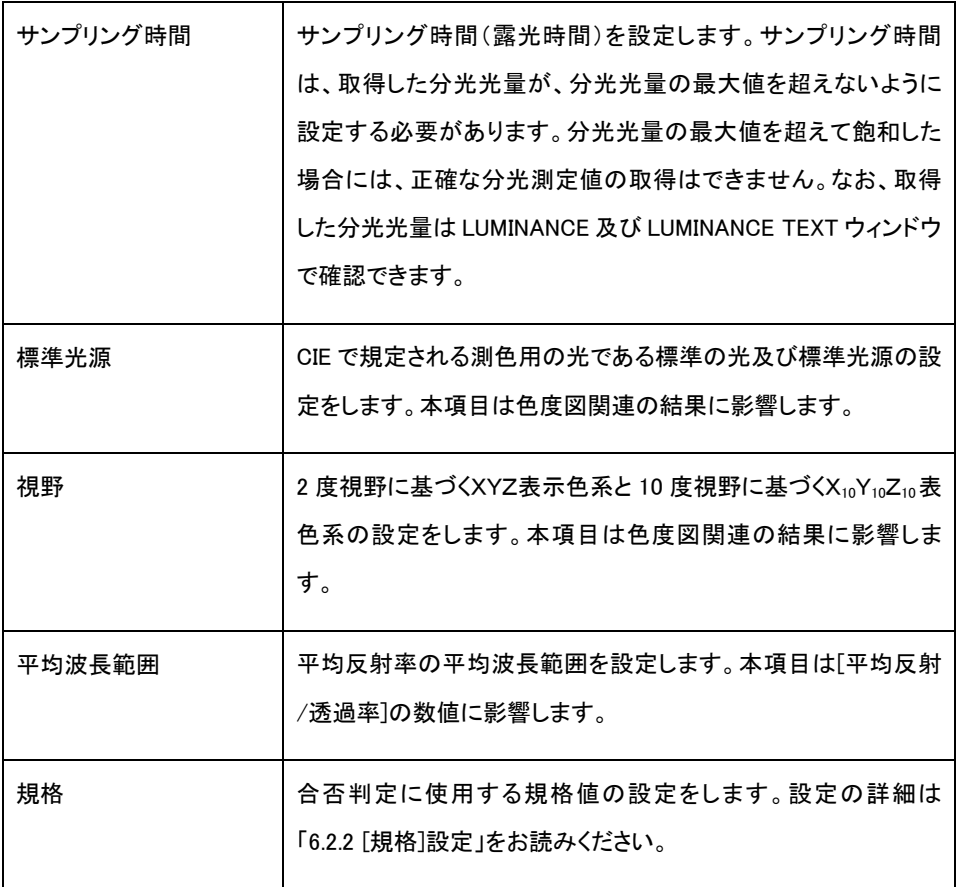

# 6.2.1.[リファレンス]設定

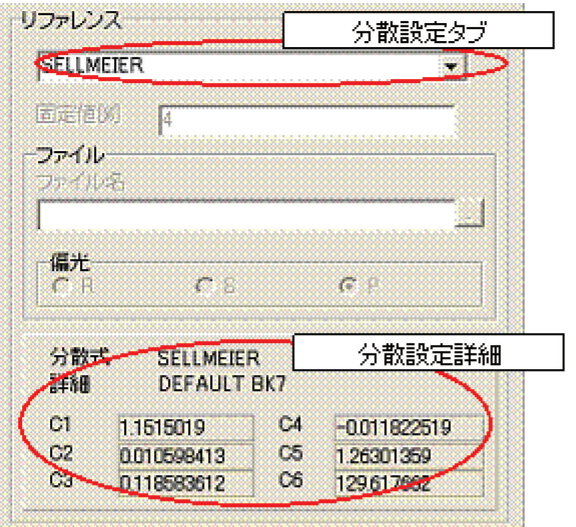

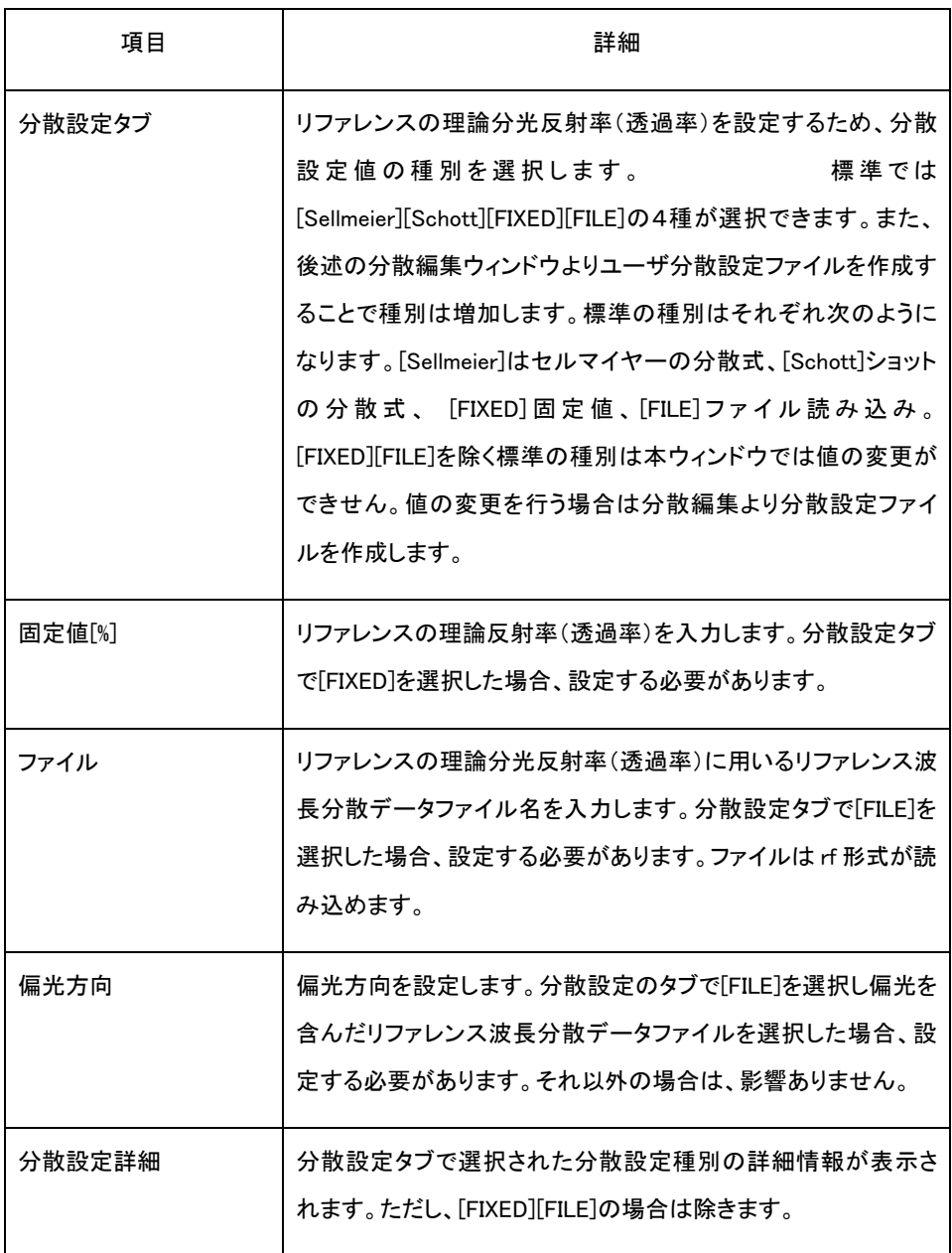

### ■ 分光測定値データの算出方法

本ソフトウェアでは分光測定値である分光反射率/分光透過率は次式で算出されます。分光 測定値が既知であるリファレンスの分光光量を基準にして、測定対象であるサンプルの分光光 量及び、バックグランドの分光光量から、分光測定値を計算します。

( ) ( ) ( ) ( ) ( ) ( ) <sup>λ</sup> λ λ λ λ λ *theory reference background sample background R I I I I <sup>R</sup>* <sup>⋅</sup> <sup>−</sup> <sup>−</sup> <sup>=</sup> ・・・・・・(6-1) R(<sup>λ</sup>) :分光測定値データ Isample (λ) :サンプルの分光光量 (λ) *reference I* :リファレンスの分光光量 (λ) *background I* :バックグランドの分光光量 Rtheory (λ) :リファレンス理論分光反射率(透過率)

 また、グラフ設定ウィンドウ内での設定状態により、屈折率が表示される場合、屈折率は分 光測定値データから次の式で計算します。

( ) ( ) (λ) λ <sup>λ</sup> *R R <sup>n</sup>* <sup>−</sup> + = 1 <sup>1</sup> ・・・・・・(6-2) R(<sup>λ</sup>) :分光測定値データ *n*(λ) :分光屈折率データ

■ リファレンス理論反射率の設定

前述の分光測定値データの算出式(6-1)から明らかなように、分光測定値データを計算するた めには、リファレンスの理論反射率(透過率)をあらかじめ設定する必要があります。リファレン スの理論反射率(透過率)は、屈折率を設定する方法、反射率(透過率)を設定する方法があり、 全部で4つ方法があります

① 分散式から屈折率を設定

セルマイヤーの分散式、ショットの分散式及びコーシーの分散式を使用して、リファレンスの 屈折率を設定します。設定された屈折率から次式で計算される理論分光反射率(透過率)がリ ファレンスの理論分光反射率(透過率)として扱われます。また、各分散式も示します。なお、各

分散式の係数は分散編集ウィンドウから分散設定ファイルを作成することで編集が可能です。 詳細は「6.5 分散設定」をお読みください。

$$
R_{theory(\lambda)} = \left(\frac{1 + n_{(\lambda)}}{1 - n_{(\lambda)}}\right)^2 \quad \cdots \cdots (6-3)
$$

 $R_{\text{theory}_{\ell\lambda\lambda}}$  :リファレンス理論分光反射率(透過率)

*n*(<sub>λ)</sub> : 分光屈折率データ

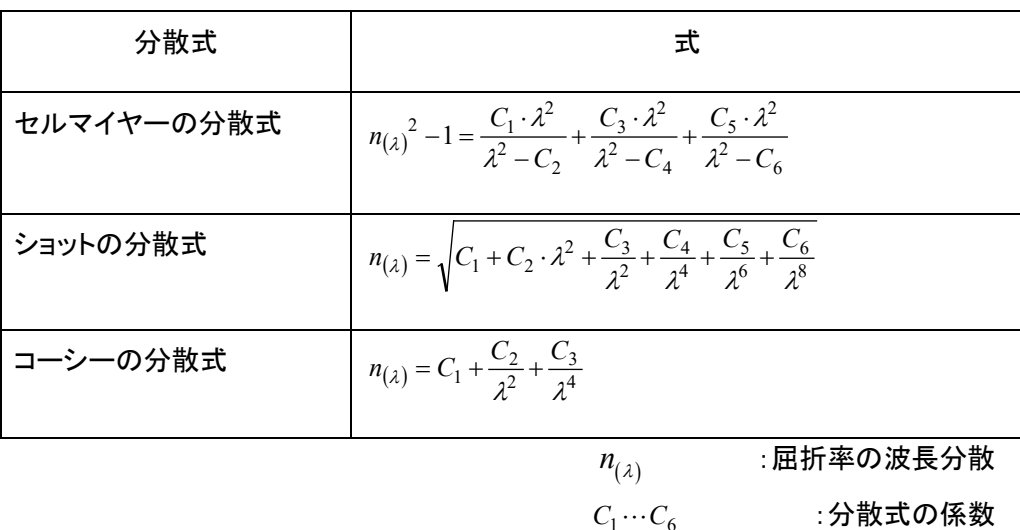

② ユーザ算出式から屈折率を設定

設定したユーザ算出式を使用してリファレンスの屈折率を設定します。設定された屈折率 から算出された理論分光反射率(透過率)がリファレンスの理論分光反射率(透過率)として 扱われます。ユーザ算出式は分散編集ウィンドウから分散設定ファイルを作成することで設 定が可能です。詳細は「6.5 分散設定」をお読みください。

③ 固定値の入力から反射率を設定

リファレンスの理論反射率(透過率)として、波長分散を考慮しない固定値を設定します。 ここで設定された反射率値(透過率値)は全測定波長で一定の理論反射率(透過率)値とし て扱われます。

④ ファイル読み込みから反射率を設定

リファレンスの理論分光反射率(透過率)としてリファレンス波長分散データファイル(\*.rf) を指定します。他の分光光度計などで測定した分光反射率(透過率)を、リファレンスの理論

分光反射率(透過率)データとして使用することが出来ます。

# 6.2.2.[規格]設定

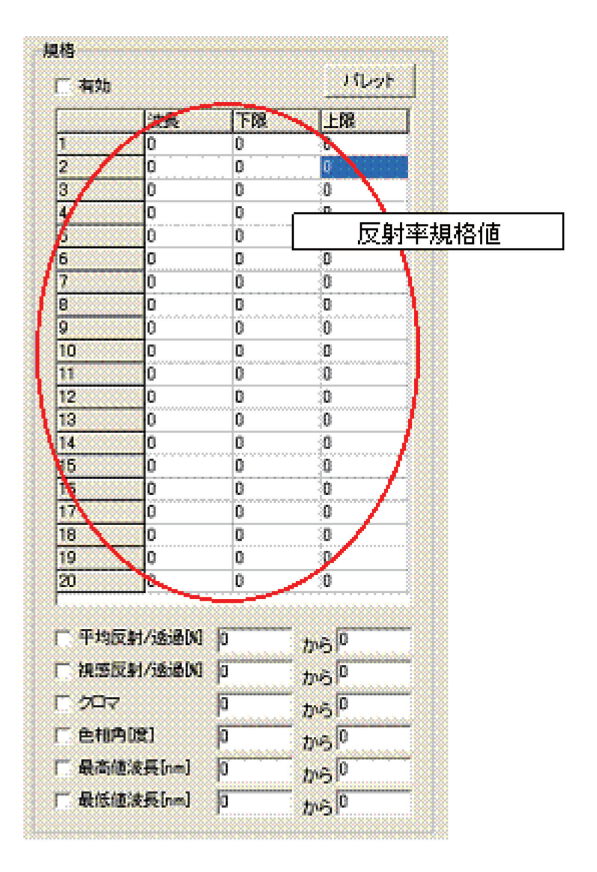

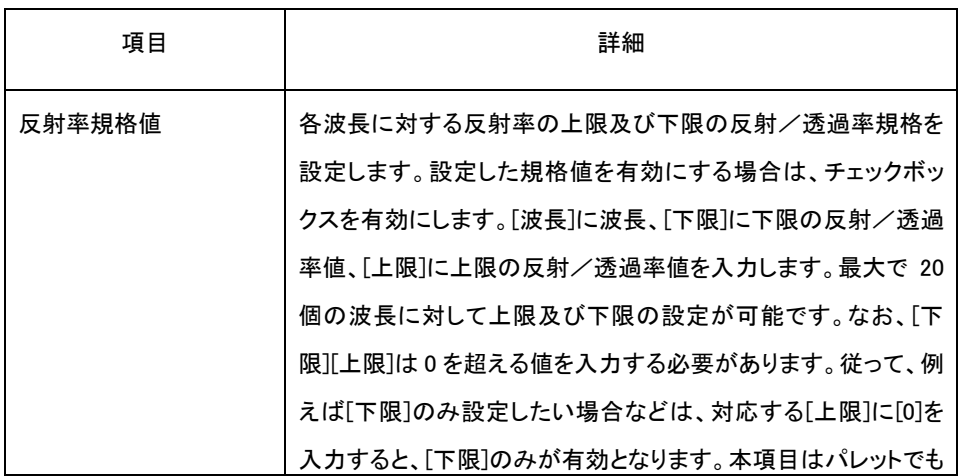

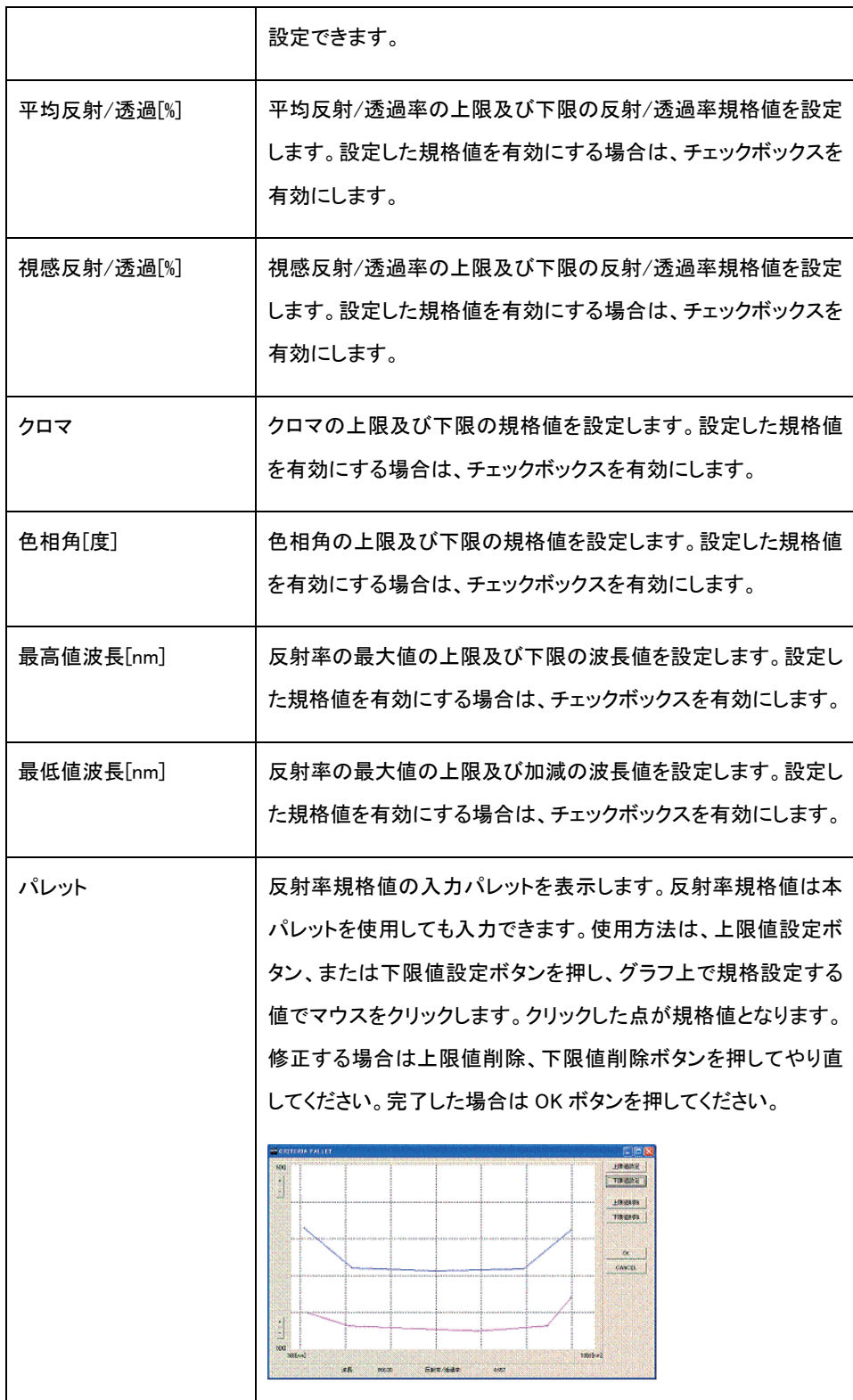

6.3.レイヤー設定

ファイルメニューの[設定]-[レイヤ]を選択すると、レイヤー設定ウィンドウが表示されます。レ イヤー設定ウィンドウでは以下の項目を設定できます。

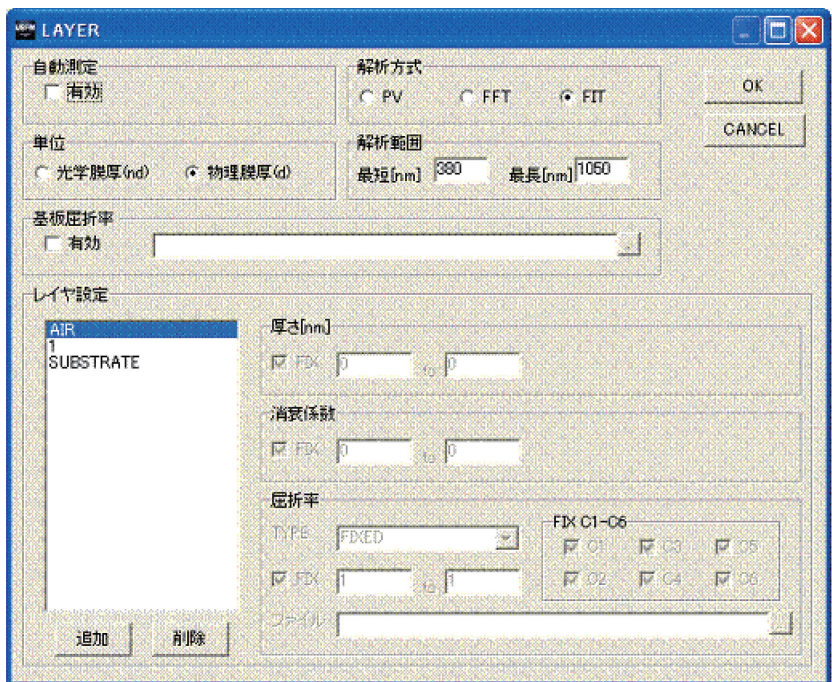

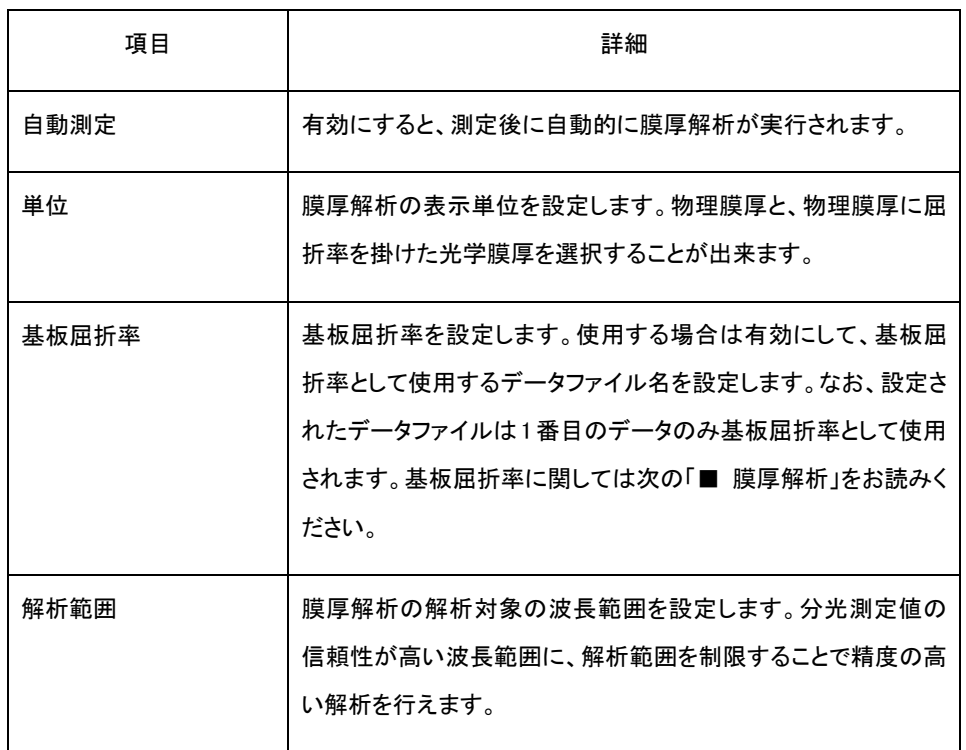

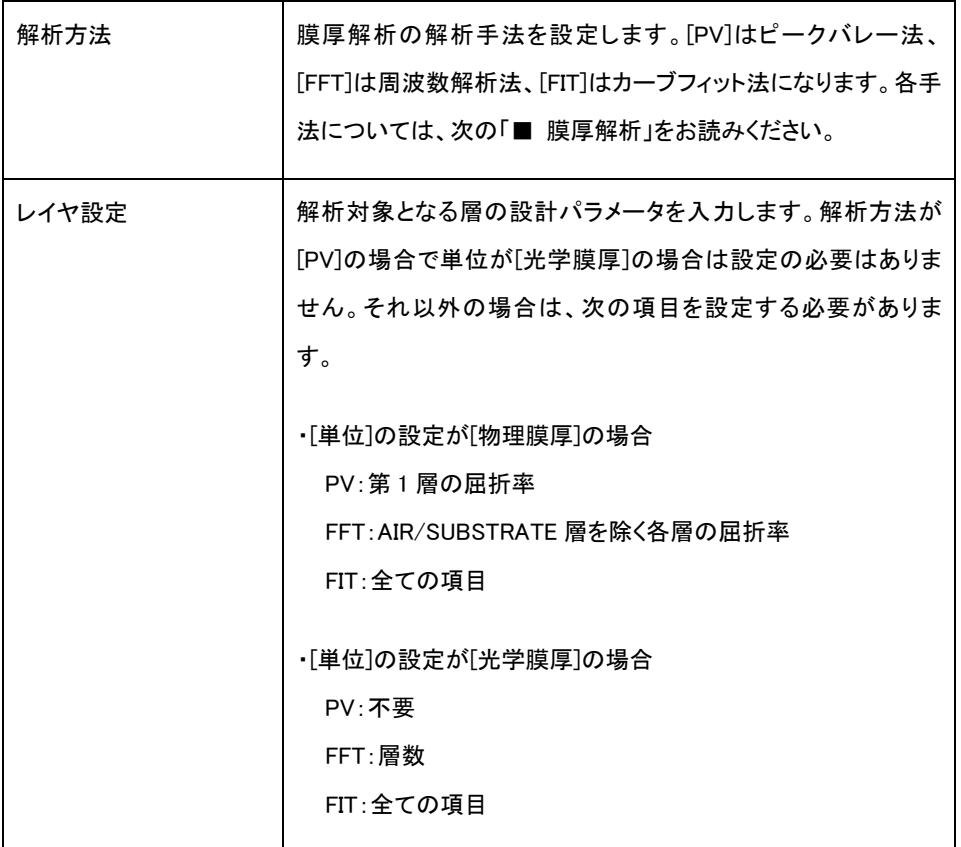

#### ■ 膜厚解析

膜厚解析として分光反射率の解析方法に次の 3 つを提供しています。用途に応じて解析手 法の選択をしてください。なお、膜厚解析の条件によっては、コート材料の屈折率など設定す る必要があります。

また、膜厚解析の結果、算出される値は、各設定状態により変わります。本機能は相対値 を求めるために使用してください。

① ピークバレー法:[PV]

測定された分光反射率値データのピーク及びバレーの周期性から膜厚を算出する方法 です。複雑な設定が不要のため簡単に膜厚を求めることが出来ます。単層膜の解析にのみ 有効です。ただし、解析範囲に2つ以上のピーク及びバレーが存在しない場合には使用で きません。なお、物理膜厚を求める場合には、レイヤー設定の第 1 層の屈折率を設定する 必要があります。

ピークバレー法では、[基板屈折率]を使用して、コート材料の屈折率を設定することがで

きます。[基板屈折率]には基板の分光反射率値を測定したデータファイルを指定します。読 み込まれた分光反射率値データから変換した基板の屈折率 nb と、コートされた状態で測定 した分光反射率値データ R から、ピークまたはバレー波長におけるコート材料の屈折率 nc を次の式から求めます。

$$
n_c = \sqrt{\frac{1 + \sqrt{R}}{1 - \sqrt{R}} \cdot n_b} \qquad \qquad (6-4)
$$

$$
n_c
$$
 :コート林料の囲ب

*<sup>b</sup> n* :基板屈折率

② フーリエ変換法:[FFT]

測定された分光反射率値データの周期性から膜厚を算出する方法です。ピークバレー法 においてピーク及びバレーの検出が難しい場合などに、ノイズの影響を少なくして膜厚を求 めることが出来ます。単層膜及び多層膜の解析に有効です。なお、レイヤー設定の層数は 対象となる試料の層数に設定する必要があります。また、物理膜厚を求める場合には、レイ ヤー設定の各層の屈折率を設定する必要があります。ただし、ピークバレー法と同様に解 析範囲に2つ以上のピーク及びバレーが存在しない場合には使用できません。

③ カーブフィット法:[FIT]

測定された分光反射率値データと、ある膜構成で計算される反射率値データの差が最小 となるように、その膜構成を推定することで膜厚を算出する方法です。[解析範囲]に2つ以 上のピーク及びバレーが存在しない場合でも膜厚を求めることが出来ます。単層膜及び多 層膜の解析に有効です。なお、レイヤー設定で層数、各層の厚さ、消衰係数及び屈折率を 設定する必要があります。これらは解析の初期値となるため、設定により解析結果が変わ る可能性があります。また、局所解を有するため、絶対値を保障するものではありません。

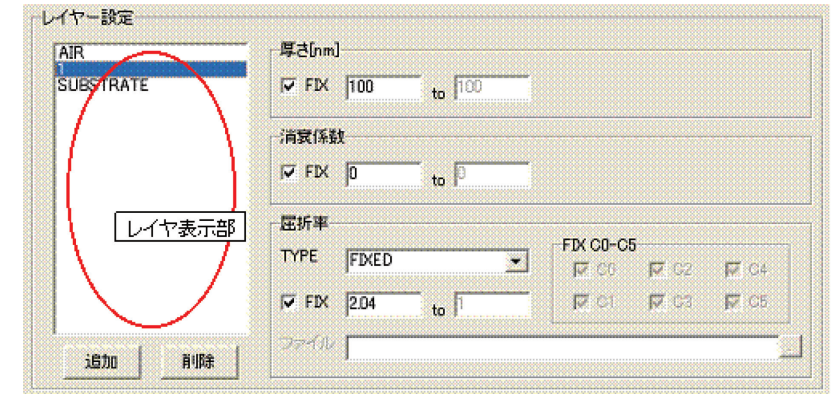

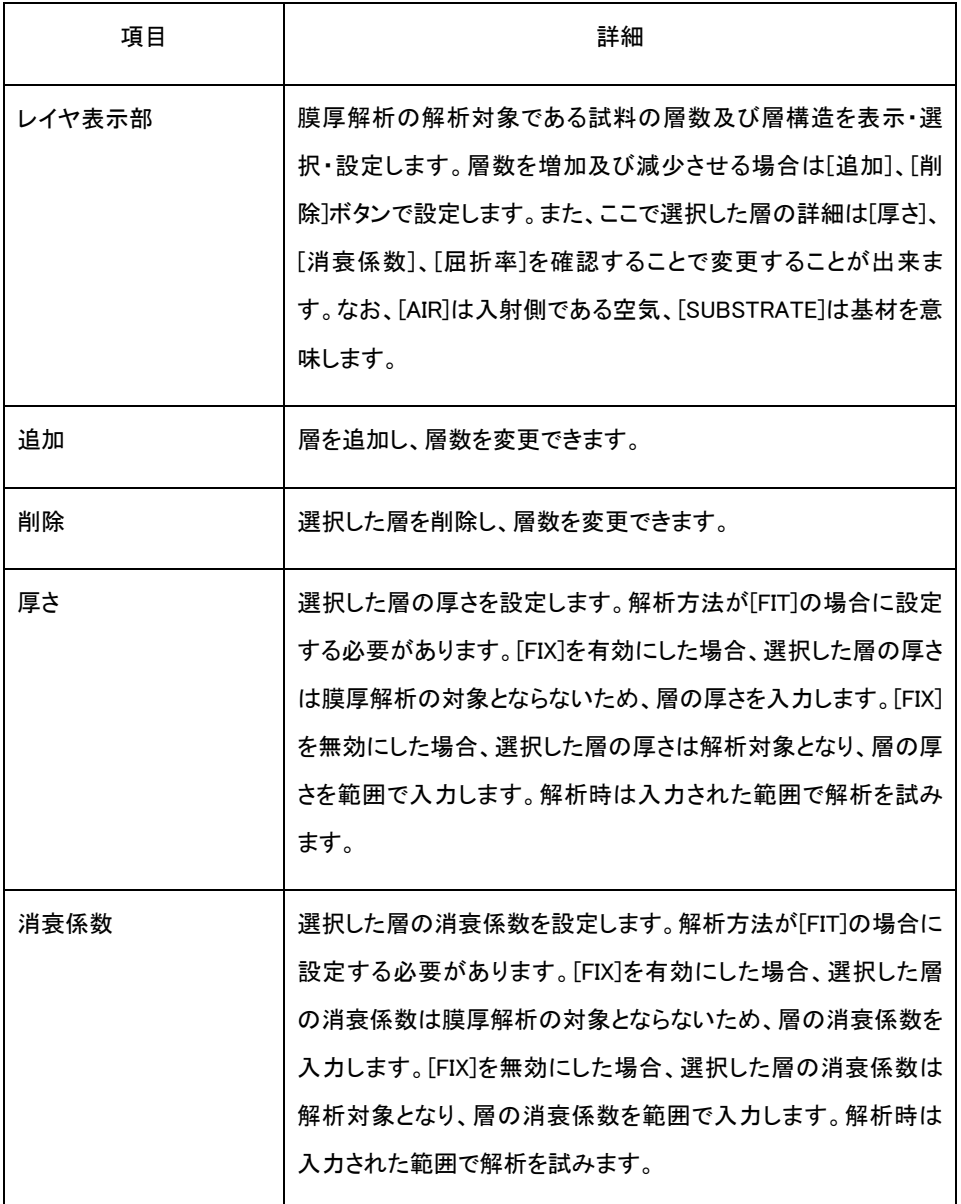

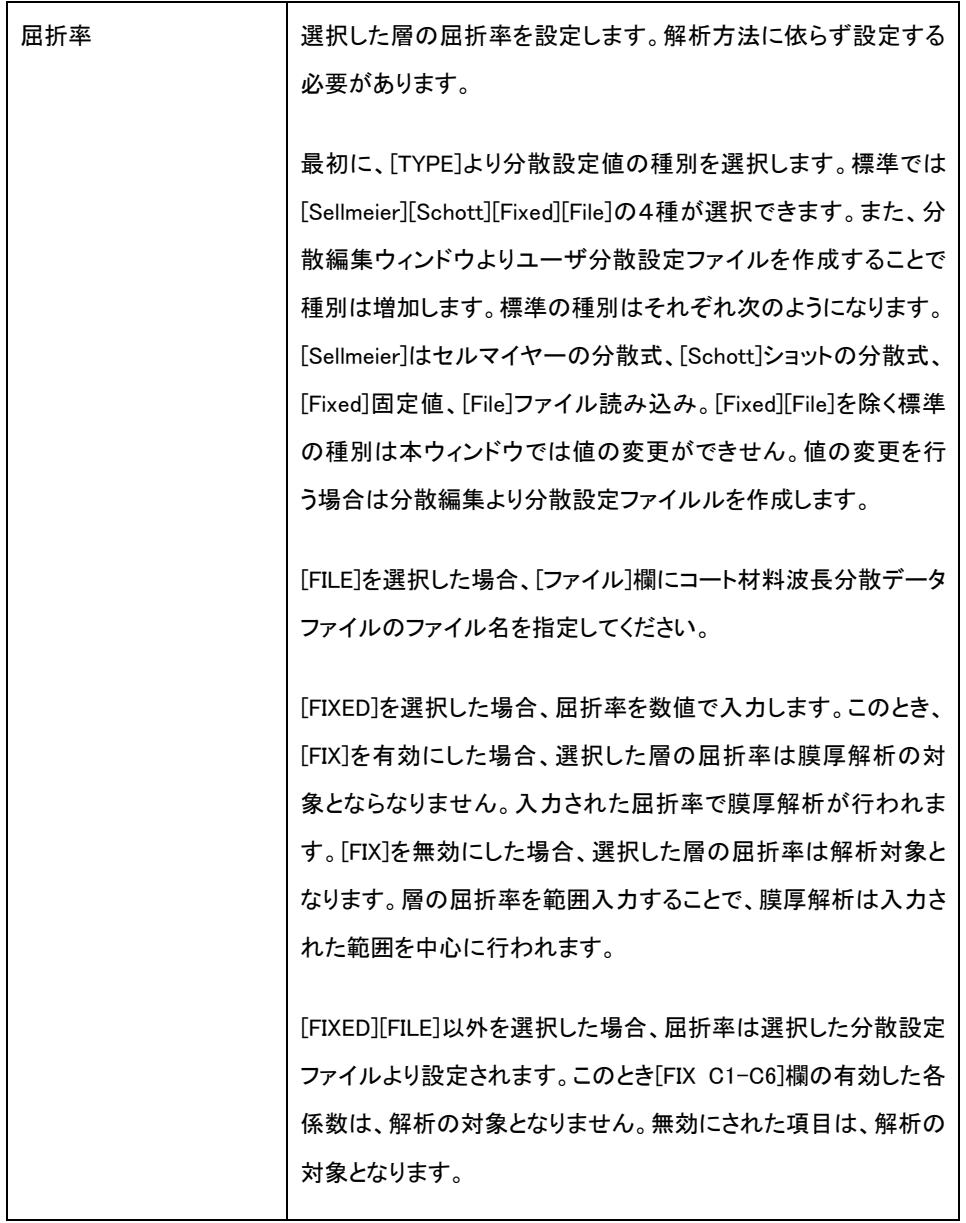

## 6.4.グラフ設定

ファイルメニューの[設定]-[グラフ]を選択すると、グラフ設定ウィンドウが表示されます。グラ フ設定ウィンドウではグラフ設定ファイルを変更できます。

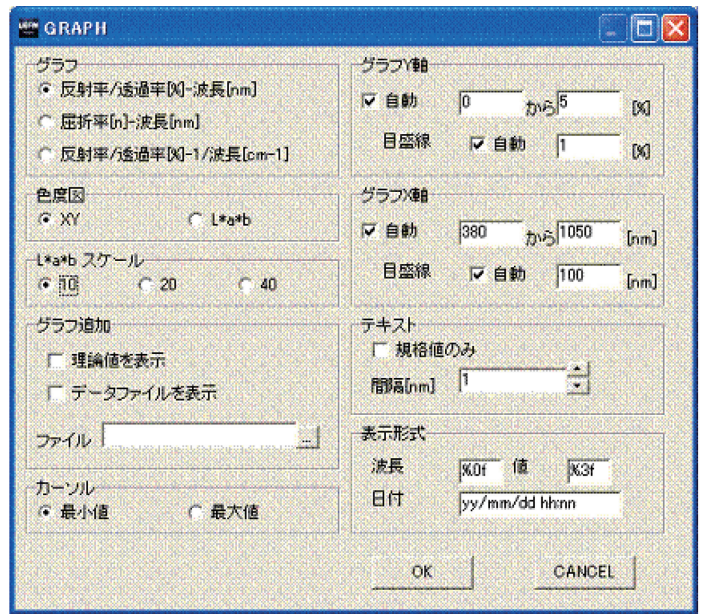

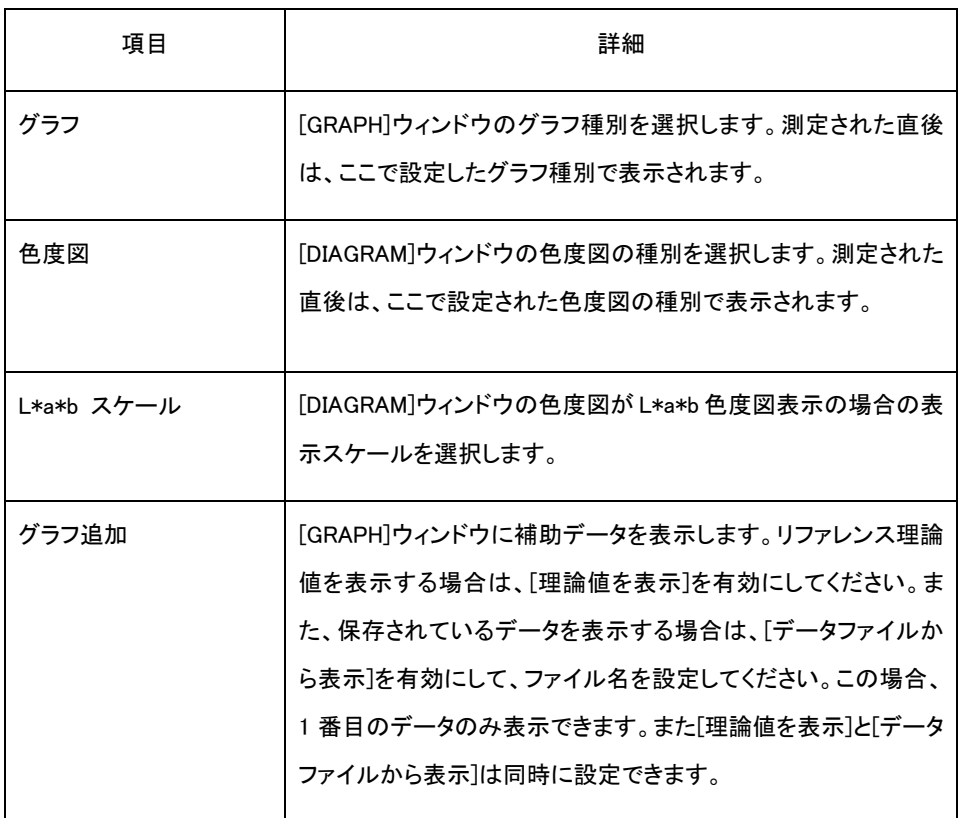

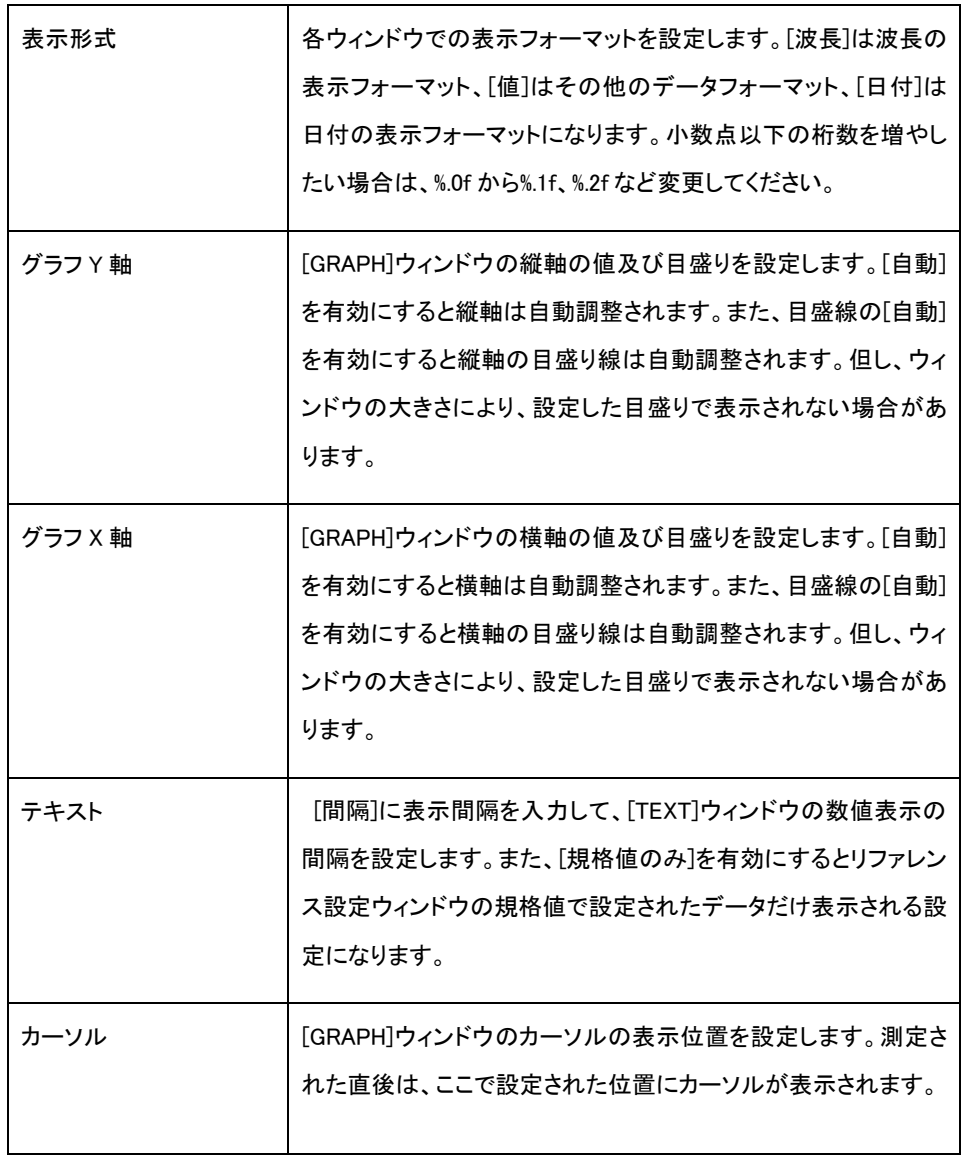

6.5.分散設定

ファイルメニューの[設定]-[分散編集]を選択すると、分散設定ウィンドウが表示されます。分 散設定ウィンドウでは分散設定ファイル(\*.cf)を作成/変更できます。

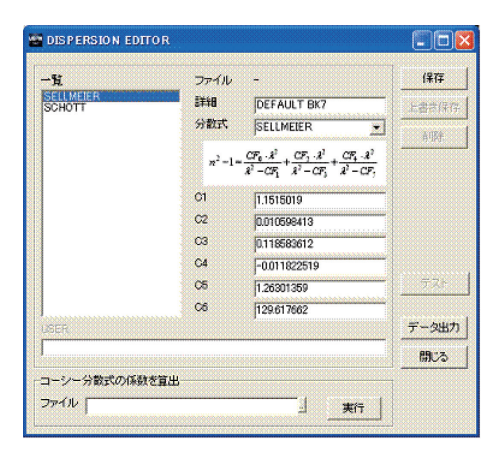

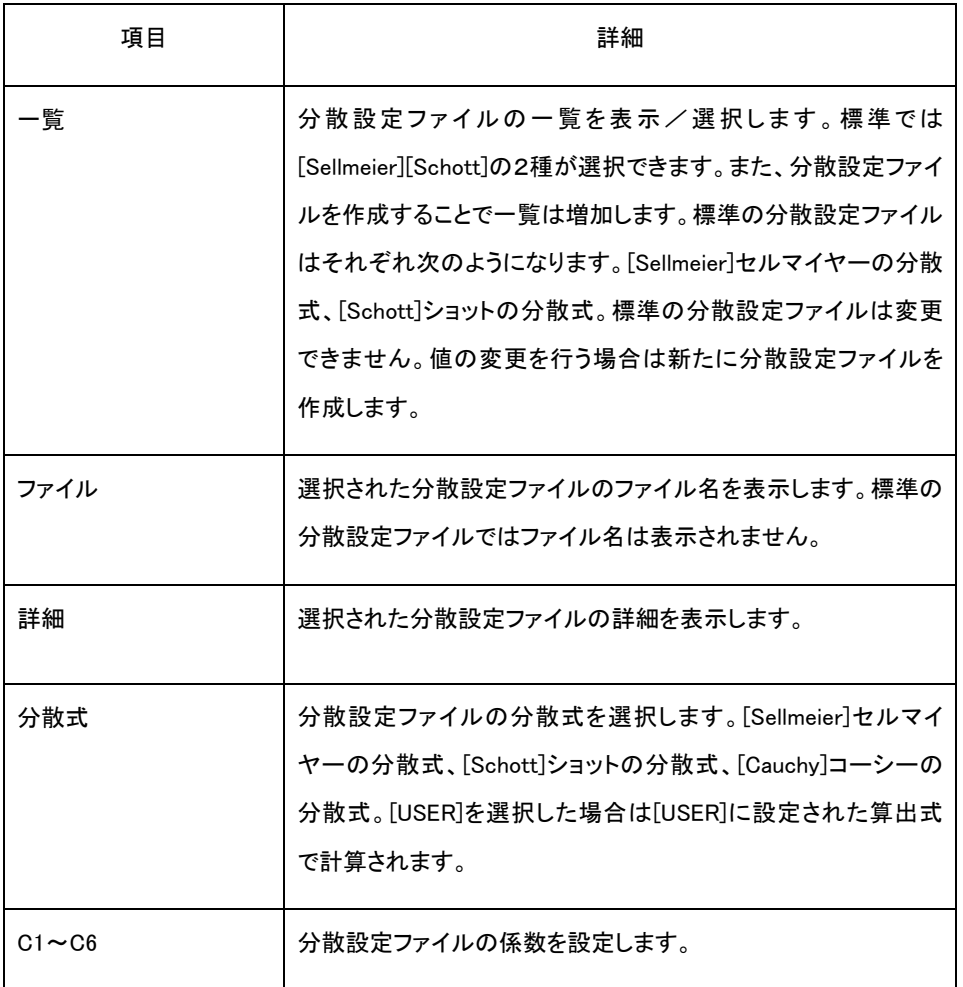

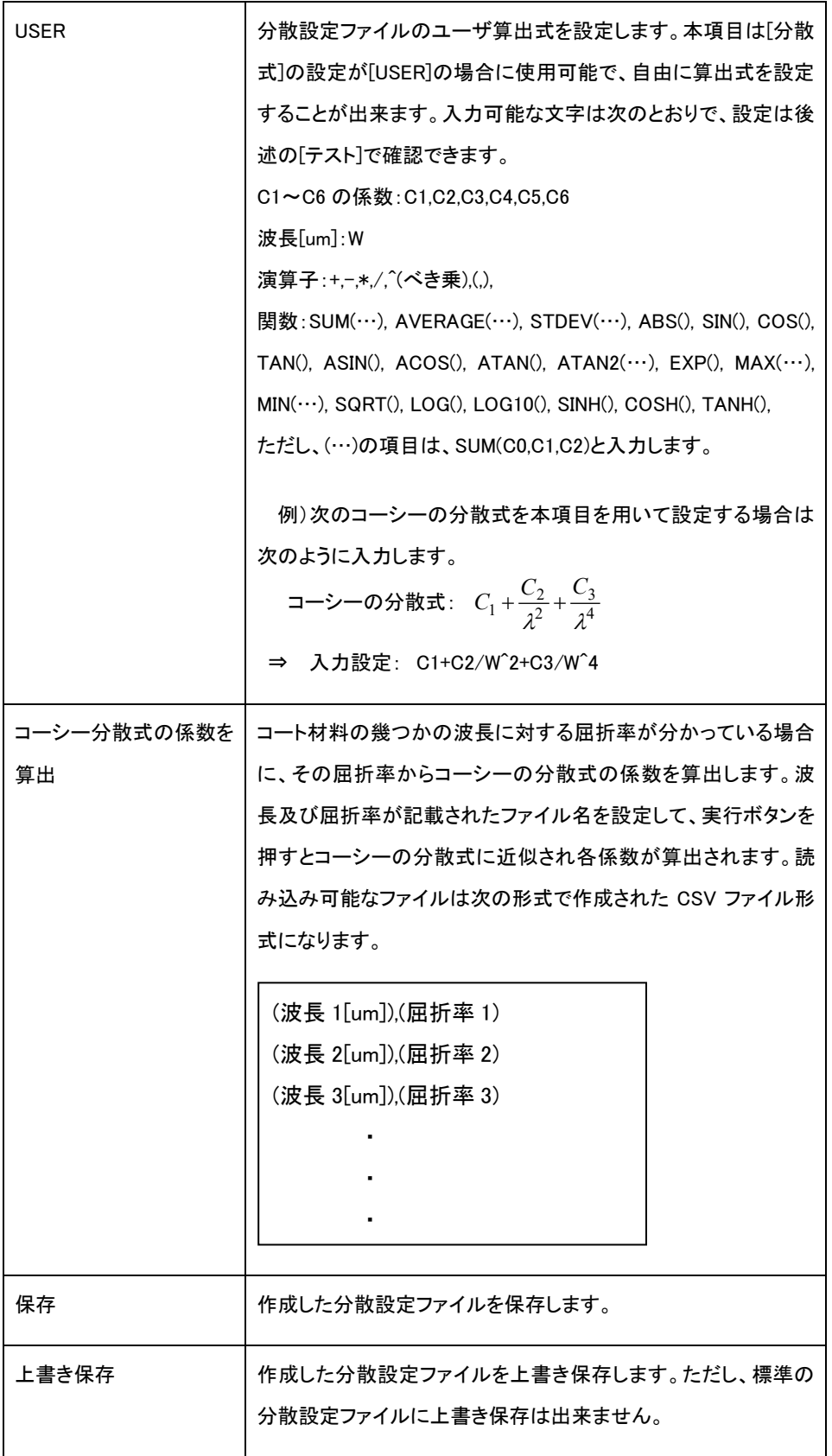

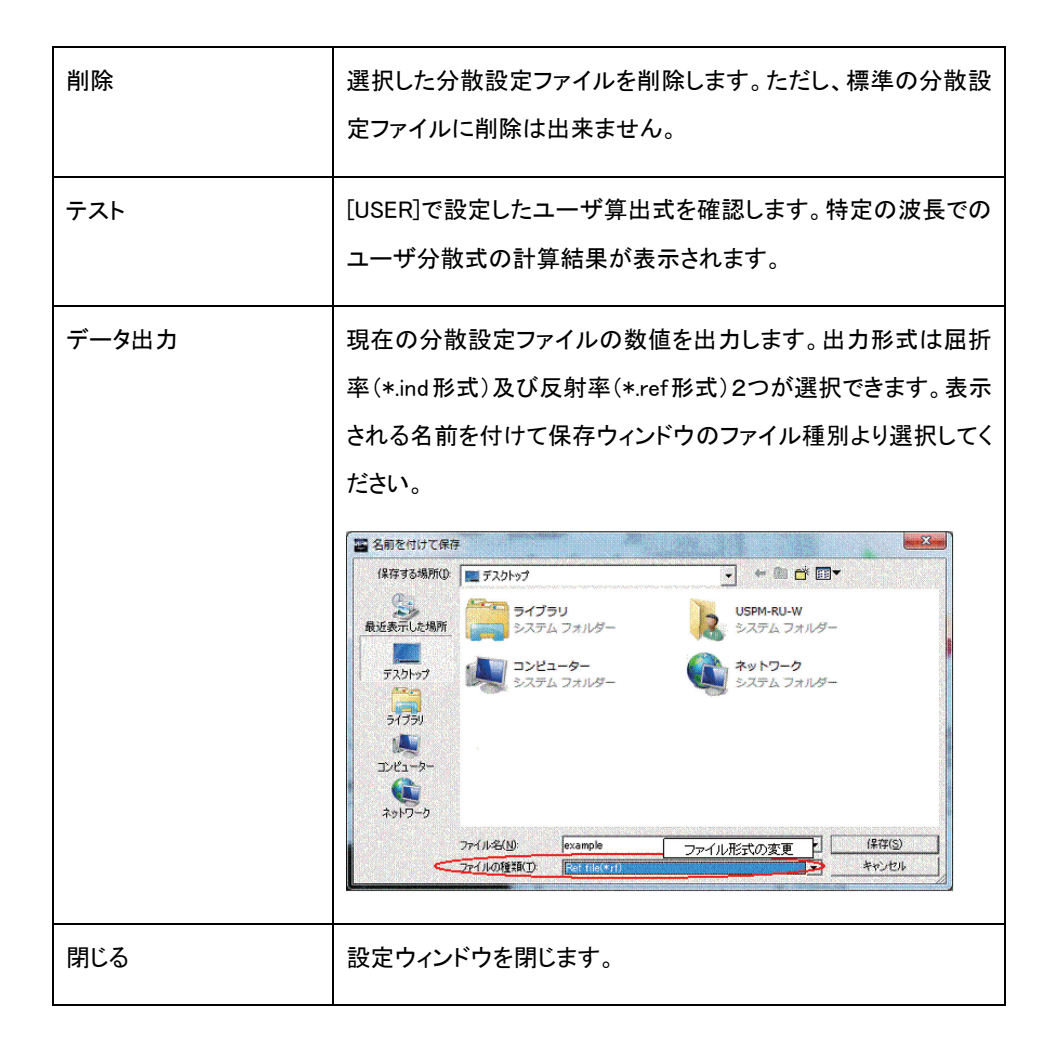

7.各種ウィンドウ

本ソフトウェアのメイン画面は複数のウィンドウから構成されています。各種のウィンドウはメイン ウィンドウ内で自由に配置できます。また、配置した状態は、レイアウト設定ファイルを保存/読出し で保持することが可能です。各ウィンドウにおいてはマウスの右クリックにより以下の操作が可能で す。

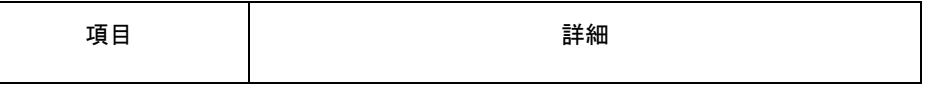

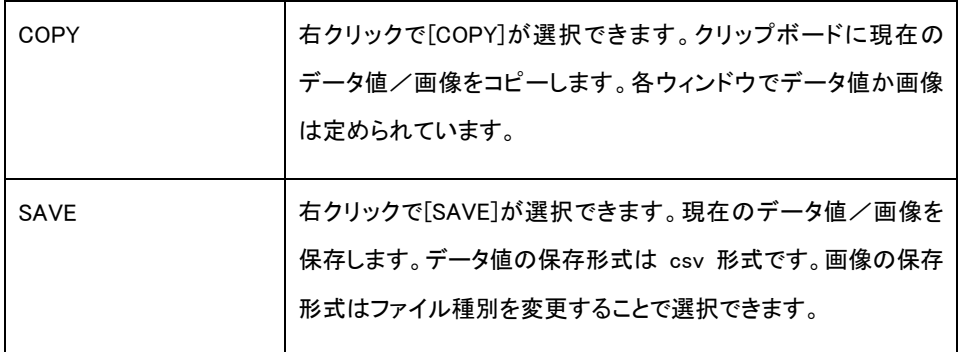

#### 7.1.[DIAGRAM]ウィンドウ

色度図が表示されます。ウィンドウをダブルクリックすると XY 色度図と L\*a\*b 色度図の表示を切替 えることができます。(ただし、グラフ設定ファイルの設定値は変更されません。)また、右クリックの [SAVE]で現在の画像の保存ができます。保存形式は jpeg 形式と bmp 形式が選択できます。また、 [COPY]では現在の画像をクリップボードにコピーできます。

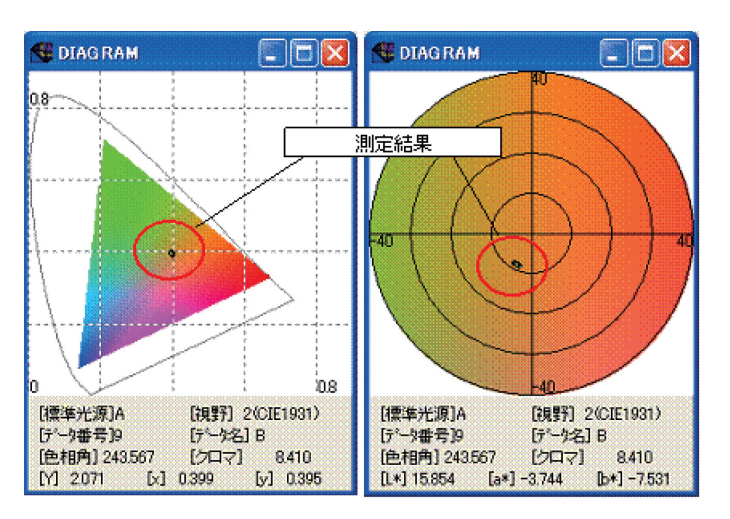

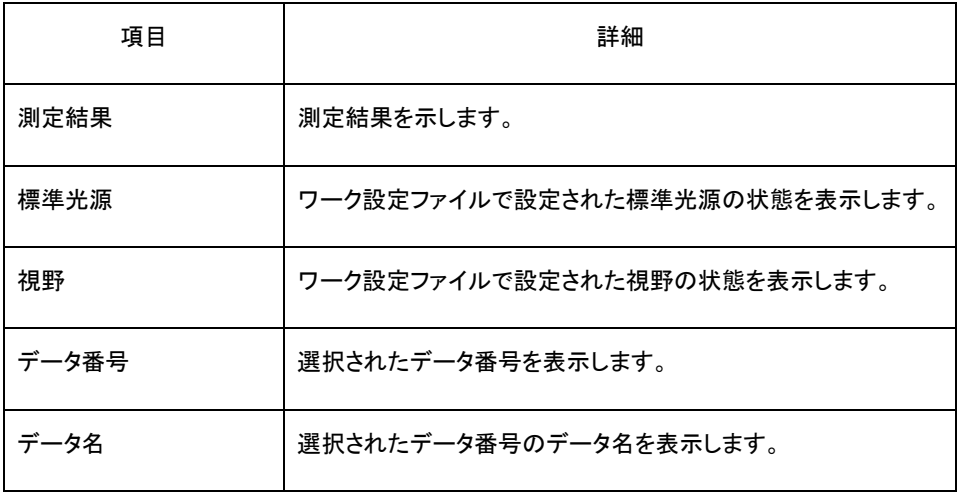

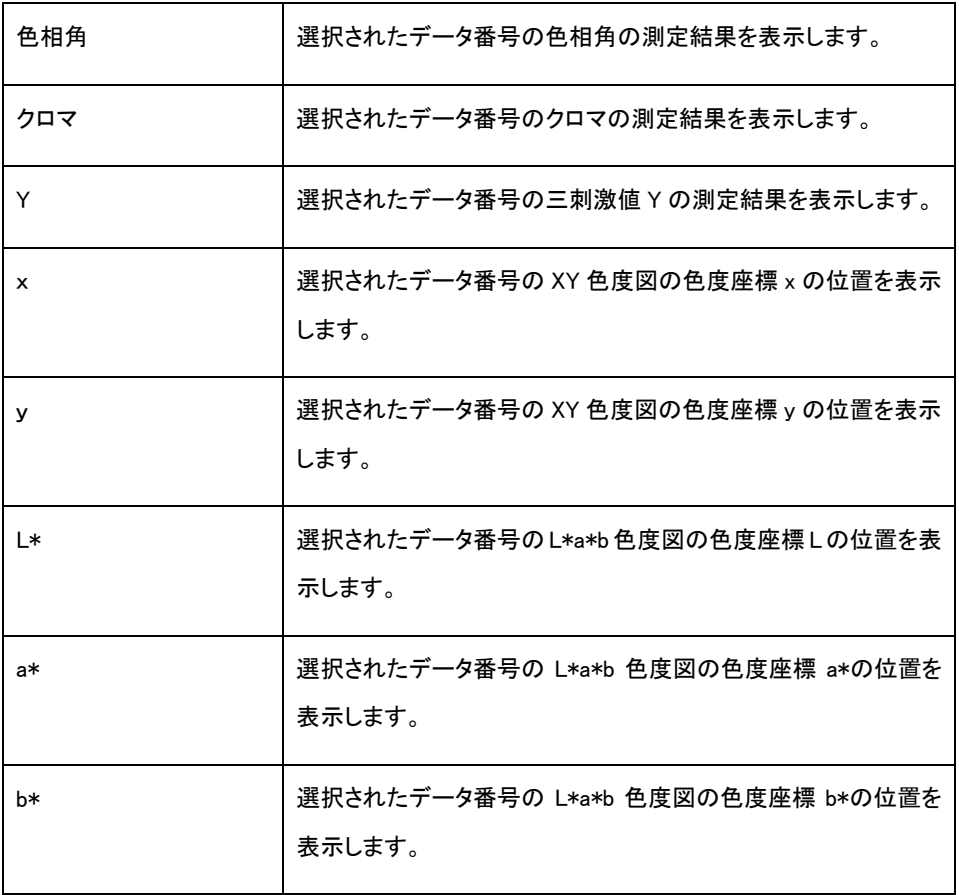

7.2.[GRAPH]ウィンドウ

分光測定値のデータがグラフで表示されます。

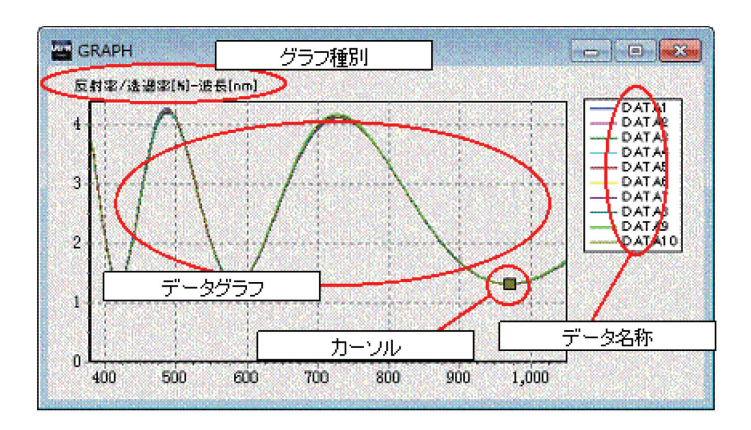

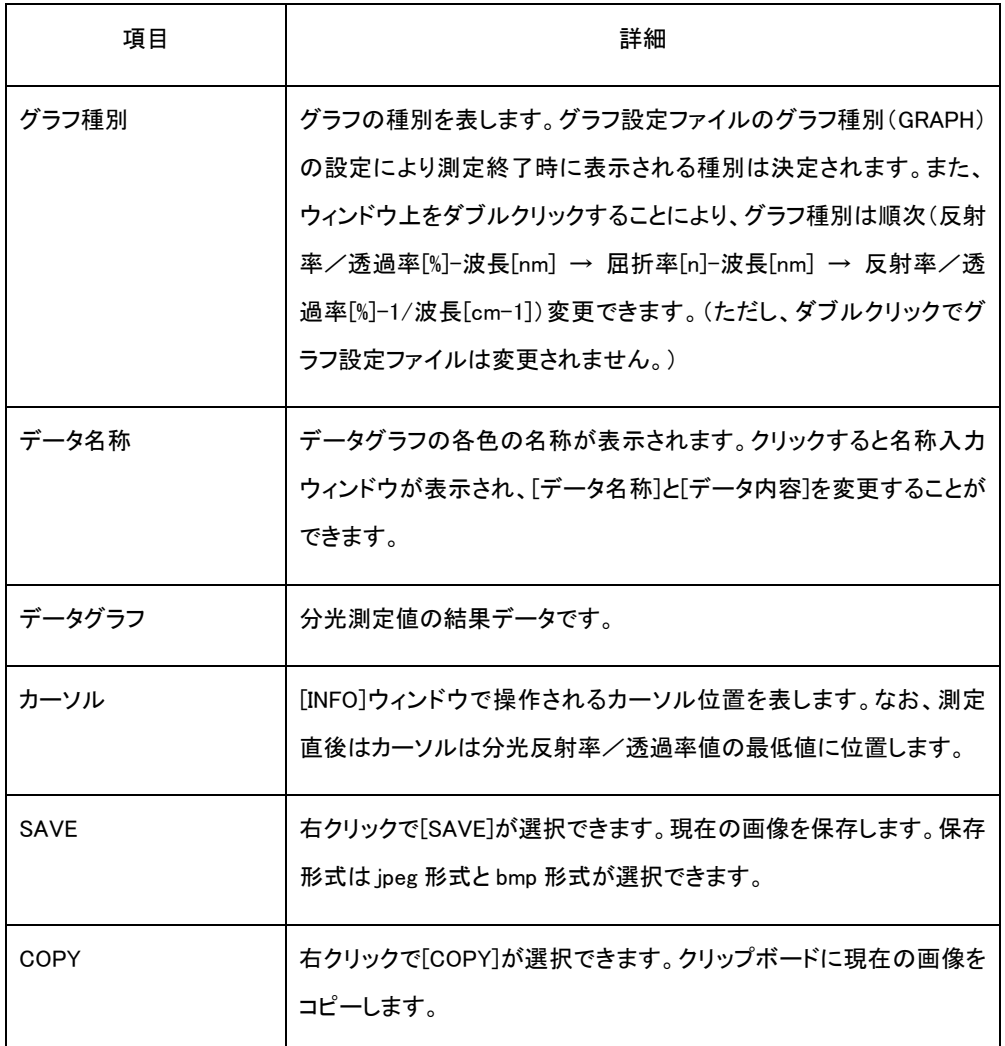

## 7.3.[LIVE]ウィンドウ

FOCUS 及び CT の映像を表示します。ファイルメニューの[映像]から[FOCUS]又は[CT]を選択する か、画面上をダブルクリックことで映像を切り替えることが出来ます。右クリックの[SAVE]で現在の画 像の保存ができます。保存形式はjpeg形式とbmp形式が選択できます。また、[COPY]では現在の画 像をクリップボードにコピーできます。

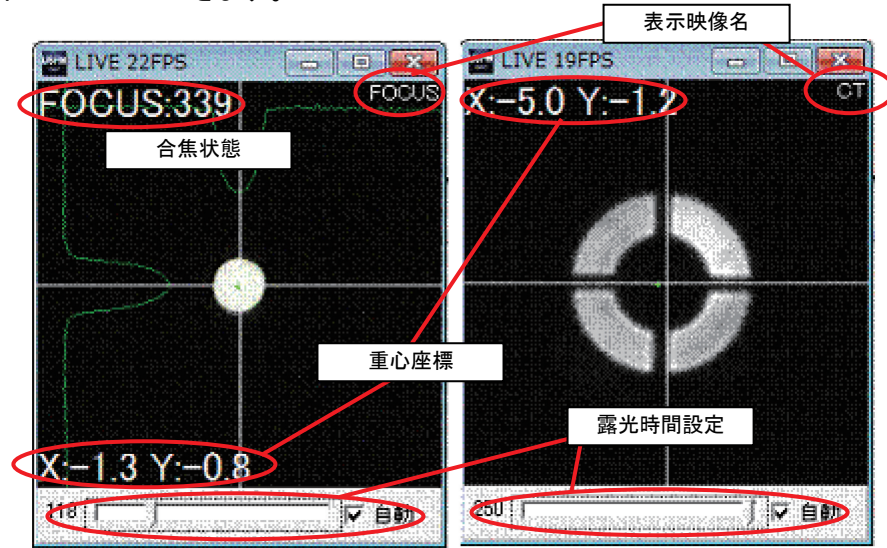

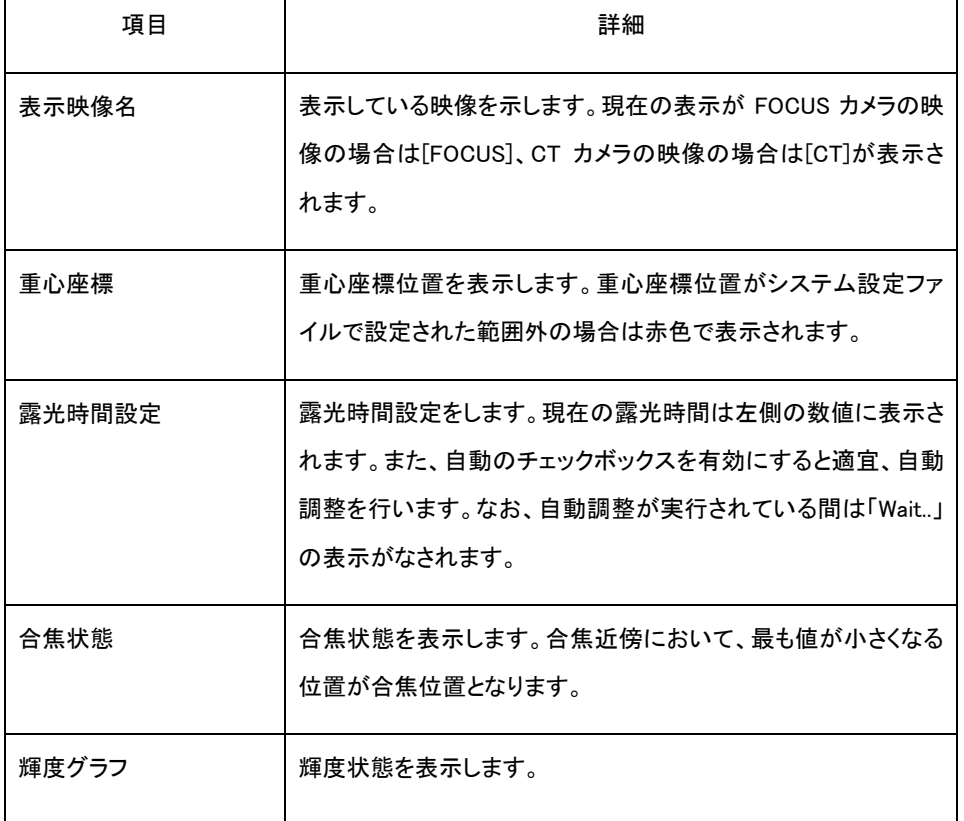

## 7.4.[LUMINANCE]ウィンドウ

バックグランド、リファレンス、測定の各分光光量が、それぞれ黒色(灰色)、水色、青色で表示され

ます。桃色のグラフはシステム設定ウィンドウで設定された分光光量の下限値になります。赤色のグ ラフは受光素子の許容可能な最大値になります。

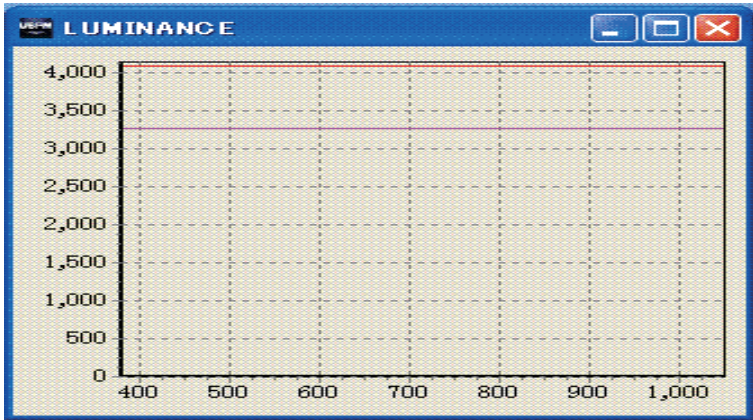

## 7.5.[LUMINANCE TEXT]ウィンドウ

バックグランド、リファレンス、測定の各分光光量が表示されます。

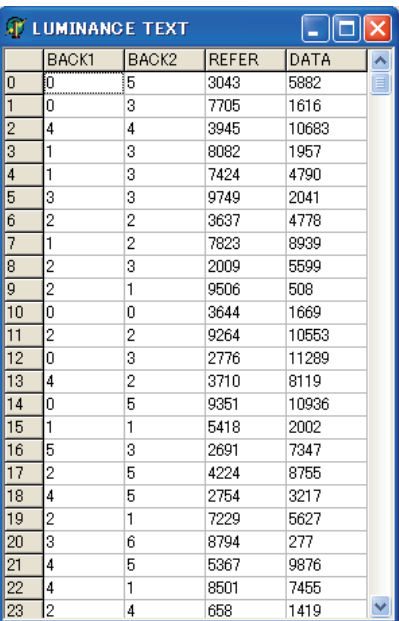

7.6.[OK/NG]ウィンドウ

規格値に対する判定結果が表示されます。

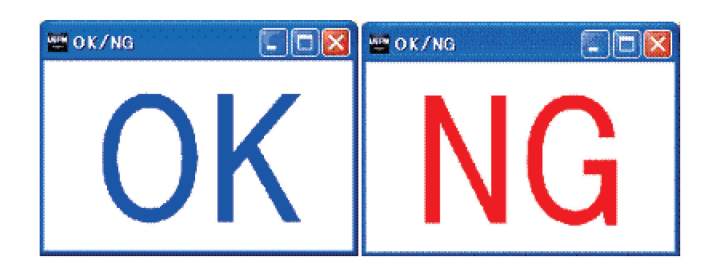

7.7.[TEXT]ウィンドウ

分光測定値の反射率/透過率値が数値で表示されます。

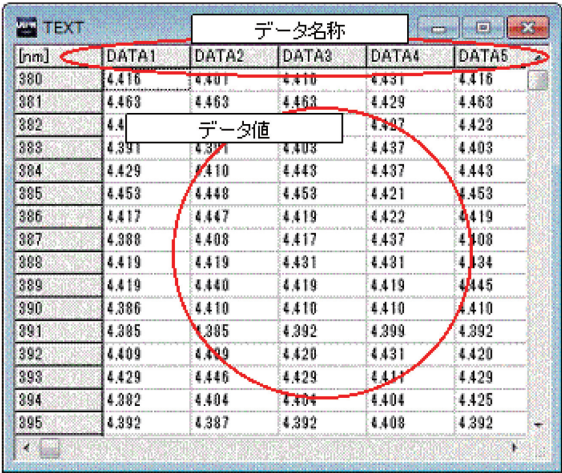

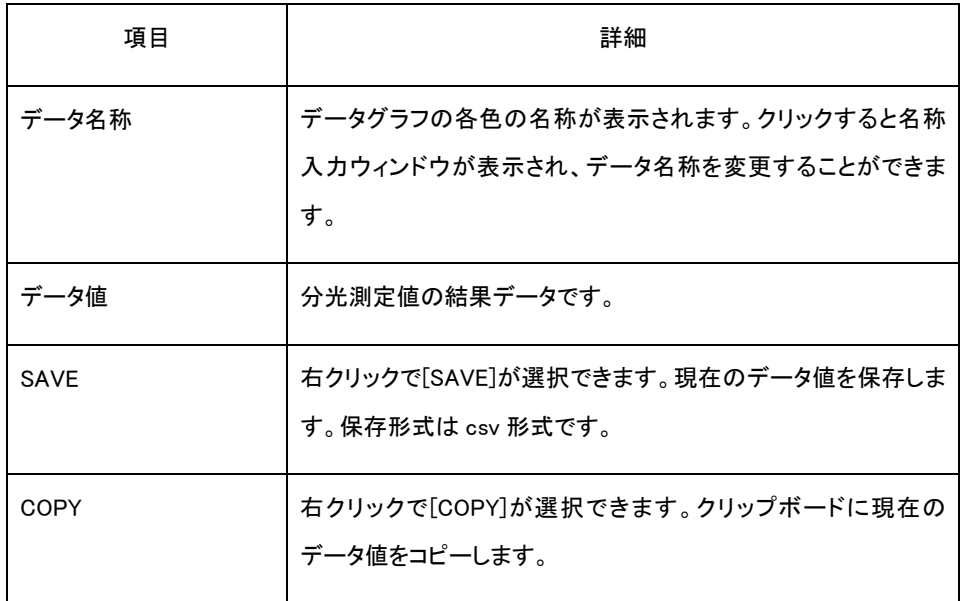

7.8.[THICKNESS]ウィンドウ

膜厚解析の結果が表示されます。

本ウィンドウに表示される膜厚解析の経過情報は、レイヤー設定ウィンドウの[解析方法]の設定状 態により異なります。個別に説明します。

7.8.1.ピークーバレー法: PV

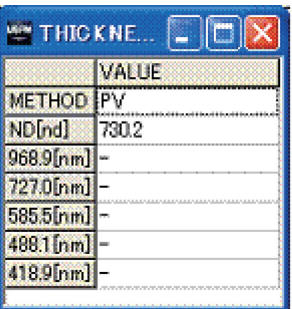

レイヤー設定の[解析方法]に[PV](ピークバレー法)を選択した場合、本ウィンドウには使用した解 析[解析方法]と解析結果及び検出されたピーク及びバレーの各波長が表示されます。[Method]欄が 解析方法を表示し、[ND[nd](D[nm])]欄は解析された光学膜厚(物理膜厚)を表します。以下の項目 は検出されたピーク及びバレーの波長を表します。このとき、基板屈折率を使用した場合は、ピーク 及びバレーの波長に対応する屈折率もあわせて表示されます。

7.8.2.フーリエ変換法:FFT

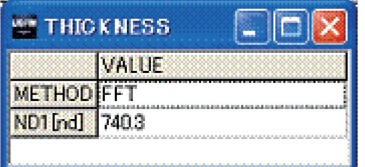

レイヤー設定ウィンドウの[解析方法]に[FFT](フーリエ変換法)を選択した場合、本ウィンドウには 膜厚解析方法と解析結果が各層に対して表示されます。[Method]欄が膜厚解析方法を表示し、 [ND(n)[nd](D(n)[nm])]欄は解析された光学膜厚(物理膜厚)を表します。添え字(n)(図の場合は[1]) が膜の層番号を表します。

7.8.3.カーブフィット法:FIT

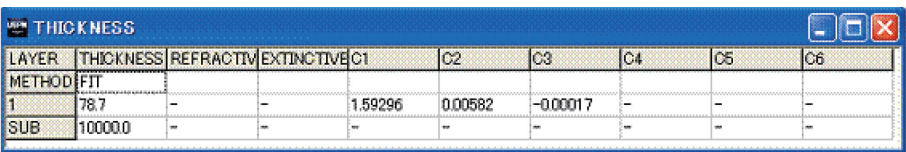

レイヤー設定ウィンドウの[解析方法]に[FIT](カーブフィット法)を選択した場合、本ウィンドウには 膜厚解析方法と解析結果が各層に対して表示されます。[Method]欄が膜厚解析方法を表示し、各層 ごとに解析された光学膜厚(物理膜厚)などを表します。

7.9.[THICKNESS INFO]ウィンドウ

膜厚解析の経過情報が表示されます。実際の膜厚解析の結果は[THICKNESS]ウィンドウを参照し てください。

本ウィンドウに表示される膜厚解析の経過情報は、レイヤー設定ウィンドウの[解析方法]の設定状 態により異なります。個別に説明します。

7.9.1.ピークーバレー法:PV

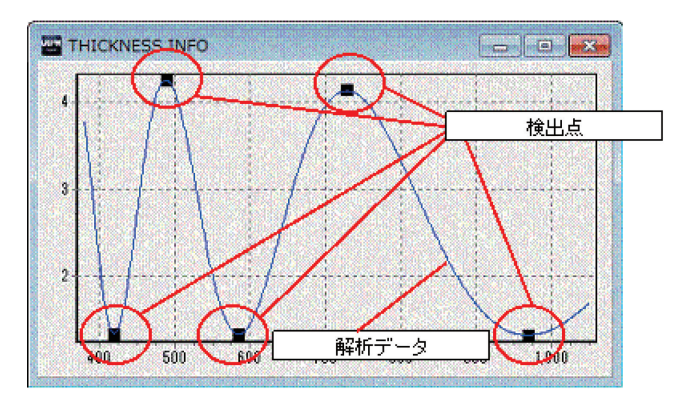

レイヤー設定ウィンドウの解析方法に[PV](ピークバレー法)を選択した場合、本ウィンドウには解 析データと検出点が表示されます。解析データは膜厚解析の対象となる分光測定値データそのもの であり、[GRAPH]ウィンドウに表示される分光測定値データと同一です。検出点は膜厚解析に用いた、 解析データのピーク及びバレー位置を表示します。検出点がピーク及びバレー位置に適切に表示さ れて無い場合、膜厚解析も適切に行われていません。

7.9.2.フーリエ変換法:FFT

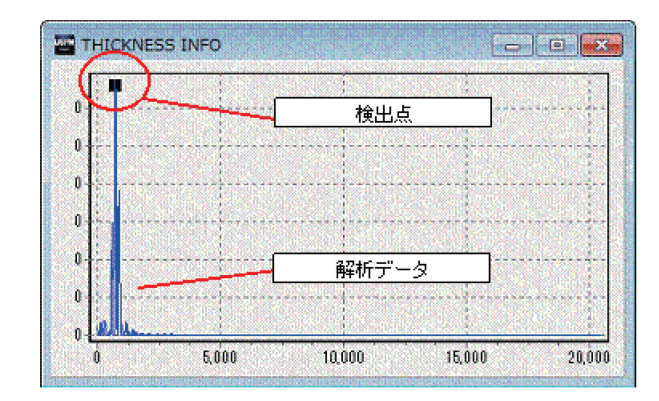

レイヤー設定ウィンドウの[解析方法]に[FFT](フーリエ変換法)を選択した場合、本ウィンドウには 解析データと検出点が表示されます。解析データは膜厚解析の対象となる分光測定値データを周波 数解析したデータです。この場合、縦軸はパワースペクトル、横軸は光学膜厚となります。検出点は 膜厚解析に用いた、解析データのピークを表示します。検出点が確認できます。検出点がピーク位置 に適切に表示されて無い場合、膜厚解析も適切に行われていません。

7.9.3.カーブフィット法:FIT

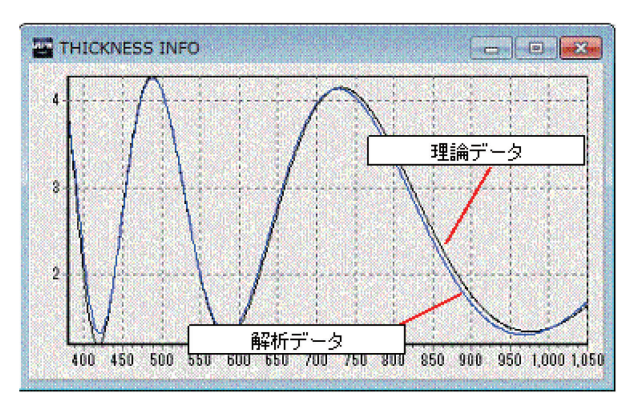

レイヤー設定ウィンドウの[解析方法]に[FIT](カーブフィット法)を選択した場合、本ウィンドウには 解析データと理論データが表示されます。解析データは膜厚解析の対象となる分光測定値の結果 データであり、[GRAPH]ウィンドウに表示されるデータと同一です。理論データは膜厚解析の解析結 果で作成した理論値のデータです。解析データと理論データの比較が確認できます。

# 8.その他

#### 8.1.ショートカットを利用した設定ファイルの読み込み

ショートカットのプロパティを設定することで、ショートカットを使用したソフトウェアの起動時に、指定 した設定ファイルを読み込ませることが出来ます。指定方法を次に示します。

- (1) デスクトップ上に本ソフトウェアのショートカットを作成し、作成したショートカットのプロパティ を開きます。なお、本ソフトウェアの実行ファイルは [C:¥USPM-SA¥uspm.exe]にあります。
- (2) プロパティの[ショートカット]のタブを選択します。[リンク先]の欄に、パラメータ引数とパラ メータ引数に対応した設定値を入力します。各パラメータ引数と設定値は半角スペースで1 マス空けて入力します。パラメータ引数と設定値の対応は次の表になります。なお、設定値 の拡張子は省略できます。また、設定値として読み込む各種設定ファイルは指定されたファ イル配置先に格納されている必要があります。

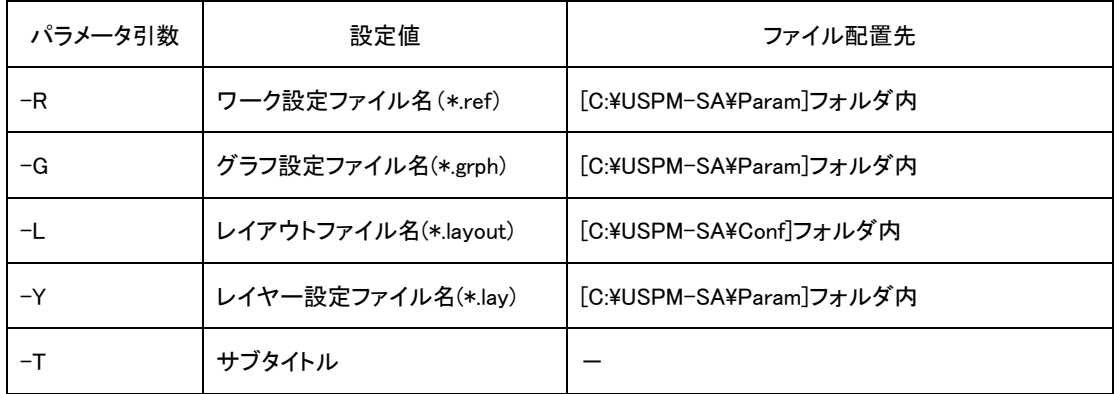

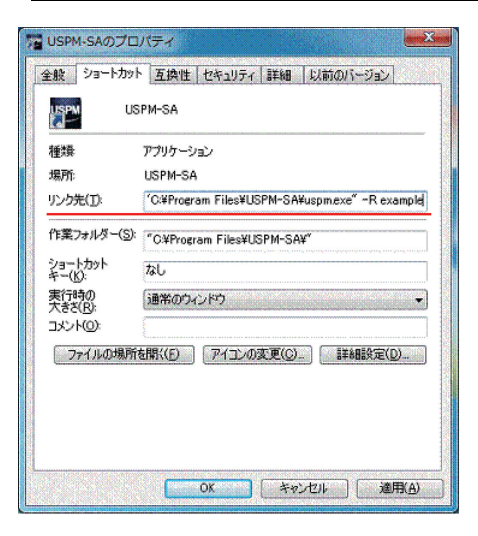

例)ワーク設定ファイル「example.ref」を起動時に 読み込む場合を示します。「リンク先」欄の「C: \USPM-SA\uspm.exe」に続いて、「-R example」を 追加します。全体では「C:\USPM-SA\uspm.exe□ -R□example」となります。(なお、□は半角スペース を表します。)

# 9.ファイル構成と形式

本ソフトウェアで使用するファイル形式の概略構成を示します。

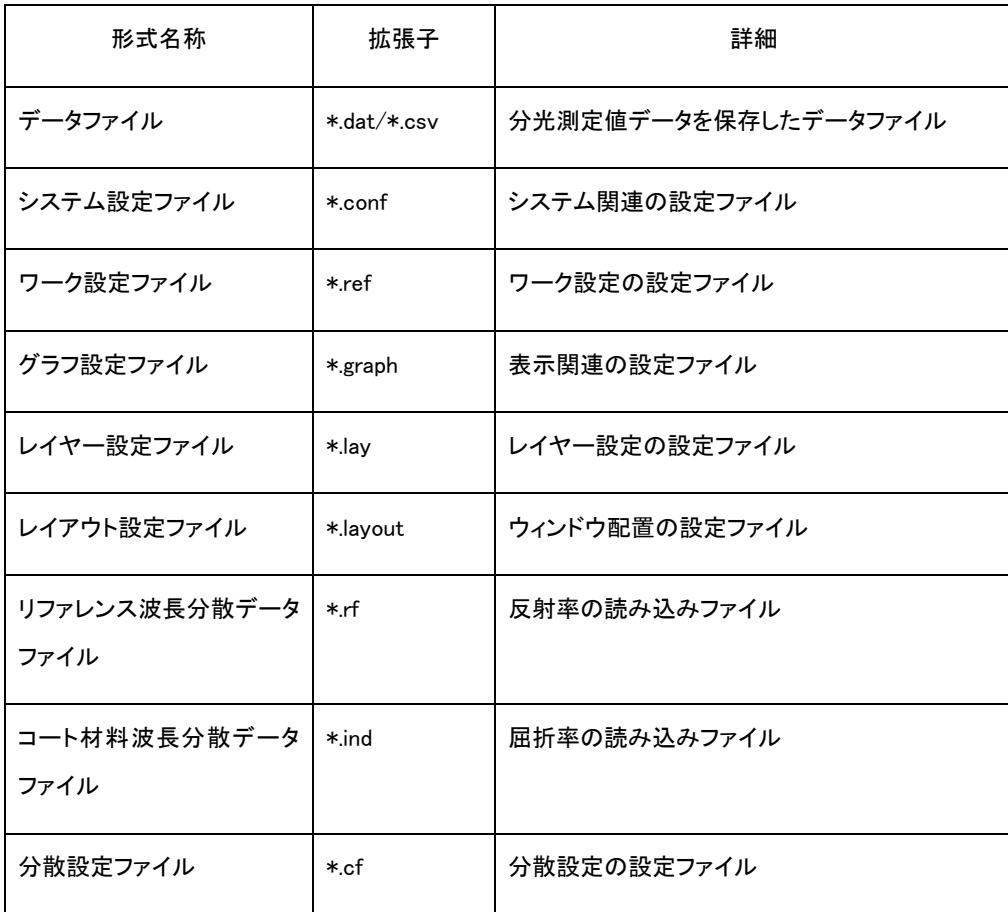

#### 9.1. 分光測定値データファイル(\*.csv/\*.dat)

測定結果を保存した分光測定値データです。 本ソフトウェアでは分光測定値データを最大 20 個まで表示し、同一ファイルで保存することができます。分光測定値データのデータファイルは CSV 形式と DAT 形式で保存できます。DAT 形式は Ver3.00 以前のソフトウェアと互換性があり ます。

■ CSV 形式

```
USPM-SA v1.00 DATAFILE 380-1050 :データファイル識別タグ
wavelength, DATA1, Data2, ・・・, Data10 :データ名
380, Data1 波長 380 の測定値,Data2 波長 380 の測定値,・・・,Data10 波長 380 の測定値
381, Data1 波長 381 の測定値,Data2 波長 381 の測定値,・・・,Data10 波長 381 の測定値
382, Data1 波長 382 の測定値,Data2 波長 382 の測定値,・・・,Data10 波長 382 の測定値
・・・
1048, Data1 波長 1048 の測定値,Data2 波長 1048 の測定値,・・・,Data10 波長 1048 の測定値
1049 Data1 波長 1049 の測定値,Data2 波長 1049 の測定値,・・・,Data10 波長 1049 の測定値
1050, Data1 波長 1050 の測定値,Data2 波長 1050 の測定値,・・・,Data10 波長 1050 の測定値
[end]
```
■ DAT 形式

```
USPM-SA v1.00 DATAFILE 380-1050:データファイル識別タグ
                      :コメント
                     :データ本数
Data1 :データ名
Data1 波長 380 の測定値
Data1 波長 381 の測定値
・・・
Data1 波長 780 の測定値
Data2 :データ名
Data2 波長 780 の測定値
・・・
Data2 波長 780 の測定値
・・・
Data10 :データ名
Data10 波長 780 の測定値
・・・
Data10 波長 780 の測定値
[end]
```
#### 9.2.付加データファイル(\*add.csv)

測定した分光測定値を CSV 形式で保存すると、付加ファイルが作成されます。ファイル名は 「分光反射率データファイル名+add.csv」です。ファイルは次の構成となります。

 [end]USPM-SA v1.01 ADDFILE :データファイル識別タグ 光源[標準光源の番号],(0:A,1:B,2:C,3:D65),視野[視野の True/False](True:2 度視野,False:10 度視野) L\*, Data1 の L\*,Data2 の L\*,Data3 の L\*, ・・・ a\*, Data1 の a\*,Data2 の a\*,Data3 の a\*,・・・ b\*, Data1 の b\*,Data2 の b\*,Data3 の b\*, … x, Data1 の x,Data2 の x,Data3 の x,・・・ y, Data1 の y,Data2 の y,Data3 の y,・・・ 色相角,Data1 の色相角,Data2 の色相角,Data3 の色相角,・・・ クロマ,Data1 のクロマ,Data2 のクロマ,Data3 のクロマ,・・・ 平均反射/透過,Data1 の平均反射率,Data2 の平均反射率,Data3 の平均反射率,・・・ 視感反射/透過,,Data1 の視感反射率,Data2 の視感反射率,Data3 の視感反射率,・・・ 試料 No,Data1 の試料 No,Data2 の試料 No,Data3 の試料 No,・・・ 備考 1,Data1 の備考1,Data2 の備考1,Data3 の備考1,・・・ 備考 2,Data1 の備考2,Data2 の備考2,Data3 の備考2,・・・ 測定日,Data1 の測定日,Data2 の測定日,Data3 の測定日,・・・

#### 9.3.コート材料波長分散データファイル(\*.ind)

膜厚計算で使用するコート材料屈折率の波長分散データファイルです。また、分散編集ウィン ドウで EXPORT を行ったときに使われるファイル形式です。拡張子は"\*.ind"となります。データ はテキスト形式で、識別タグの次から最短波長から最長波長の屈折率が1[nm]ステップで並び ます。
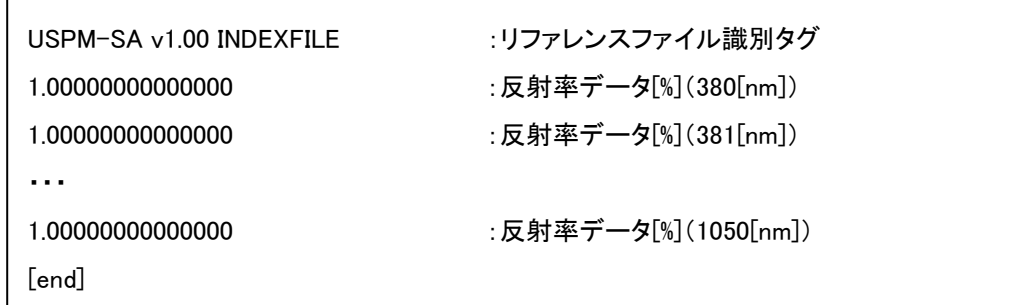

9.4.リファレンス波長分散データファイル(\*.rf)

リファレンスの反射率/透過率データを、ファイル指定したときに使われるファイル形式です。 また、分散編集ウィンドウでEXPORTを行ったときに使われるファイル形式です。拡張子は"\*.rf" となります。データはテキスト形式で、識別タグの次から最短波長から最長波長の分光反射率 /透過率が1[nm]ステップで並びます。

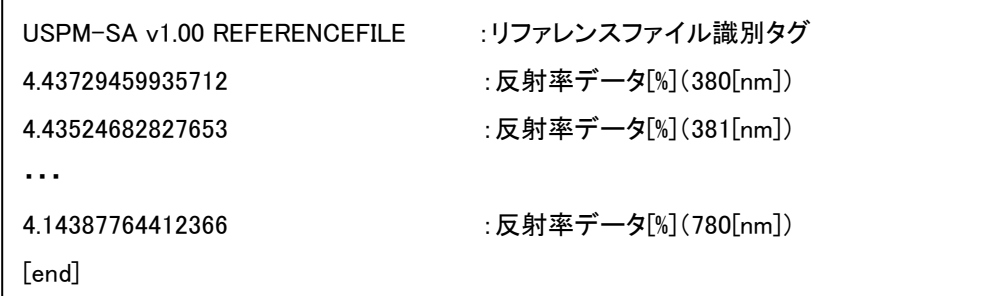

偏光を使用する場合は、次の形式にします。

```
USPM-SA v1.00 REFERENCEFILE :リファレンスファイル識別タグ
(380nm のランダム偏光データ[%]), (380nm の P 偏光[%]),(380nm の S 偏光[%]),
(381nm のランダム偏光データ[%]), (381nm の P 偏光[%]),(381nm の S 偏光[%]),
・・・
(1050nm のランダム偏光データ[%]), (1050nm の P 偏光[%]),(1050nm の S 偏光[%]),
[end]
```
# 10.エラー表示

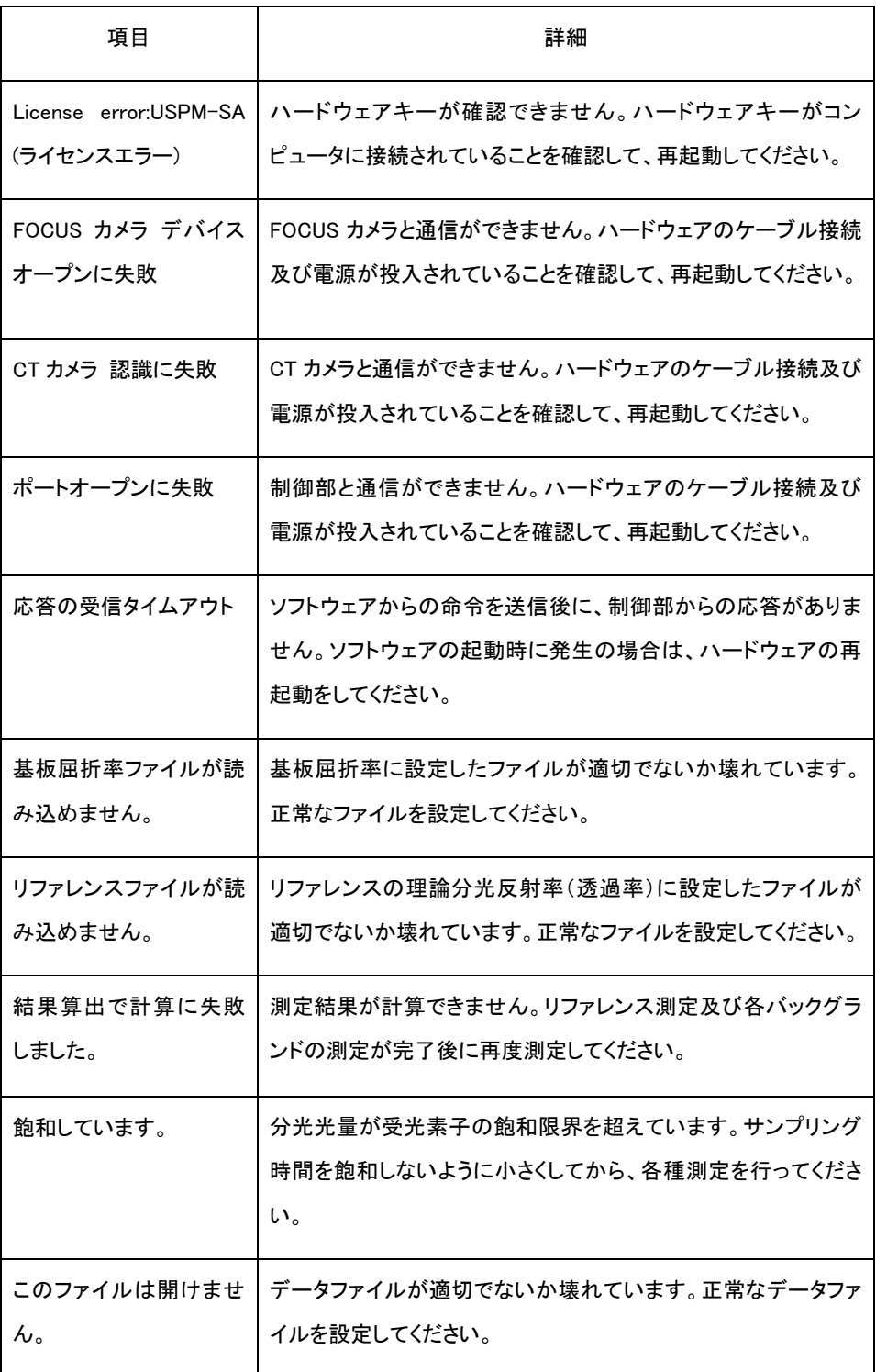

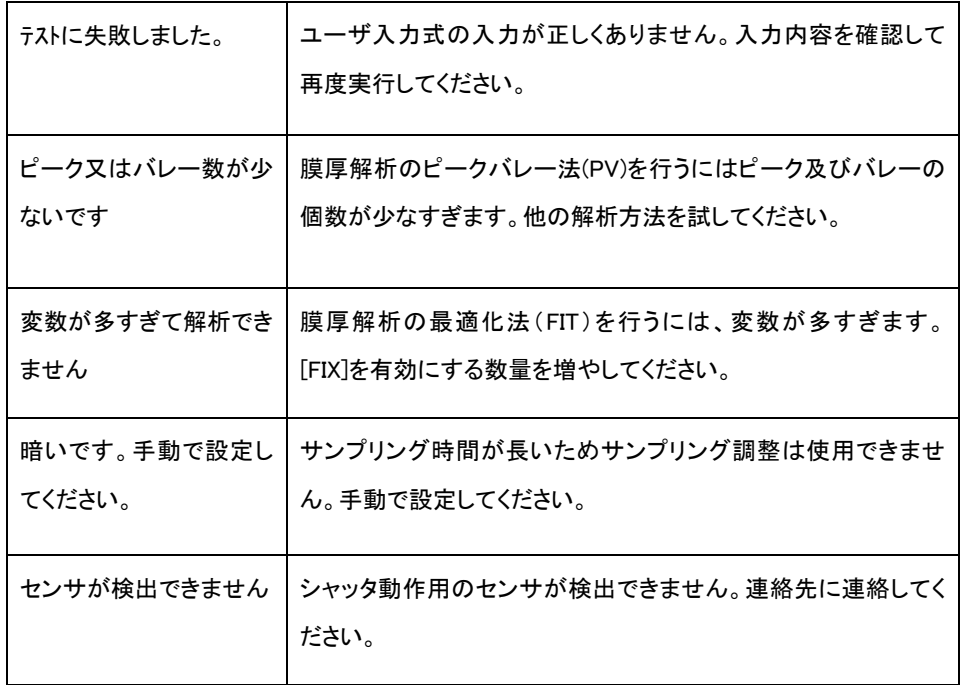

# 11.索引

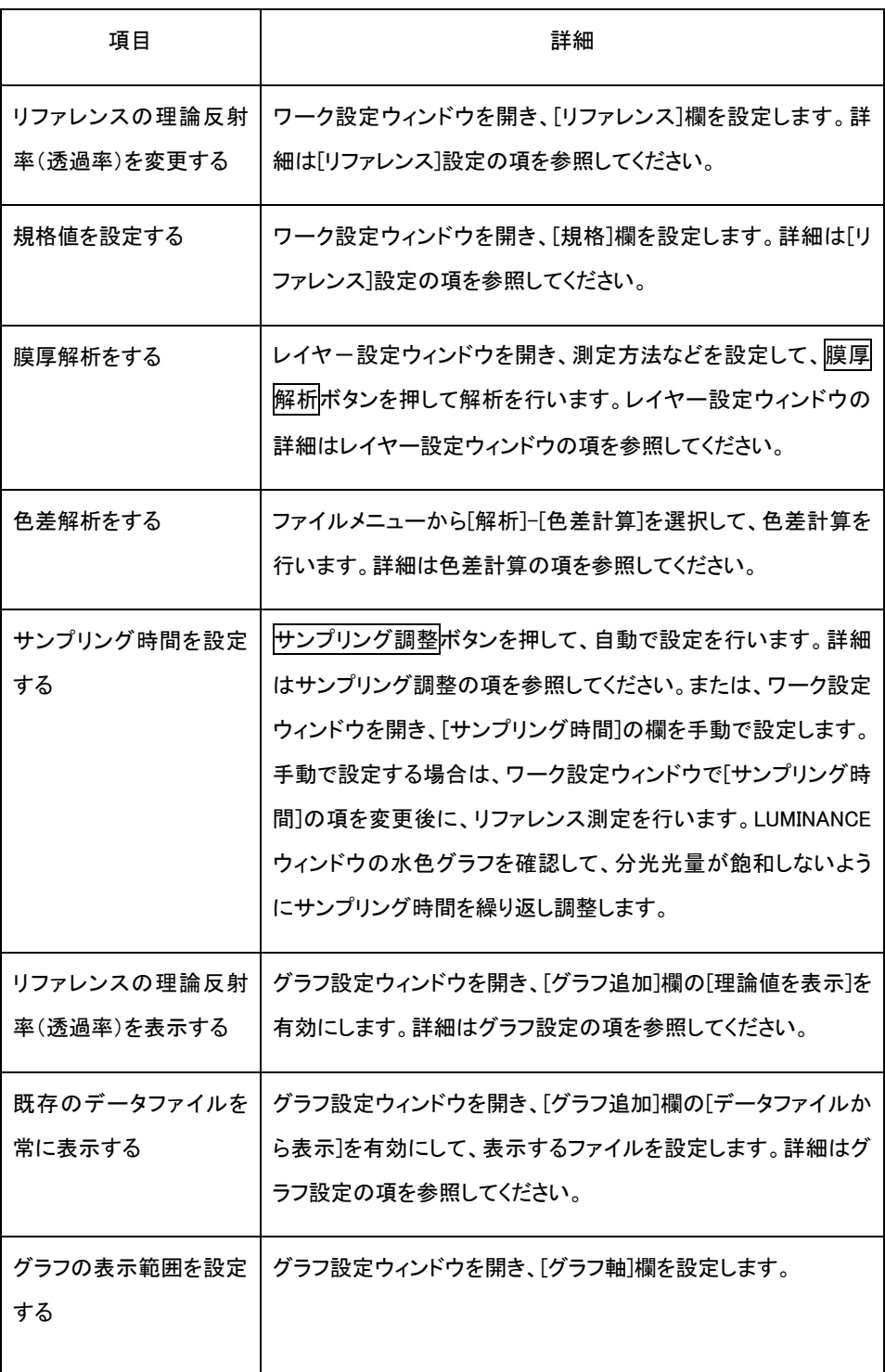

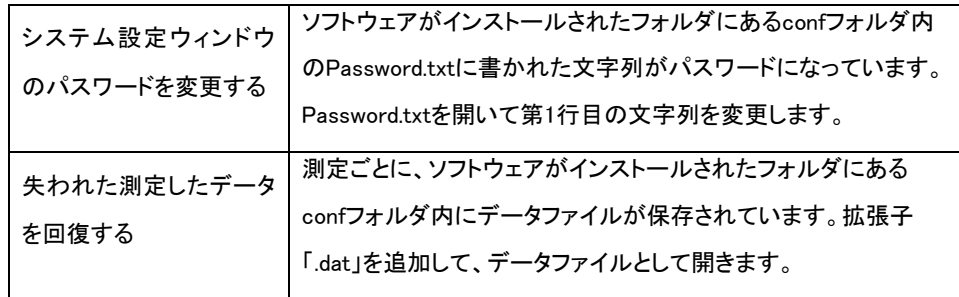

## 12.連絡先

- 本書は内容について万全を期しておりますが、万一ご不明な点や、誤り・記載漏れなどお気 付きの点がありましたら、別紙の株式会社エビデント窓口までご連絡ください。
- 本書の内容は改良の為、予告なく変更することがあります。

# 13.ソフトウェア使用許諾契約書

、注意

使用開始前に、必ず以下のソフトウェア使用許諾契約書を注意してお読み ください。

製品名: USPM-SA バージョン: 1.01

> 本ソフトウェア使用許諾契約書(以下「本契約書」と言います)は、このパッケージに同封され ている上記に示されたエビデント製のソフトウェアおよびマニュアル等の印刷物(以下合わせ て「本ソフトウェア」と言います)に関してお客様(個人または法人のいずれかであるかを問い ません)と株式会社エビデント(以下「エビデント」と言います)との間に締結される契約書です。 お客様が本ソフトウェアをダウンロード、複製、使用することによって、お客様は本契約書の 条項に拘束されることに承諾されたものとします。エビデントは、お客様が以下の規定を遵守 されることを条件として、本ソフトウェアをコンピュータで使用する非独占的な権利をお客様に 許諾いたします。

#### 第1条 知的財産権

本ソフトウェアの権利は、エビデントに帰属します。本ソフトウェアは、著作権法および国際著 作権条約を始め、その他の知的財産権に関する法律および条約によって保護されています。 本ソフトウェアは、使用許諾されるものであり、販売されるものではありません。

#### 第2条 使用条件

- 1. お客様は、複数のコンピュータに本ソフトウェアを複製して使用することができます。
- 2. お客様は、バックアップ目的で本ソフトウェアの複製物を作成することができます。
- 3. 本ソフトウェアは予告なしに変更されることがあります。

#### 第3条 貸与または譲渡

お客様は、本ソフトウェアまたはその複製物を貸与またはサブライセンスすることはできませ ん。ただし、譲渡を受ける者が本契約の規定に同意し、かつ、お客様が複製物を保持しない 場合に限り、本契約に基づく権利を譲渡することができます。

#### 第4条 制限

- 1. お客様は、エビデントの承諾なしに本ソフトウェアの全部または一部を販売することはで きません。
- 2. お客様は、本ソフトウェアのいかなる派生物をも作成、譲渡、販売または貸与することは できません。
- 3. お客様は、本ソフトウェアまたはそのいかなる部分をもリバースエンジニアリング、逆コン パイル、逆アセンブルまたはプリントアウトすることはできません。
- 4. お客様は、本ソフトウェアまたはそのいかなる部分をも他のソフトウェアと結合させたりま たは他のソフトウェアに組み込んだりすることはできません。
- 5. お客様は、本ソフトウェアについて日本国外への持ち出しまたは輸出を行う場合、適用さ れる日本、米国、およびその他の国の輸出管理に関する法律及び規則を遵守することに 合意するものとします。
- 6. お客様は、本ソフトウェアに表示されている著作権表示、警告などを削除することはでき ません。

#### 第5条 責任の制限

エビデントは、お客様が本ソフトウェアまたは本ソフトウェアを含む製品を購入された後90日 の間、本ソフトウェアが記録されている媒体に、本ソフトウェアの動作または機能を大きく妨げ る実質的で物理的な瑕疵がないことを保証します。エビデントは、すべての瑕疵が訂正され るということについては保証しません。上記の保証を満たさない媒体が領収書のコピーととも にエビデントに返却された場合、媒体の交換を行うことが、エビデントとしての唯一の保証と なります。

#### 第6条 保証の否認

- 1. 本契約に規定されている保証を除き、本ソフトウェアは現状有姿で提供され、明示のもの であろうと黙示のものであろうと、非侵害、商品性および/または特定の目的への適合 性の保証を含む、一切の保証がなされないものとします。
- 2. 本ソフトウェアの引き渡し、使用または性能に関して、またはそれらから生じた、お客様ま たは第三者が被ったいかなる損害(通常、特別、直接または間接損害を含みますがそれ に限定されません)に対しても、エビデントは責任を負いません。

#### 第7条 第三者のソフトウェア

エビデントは、本ソフトウェアとともに、第三者のソフトウェア製品(以下「第三者ソフトウェア」 と言います)を提供する場合があります。本契約の規定にかかわらず、お客様が第三者ソフ トウェアを使用する場合はその使用許諾条件に従わなければならず、エビデントは、第三者 ソフトウェアを商品性、および特定目的に対する適合性の保証を含む、いかなる明示または 黙示の保証なしに、現状有姿にてお客様に提供いたします。いかなる場合においても、エビ デントは、第三者ソフトウェアの使用または使用不能から生じる直接または間接の損害(逸 失利益の喪失、事業の中断、事業情報の損失、またはその他の金銭的損失を含みますがこ れらに限定されません)に関して一切責任を負いません。

#### 第8条 有効期限

- 1. 本契約は、お客様が本ソフトウェアまたは本ソフトウェアを含む製品を受領された日より 有効であるものとします。
- 2. お客様が本契約の条項に違反された場合には、エビデントは本契約を解約することがで きます。その場合、お客様は、本ソフトウェアおよびその構成部分の複製物の全部を廃 棄しなければなりません。

#### 第9条 準拠法

- 1. 本契約は、日本法に準拠し、日本法に従って解釈されるものとします。
- 2. 本契約に関する紛争については、東京地方裁判所を専属的合意管轄裁判所とします。

本書に記載の社名、商品名などは、各所有者の商標又は登録商標の可能性があります。 

## インストール手順書

## 分光解析ソフトウェア

## **USPM-SA**

### ご使用の前に

この度は、当社の分光解析ソフトウェアをお買い求めいただき誠にありがとうございます。 本ソフトウェアの性能を十分に発揮させるため、また安全確保のため、ご使用前に必ずこの取 扱説明書をお読みください。製品使用時には、常にお手元に置いていただき、お読みになった 後は大切に保管してください。

PV9576-F4J008 1

# 目次

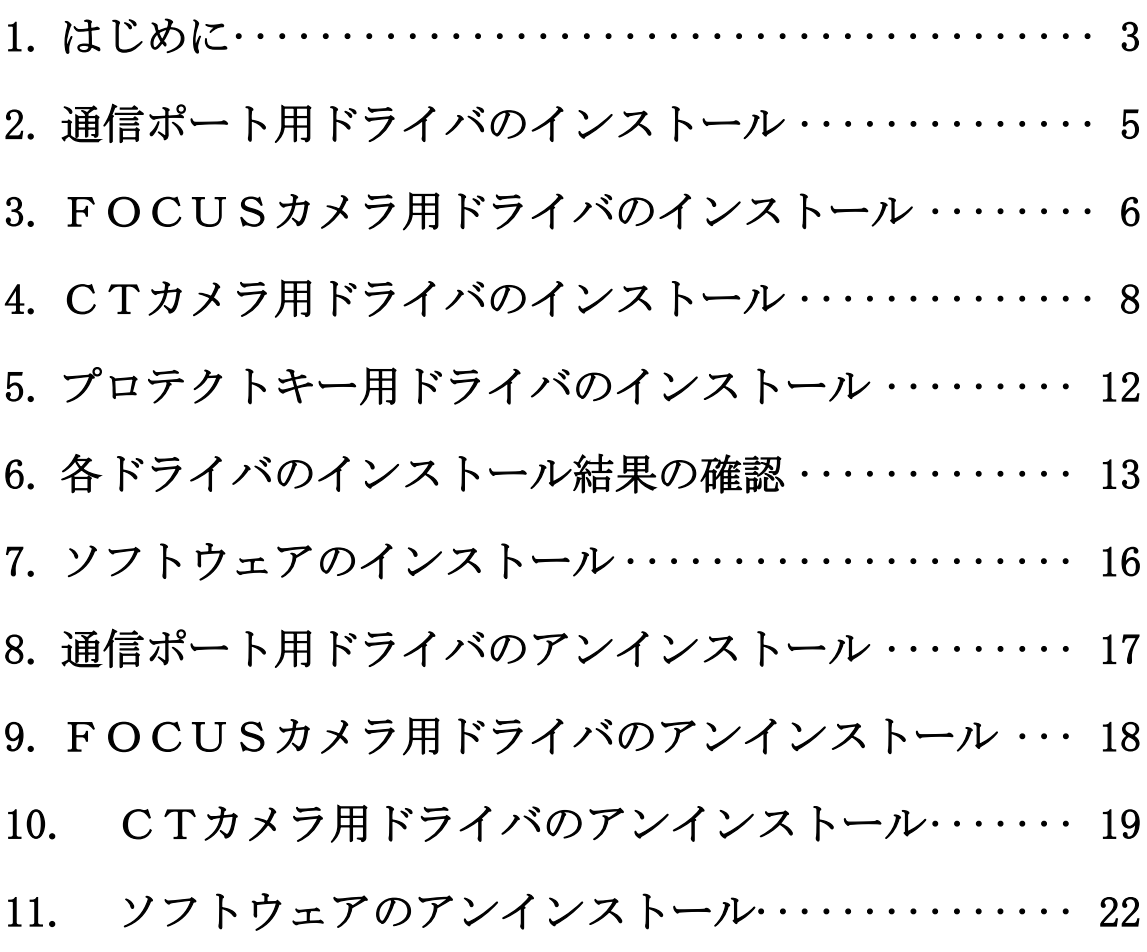

### 1.はじめに

#### 1.1.注意事項

インストール及びアンインストールの作業において、誤ったファイルを削除するとコンピュータが正常 に動作しなくなる場合があります。また、作業を途中で中止した場合、インストール及びアンインストー ルが正常にできなくなる場合があります。

インストール及びアンインストールの作業にあたっては、コンピュータの操作に十分な知識と経験を 持った方が、必ず本手順書を熟読された後に作業を行ってください。

#### 1.2.動作環境

本ソフトウェアには次のシステム構成のコンピュータを推奨します。なお、弊社指定のコンピュータ以 外では十分な性能を発揮できず、動作しない場合がありますのでご注意ください。弊社動作確認済みのコ ンピュータについては、弊社営業窓口まで確認してください。

[Windows10 / Windows11]

- ① CPU:Intel 系 CPU2.6GHz 以上 PC/AT 互換機
- ② チップセット:Intel 系を推奨
- ③ メモリ:4GB以上
- ④ 対応OS:Windows® 10 Professional (64 ビット版) / Windows® 11 Professional (64 ビット版)
- ⑤ CD-ROMドライブが読み込める光学ドライブ(外付けでも可)
- ⑥ USB2.0×3ポート以上
- ⑦ 解像度 1024×768以上

#### 1.3.ログインするIDについて

デバイスドライバ及びソフトウェアをインストールする場合は、必ず管理者権限のあるログインIDで コンピュータにログインした状態で行ってください。

#### 1.4. インストール及びアンインストールの順序

「6.各ドライバのインストール結果の確認」は、各ドライバのインストールを終えた後に行う必要が あります。そのため、新規インストールについては、次の手順で実施します。その他のインストール及び アンインストールに関しては、必要に応じて各章を確認して作業を行ってください。なお、ソフトウェア をインストールした際は、お使いの製品の取扱説明書に従って波長校正を実施してください。

■新規インストールの流れ

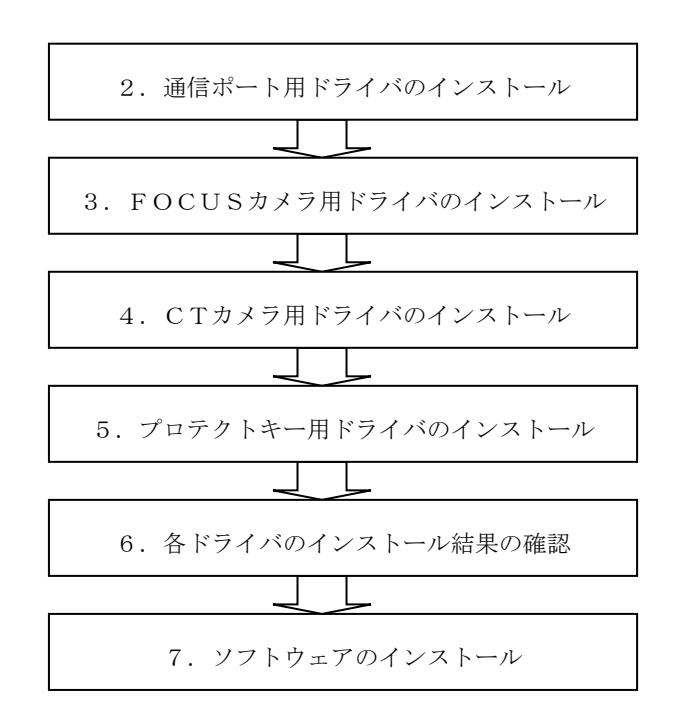

## 2.通信ポート用ドライバのインストール

本章の作業では、コンピュータとお使いの製品との配線などは必要ありません。

- ① 付属メディアをコンピュータの光学ドライブにセットします。
- ② 光学ドライブの CP210x¥CP210xVCPInstaller\_x64.exe をダブルクリックして実行します。
- ③ ここで警告画面が出た場合には続行ボタンをクリックします。また、お使いのコンピュータの設 定によっては、ユーザアカウント制御による警告が表示される場合があります。インストールを 継続する場合ははいボタンで次に進みます。
- ④ 次の画面は次へボタンで次へ進みます。

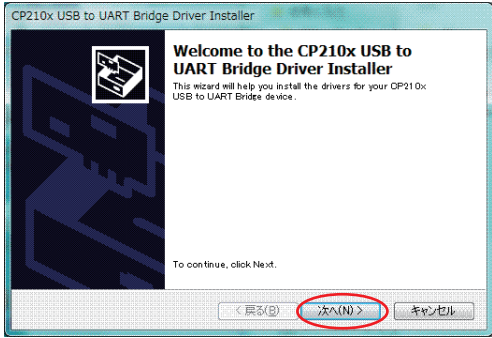

⑤ 次の画面は 同意します にチェックして次へボタンで次へ進みます。

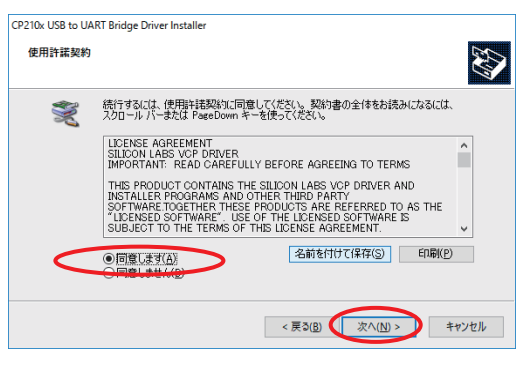

⑥ 最後に完了ボタンでインストールは終了です。

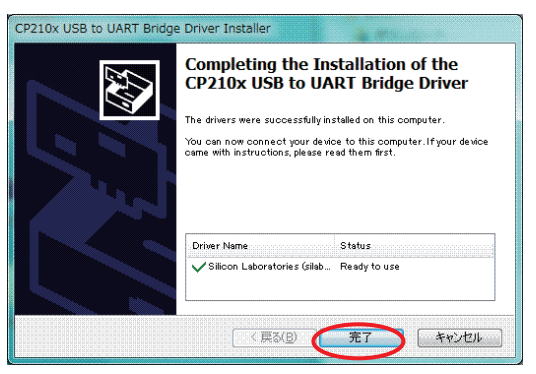

本章の作業では、コンピュータとお使いの製品との配線などは必要ありません。

[Windows10 / Windows11]

< SN.6L40431~/設備版数 A1~ >

- ① 付属メディアをコンピュータの光学ドライブにセットします。
- ② Windows10をご使用の場合、光学ドライブのMCM320\Win10\Setup\_x64\_win10.exeをダブルクリッ クして実行します。なお、お使いのコンピュータの設定によっては、ユーザアカウント制御によ る警告が表示される場合があります。インストールを継続する場合ははいボタンで次に進みます。 (Windows11をご使用の場合、MCM320\Win11\Setup\_x64\_win11.exeをダブルクリックして実行しま す。)
- ③ 最初の画面では次へボタンで次に進みます。

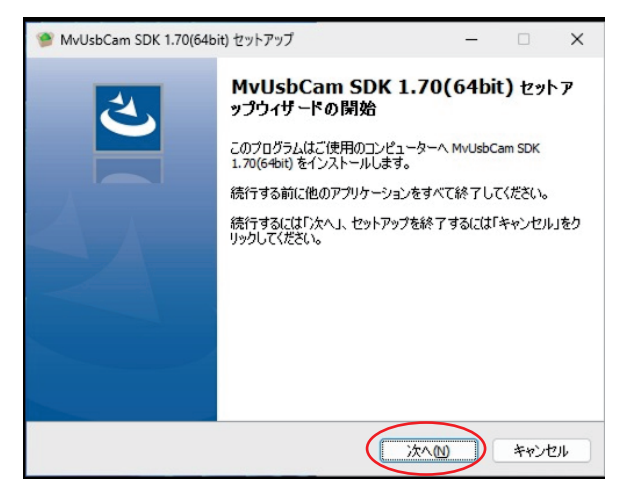

④ (この手順は Windows10 のみ)次の画面で次へボタンで次に進みます。

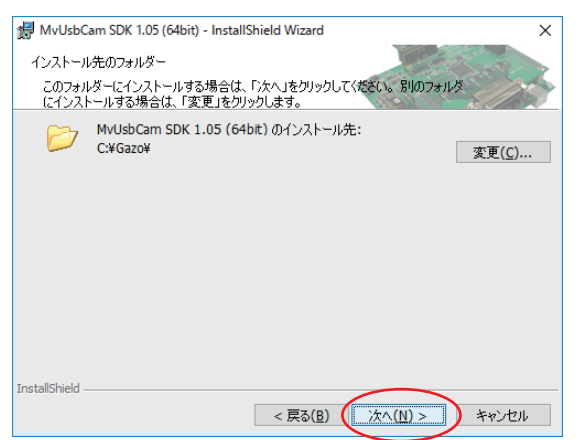

次の画面ではインストールボタンでインストールを開始します。

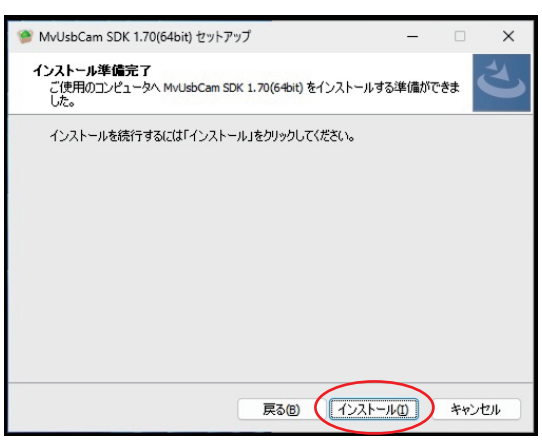

次の画面が表示されたら、完了ボタンでインストールは終了です。

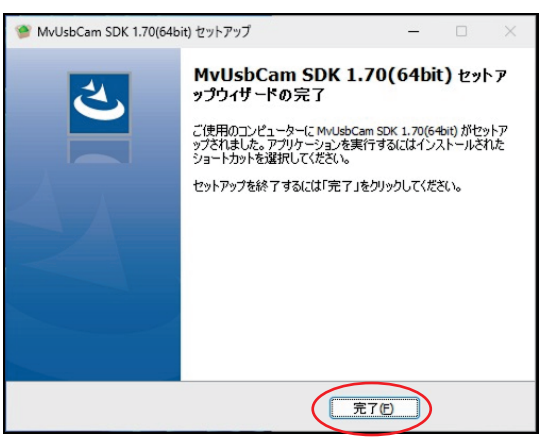

## 4.CTカメラ用ドライバのインストール

本章の作業では、コンピュータとお使いの製品との配線などは必要ありません。

Windows10 をご使用のお客様で Win10 フォルダのドライバをインストールしても CT カメラが動作しな い場合は、ドライバをアンインストールした後で、Win11 フォルダのドライバをインストールしてく ださい。

[Windows10 / Windows11]

<設備版数 A4~>

- ① 付属メディアをコンピュータの光学ドライブにセットします。
- ② Windows10 をご使用の場合、光学ドライブの uEye\Win10\uEye64\_49006\_WHQL.exe をクリックし て実行します。なお、お使いのコンピュータの設定によっては、拡張子は表示されない場合があ ります。また、お使いのコンピュータの設定によっては、ユーザアカウント制御による警告が表 示される場合があります。インストールを継続する場合ははいボタンで次に進みます。 (Windows11 をご使用の場合、uEye\Win11\uEye\_49610.exe をダブルクリックして実行します。)
- ③ 最初の画面は Next ボタンで次へ進みます。

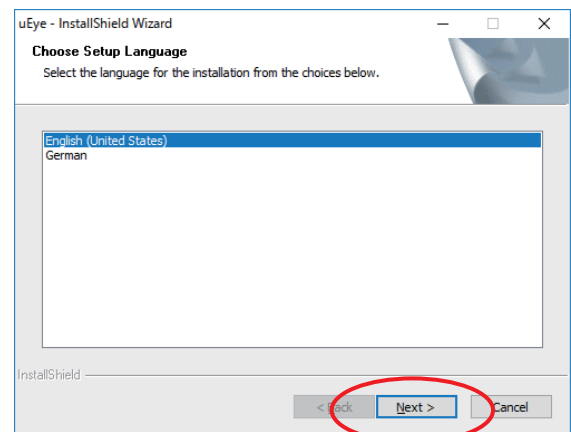

④ 次の画面では Next ボタンを押して次に進みます。

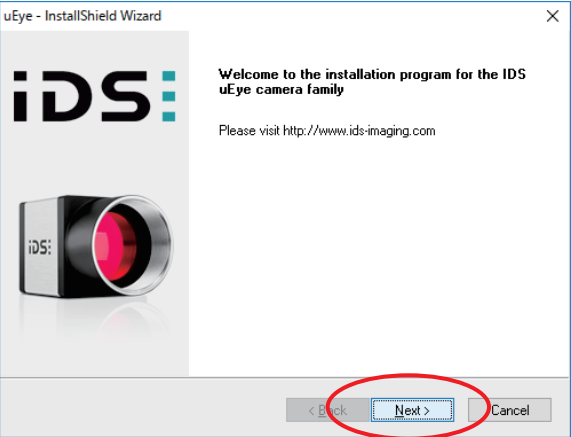

次の画面は 3.USB を選択して Next ボタンで次へ進みます。

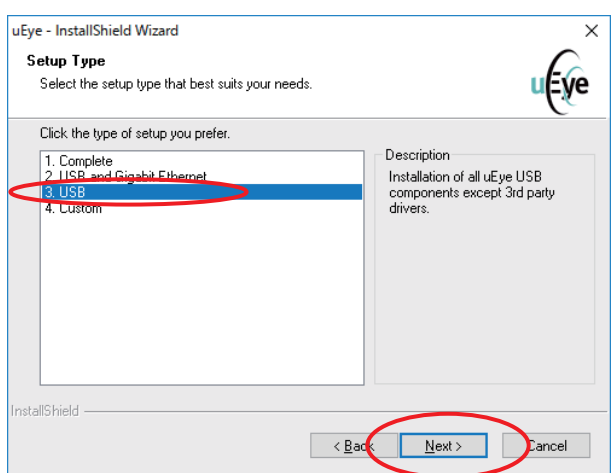

次の画面では Next ボタンを押して次に進みます。

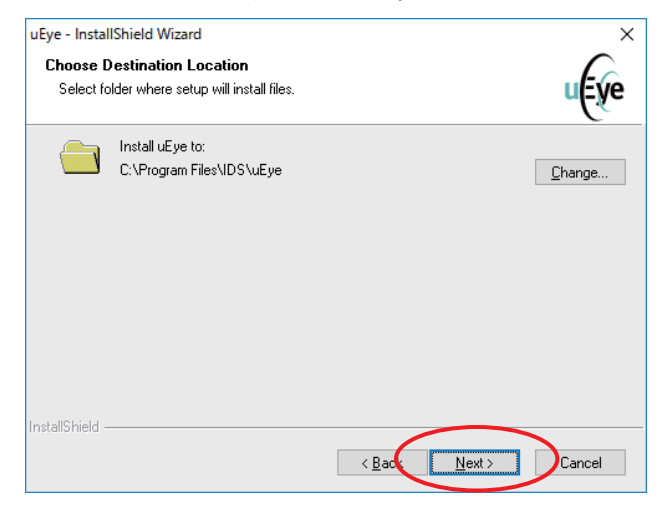

(この手順は Windows11 のみ)以下の画面が表示されるので、Next ボタンを押して次に進みます。

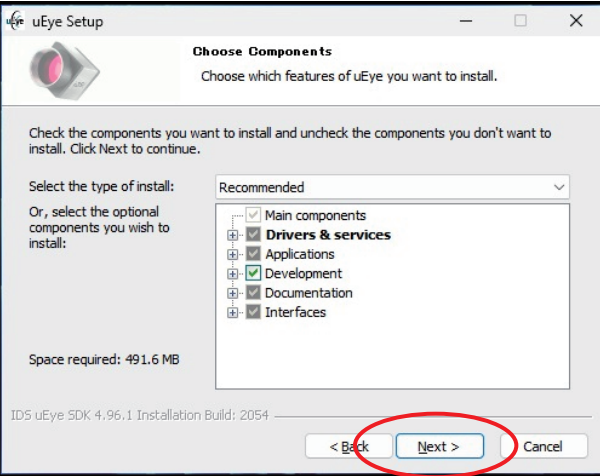

⑧ 次の画面では Install ボタンを押して次に進みます。

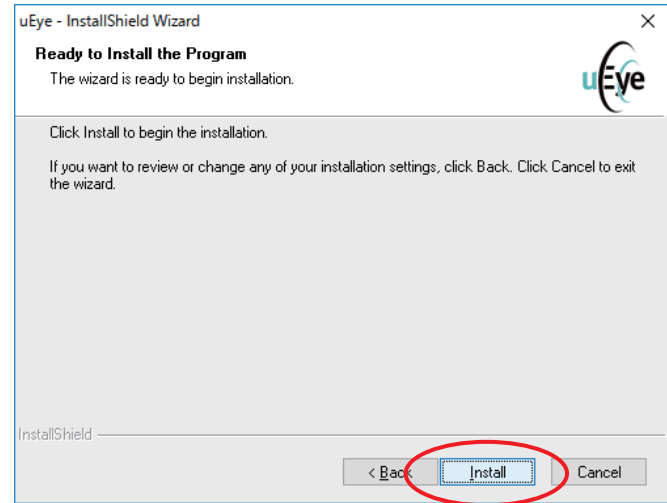

⑨ 次の画面ではチェックを全て外して Next ボタンを押して次に進みます。 (青マークのメッセージが表示される場合がありますが、そのままOKボタンを選択してお進みく ださい。)

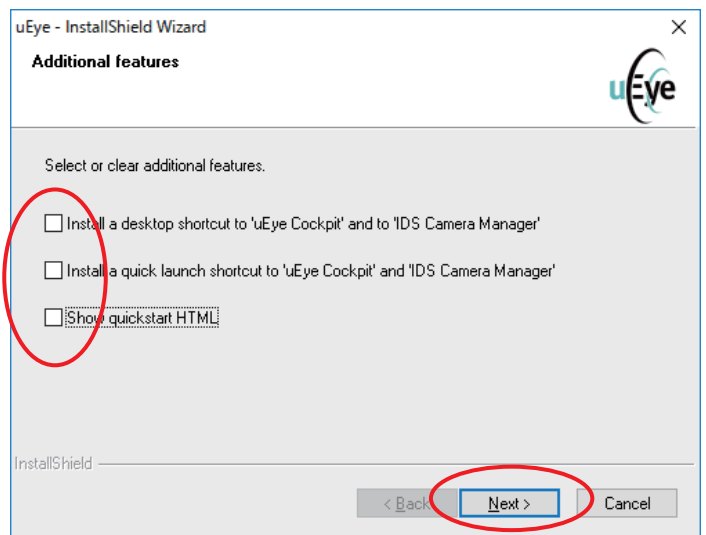

⑩ 最後の画面で Finish ボタンを押してインストールは完了です。

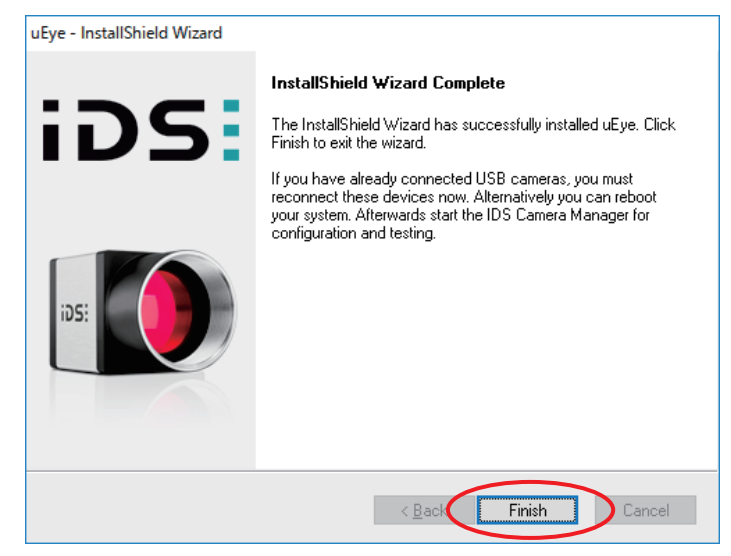

## 5.プロテクトキー用ドライバのインストール

本章の作業では、コンピュータとお使いの製品との配線などは必要ありません。

注記 : Windows に管理者権限でログオンしてください。

注記 : 作業開始前に実行中のアプリケーションを全て終了してください。

[Windows10 / Windows11]

- ① 光学ドライブの Sentinel\Install.vbs をダブルクリックして実行します。なお、お使いのコン ピュータの設定によっては、ユーザアカウント制御による警告が表示される場合があります。
- ② インストールを継続する場合は はい ボタンで次に進みます。
- ③ 確認画面が表示されたら、はい を選択します。

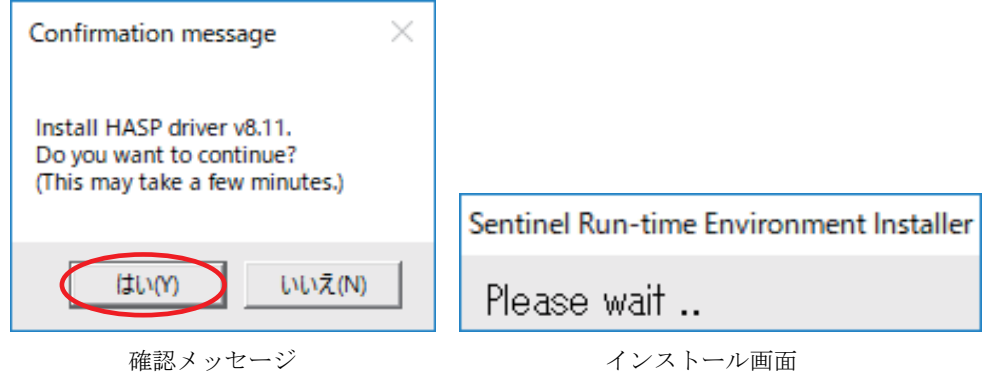

④ インストール完了画面が表示されたら、OK を選択します。

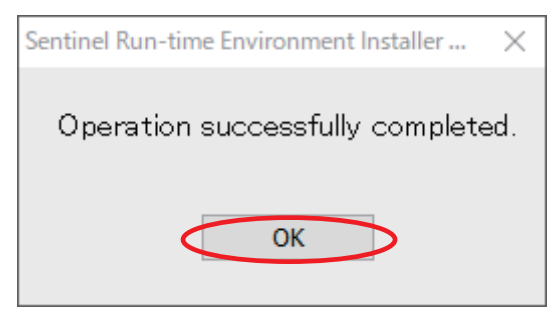

インストール完了画面

### 6.各ドライバのインストール結果の確認

この章では、2章~5章でのインストールを確認します。最初に、お使いの製品の取扱説明書を参照 して、コンピュータと製品の配線を行い、電源を投入してください。

① スタートメニューからコントロールパネルを開きます。

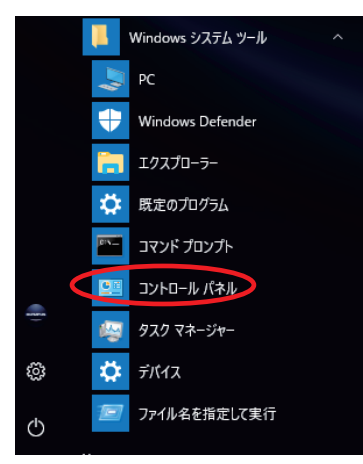

 $\mathbf{I}$ 

② 次にコントロールパネルではハードウェアとサウンドを選択します。

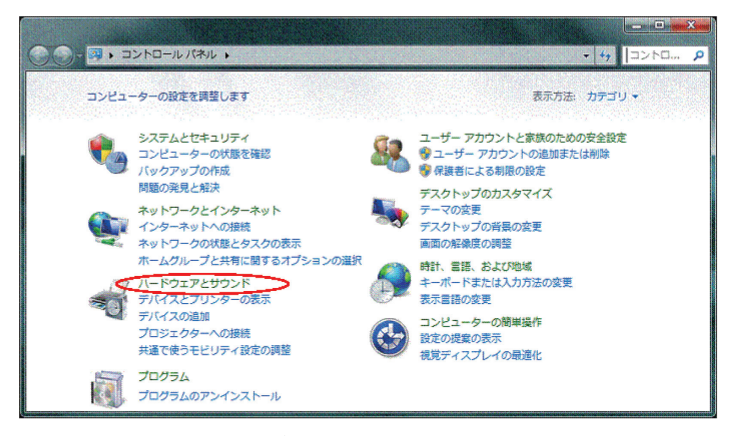

③ 次にハードウェアとサウンドではデバイスマネージャを選択します。

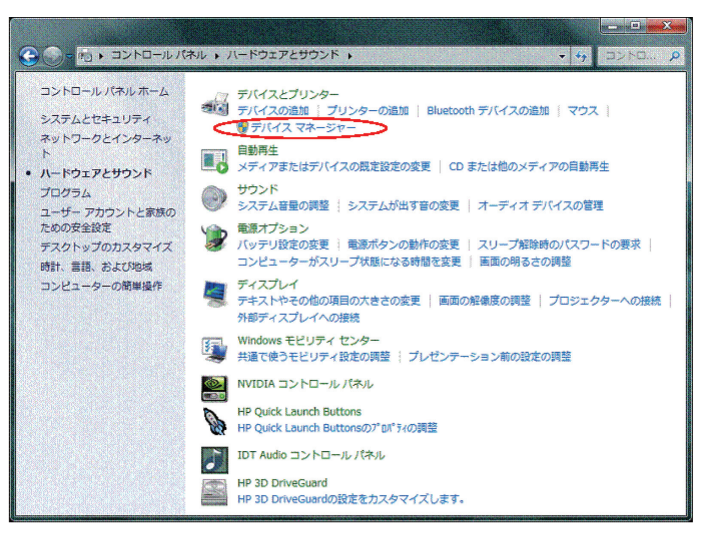

④ 最初に通信ポートのインストール状態を確認します。ポート(COM と LPT)を選択して Silicon Labs CP210x USB to UART Bridge (COM\*) が表示されているのを確認してください。但し、\*印の数値 はお使いのコンピュータの状態により異なります。

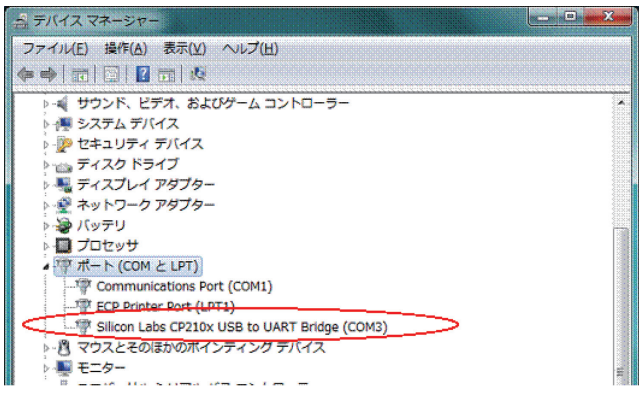

⑤ 次に、FOCUSカメラのインストール状態を確認します。

< SN.6L40431~ /設備版数 A1~>

イメージング デバイスを選択して MCM320 Video Stream Device が表示されているのを確認して ください。また、ユニバーサル シリアル バス コントローラ を選択して MCM320 Image Acquisition Controller が表示されているのを確認してください。

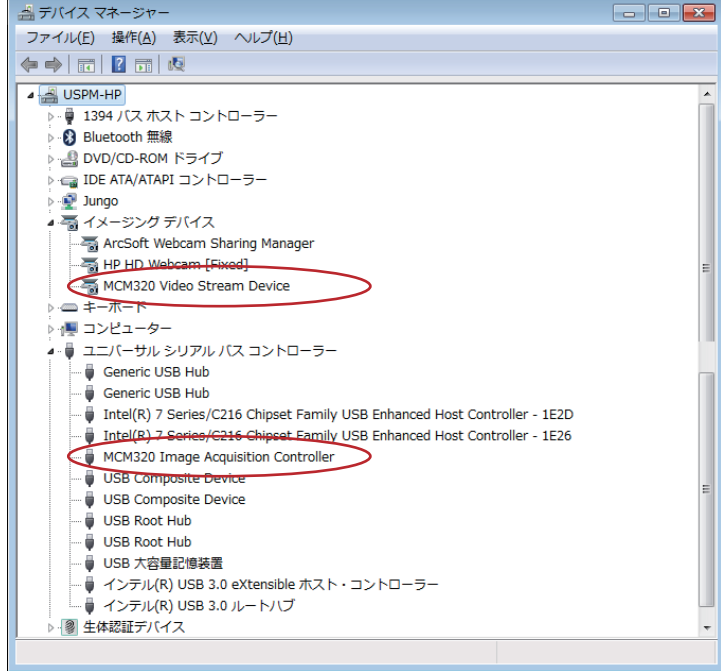

⑥ 次に、CTカメラのインストール状態を確認します。

#### <設備版数 A4~ >

ユニバーサル シリアル バス コントローラ を選択して uEye UI-122xLE Series が表示されて いるのを確認してください。

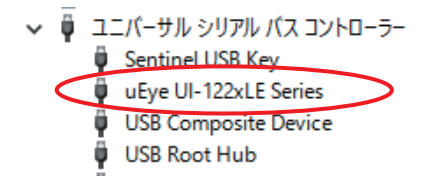

⑦ 次に、プロテクトキーのインストール状態を確認します。ユニバーサル シリアル バス コント ローラ を選択して Sentinel HASP Key が表示されているのを確認してください。

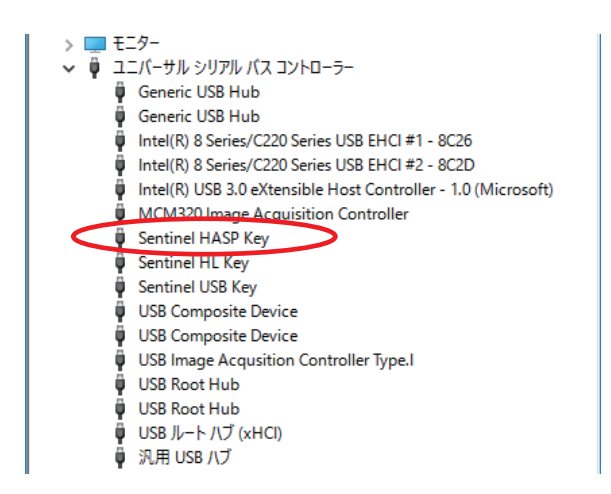

### 7.ソフトウェアのインストール

ソフトウェアをインストール(又は再インストール)した後は、各設定は初期値となっています。ソ フトウェアのインストール後は、お使いの製品の取扱説明書をご覧になり、必ず波長校正を実施して ください。

- ① 付属メディアをコンピュータの光学ドライブにセットします。
- ② 光学ドライブの setup.exe をダブルクリックして実行します。なお、お使いのコンピュータの設 定によっては、ユーザアカウント制御による警告が表示される場合があります。インストールを 継続する場合ははいボタンをクリックします。
- ③ 最初の画面は Next ボタンを押して次に進みます。

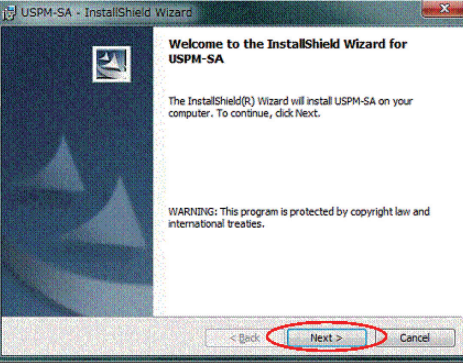

④ 次の画面は Install ボタンを押して次に進みます。

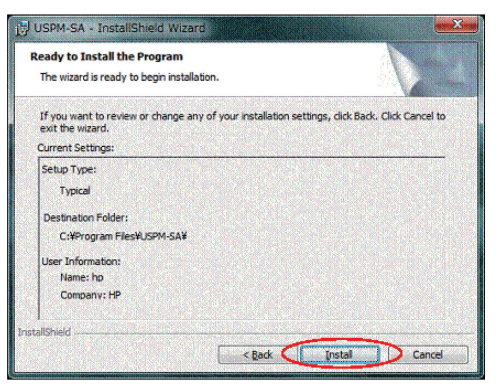

⑤ 最後の画面は Finish ボタンを押してインストールが完了です。

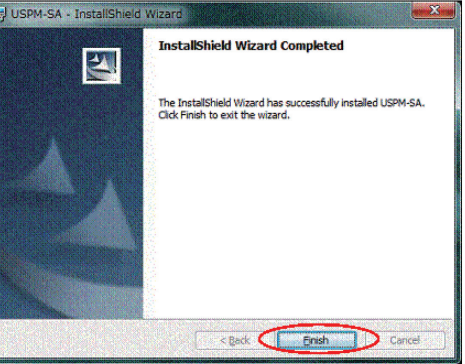

## 8.通信ポート用ドライバのアンインストール

- Windows システム ツール PC  $\ddot{\bullet}$ Windows Defender エクスプローラー ☆ 既定のプログラム コマンド プロンプト ■ コントロール パネル ■ タスク マネージャー  $\frac{1}{2}$  =  $\frac{1}{2}$ ۞ 后 ファイル名を指定して実行  $\circ$
- ① スタートメニューからコントロールパネルを開きます。

② 次にコントロールパネルではプログラムのアンインストールを選択します。

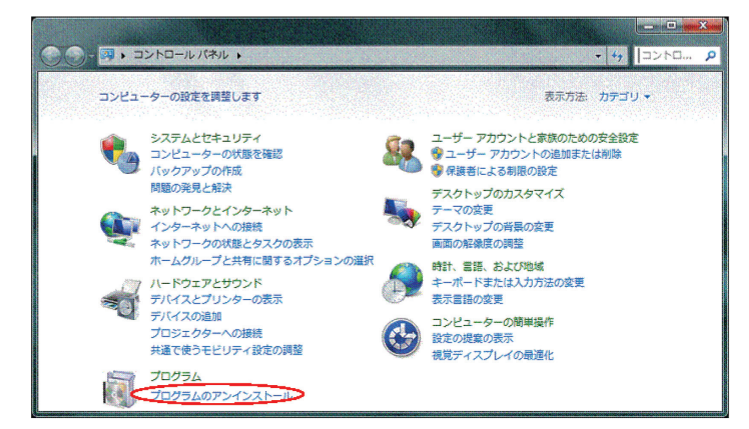

③ 最初に Windows ドライバパッケージ – Silicon Laboratories Inc. (silabser) Ports を 選択して、アンインストールと変更ボタンでアンインストールを開始します。

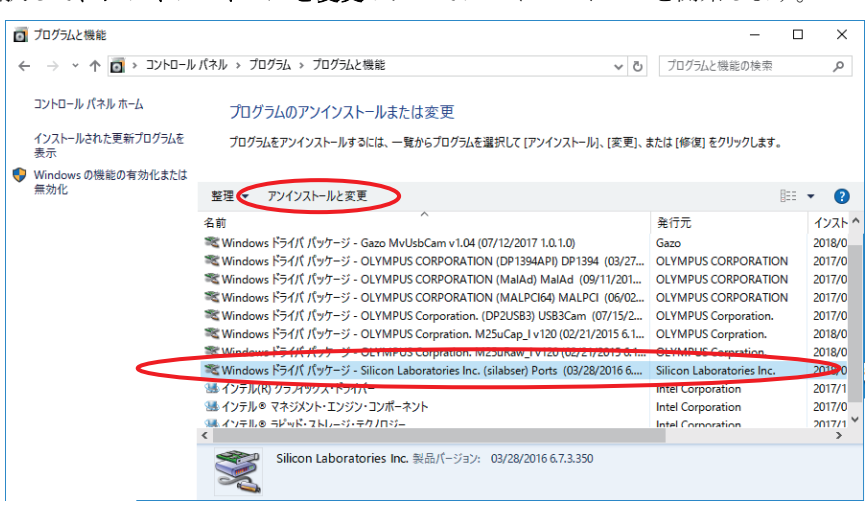

[Windows10 / Windows11]

< SN. 6L40431~ /設備版数 A1~>

① スタートメニューからコントロールパネルを開きます。

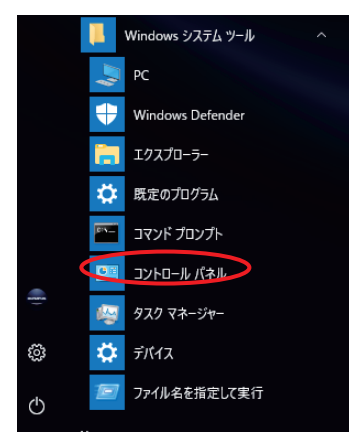

② 次にコントロールパネルではプログラムのアンインストールを選択します。

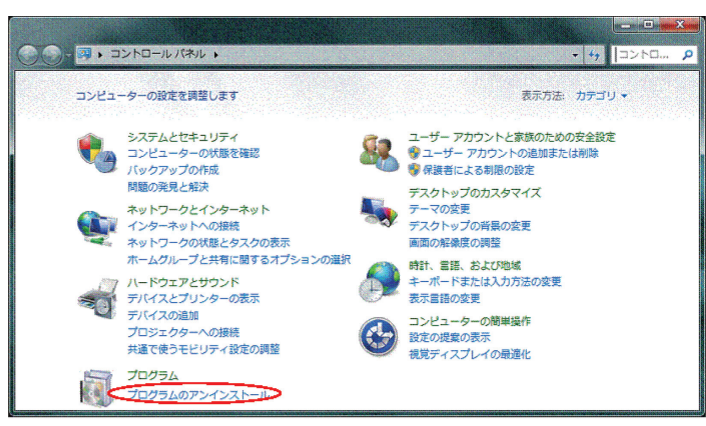

③ 最初に MvUsbCam SDK x.xx (64bit)を選択して、アンインストールボタンでアンインストールを 開始します。

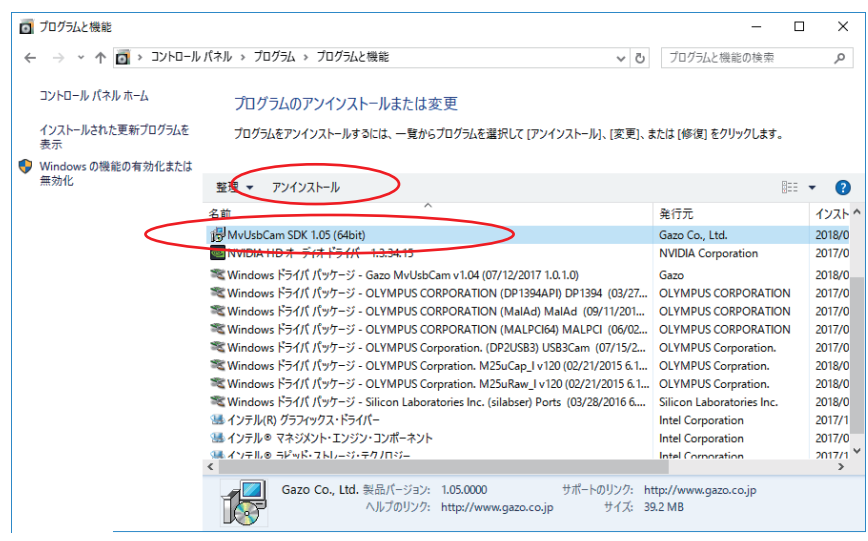

[Windows10 / Windows11]

<設備版数 A4~>

① スタートメニューからコントロールパネルを開きます。

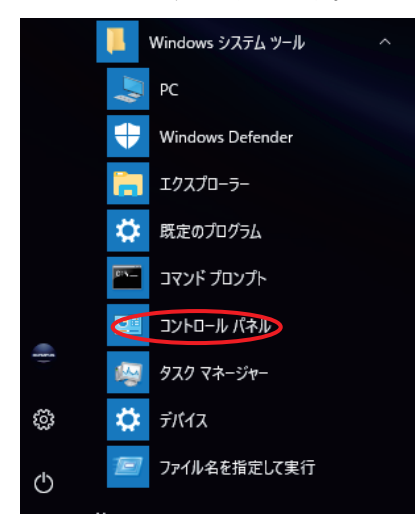

② 次にコントロールパネルではプログラムのアンインストールを選択します。

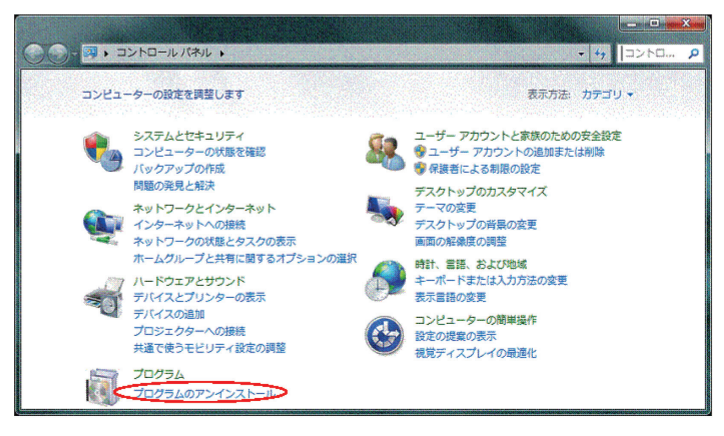

3 最初に IDS uEye を選択して、アンインストールボタンでアンインストールを開始します。

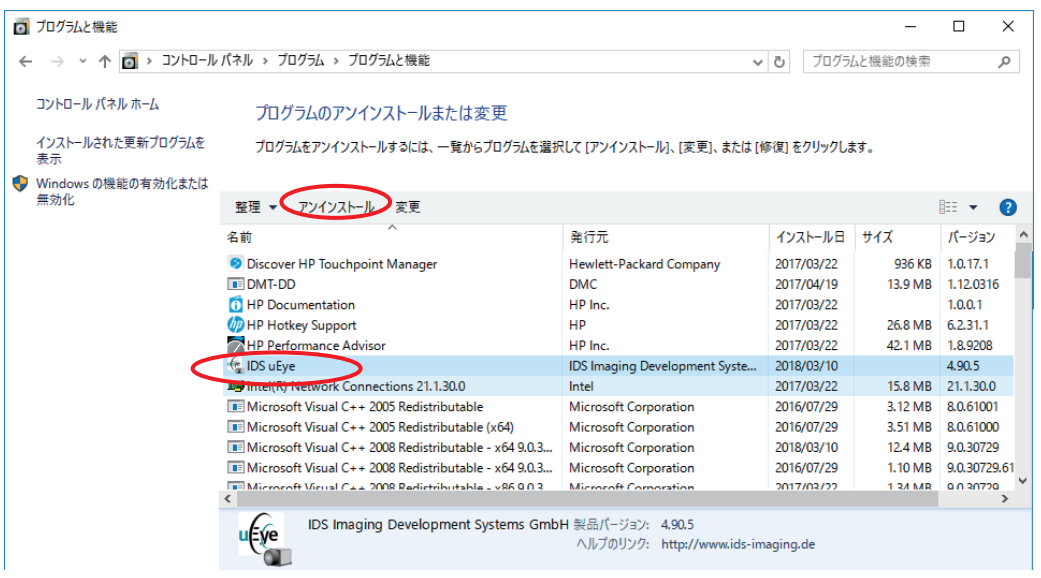

④ 次の画面は Remove all installed features を選択して、Next ボタンでアンインストールを開 始します。

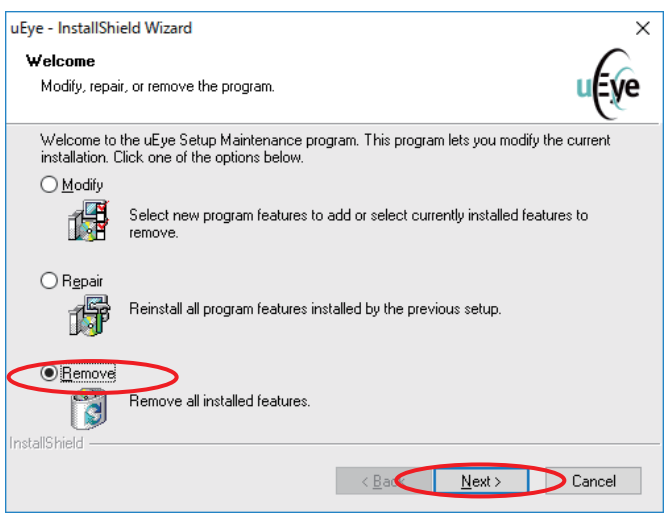

⑤ 次の画面ははいボタンで次に進みます。

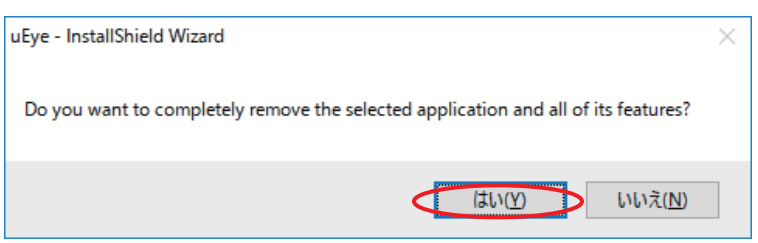

⑥ 次の画面ははいボタンで次に進みます。

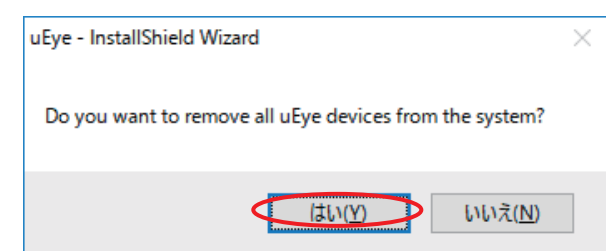

⑦ 最後の画面は Finish ボタンでアンインストールは完了です。コンピュータを再起動してくだ さい。

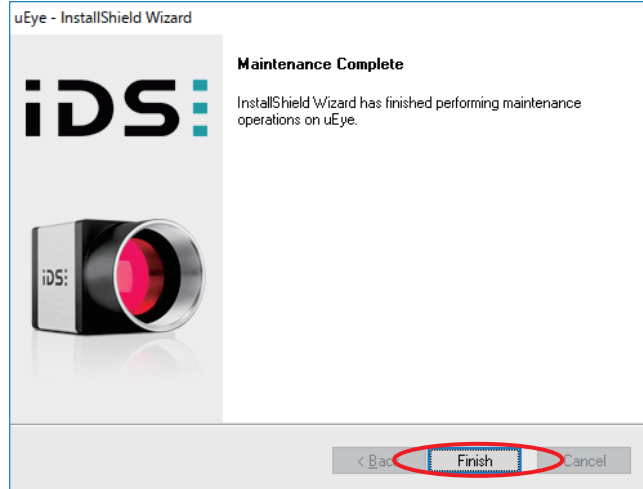

## 11.ソフトウェアのアンインストール

① スタートメニューからコントロールパネルを開きます。

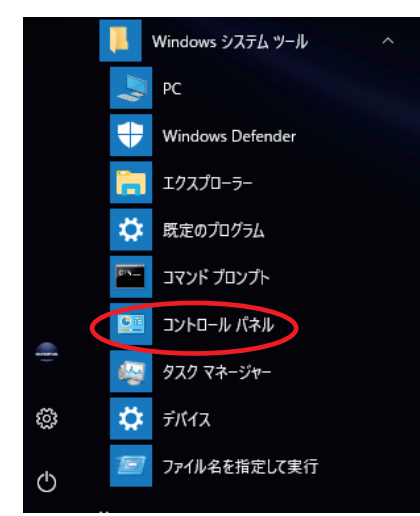

② 次に、コントロールパネルのプログラムのアンインストールを選択します。

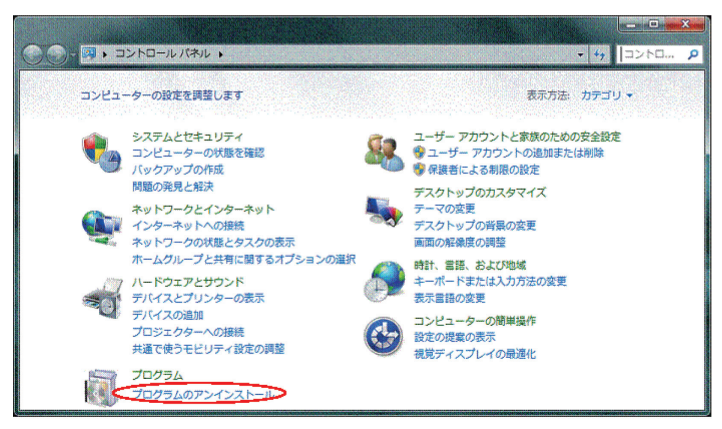

③ 最初に USPM-SA を選択して、アンインストールと変更ボタンでアンインストールを開始します。

 $\Box$   $\Box$   $\Box$ 

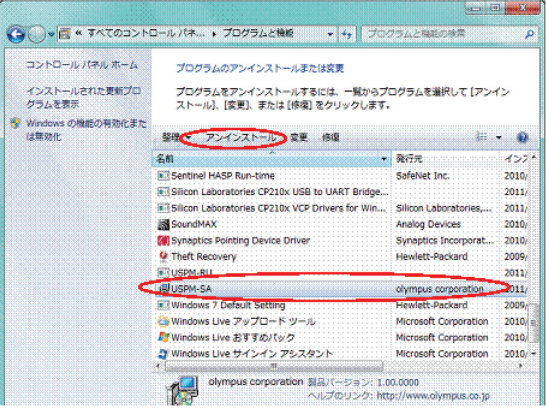

④ アンインストールの経過画面が消えると、アンインストールは完了です。

**Gallery** 

本書に記載の社名、商品名などは、各所有者の商標又は登録商標の可能性があります。 

#### 近赤外顕微分光測定機 USPM-RU-W FOCUS カメラ変更に関するご注意

近赤外顕微分光測定機 USPM-RU-W のフォーカス調整用に使用しておりました FOCUS カメラ(以下、従 来カメラ)が入手できなくなったため、2016 年 11 月以降の出荷品より新規にカメラ(以下、新規カメラ) を採用しております。本変更による測定値への影響はございませんが、使用上の影響につきまして下記 の通りご連絡いたします。

#### 使用上の影響

#### 1) 表示および自動ゲインの追従性

新規カメラにおいては、自動ゲインの反応速度が遅くなります。そのため、フォーカス調整に於いて、 FOCUS ウィンドウに表示される映像の追従性が悪くなります。

以下に、弊社環境下で反応速度、表示速度の比較を示します。

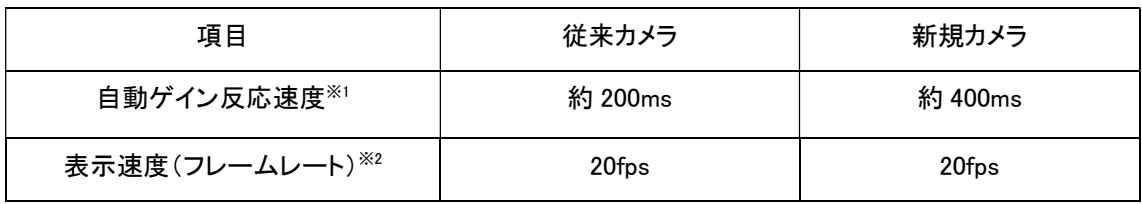

※1 自動ゲイン設定が、カメラに反映されるまでの時間をソフトウェアで計測しています。

※2 ソフトウェア設定により上限が制限されます。

#### 2) 解像度

新規カメラは、画素数の増加に伴い解像度が向上しています。 試料表面に埃および汚れがある場合、FOCUS ウィンドウの映像で明瞭に観察されます。

以下に、弊社環境下で BK7 リファレンスを観察した図を示します。

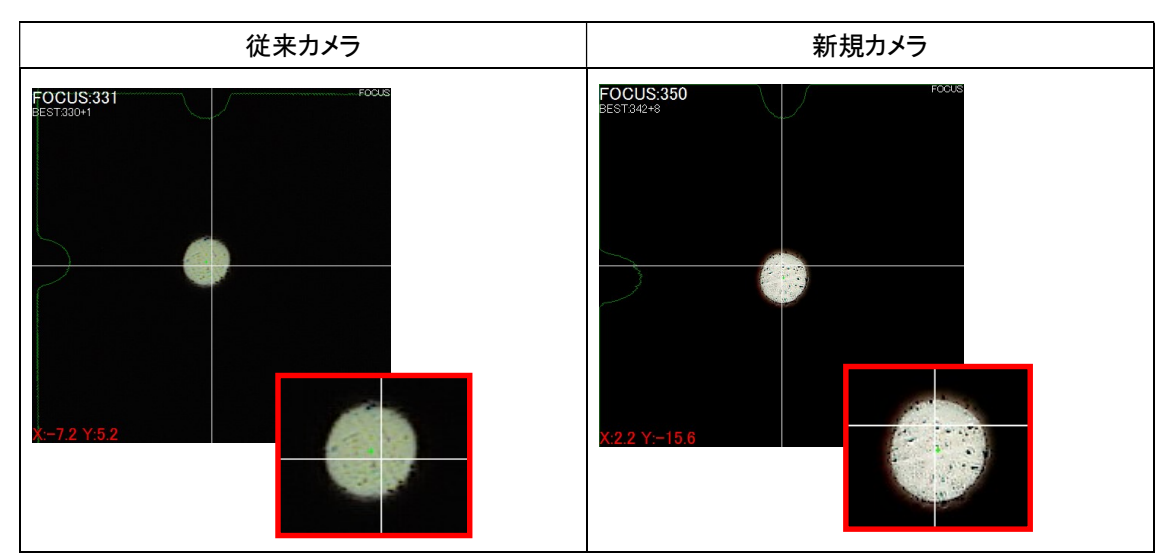

※ BK7 リファレンス表面に埃を付着させて観察しています。

※ ご使用時は、BK7 リファレンスに付着した埃・汚れは拭き取ってください。

## **株式会社エビデント**

Evident Customer Information Center お客様相談センター **9:00 17:00**

**® 0120-58-0414 03-6901-4200** ※フリーダイヤルが利用できない場合

生物·工業用顕微鏡 E-mail: ot-cic-microscope@evidentscientific.com E-mail: ot-cic-inspro@evidentscientific.com

#### **コントライフサイエンスソリューション**

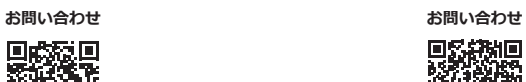

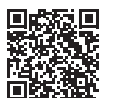

[https://www.olympus-lifescience.com/](https://www.olympus-lifescience.com/support/service/) [support/service/](https://www.olympus-lifescience.com/support/service/)

**公式サイト 公式サイト**

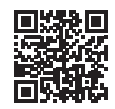

<https://www.olympus-lifescience.com> <https://www.olympus-ims.com>

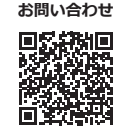

[https://www.olympus-ims.com/](https://www.olympus-ims.com/service-and-support/service-centers/) [service-and-support/service-centers/](https://www.olympus-ims.com/service-and-support/service-centers/)

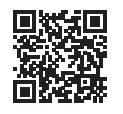